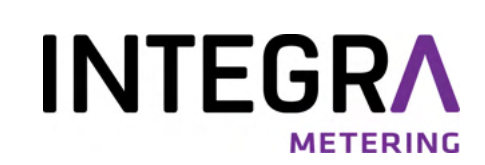

# CALEC® ST III Standard & Smart

# Multi-Protokoll-Wärme- und Kälteenergierechner Benutzerhandbuch

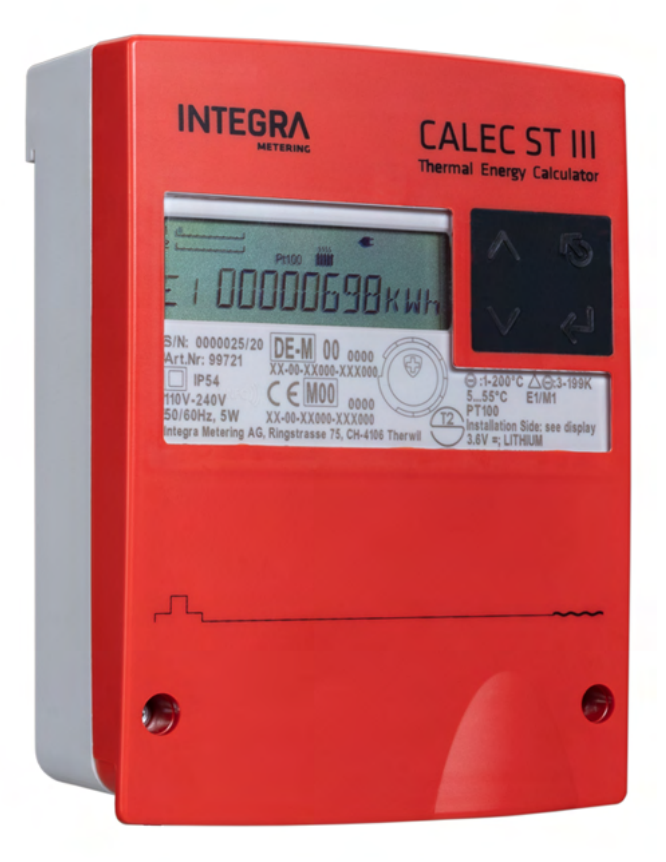

# <span id="page-1-0"></span>Rechtlicher Hinweis

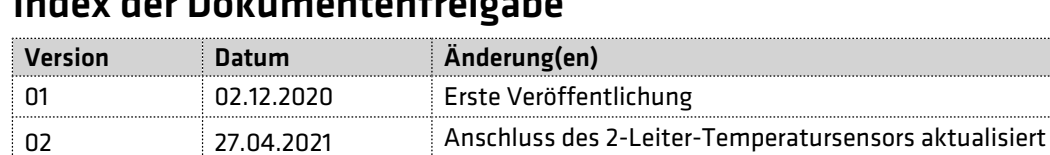

# Index der Dokumentenfreigabe

04 05/01/2023 Korrektur 05 28/08/2023 Korrektur 06 21/09/2023 Korrektur

# Abdeckungsbeschriftung 09 29/05/2024 Korrektur des elektrisches Schema

# Original-Anleitungen

## Herausgeber

INTEGRA Metering AG Ringstrasse 75 CH-4106 Therwil Schweiz

#### Telefon: +41 61 725 11 22

[info@integra-metering.com](mailto:%2520info@integra-metering.com) [www.integra-metering.com](http://www.integra-metering.com)

Ohne ausdrückliche schriftliche Genehmigung des Herausgebers ist die Vervielfältigung dieser Anleitung oder von Teilen davon in jeglicher Form nicht gestattet.

Menüstruktur erweitert um LON und KNX

Technische Daten aktualisiert

<sup>03</sup> 19.10.2022 ErÄnderungen Produktkennzeichnung und Konformitätserklärung ste Veröffentlichung

07 30/11/2023 Kommunikationsfrequenzkorrektur, Deckelkorrektur 08 26/04/2024 Corrections: elektrisches Schema, Impulsausgangswert,

Die Abbildungen und Informationen in dieser Anleitung sind vorbehaltlich technischer Änderungen, die zur Verbesserung des Produkts erforderlich werden.

# Inhaltsverzeichnis

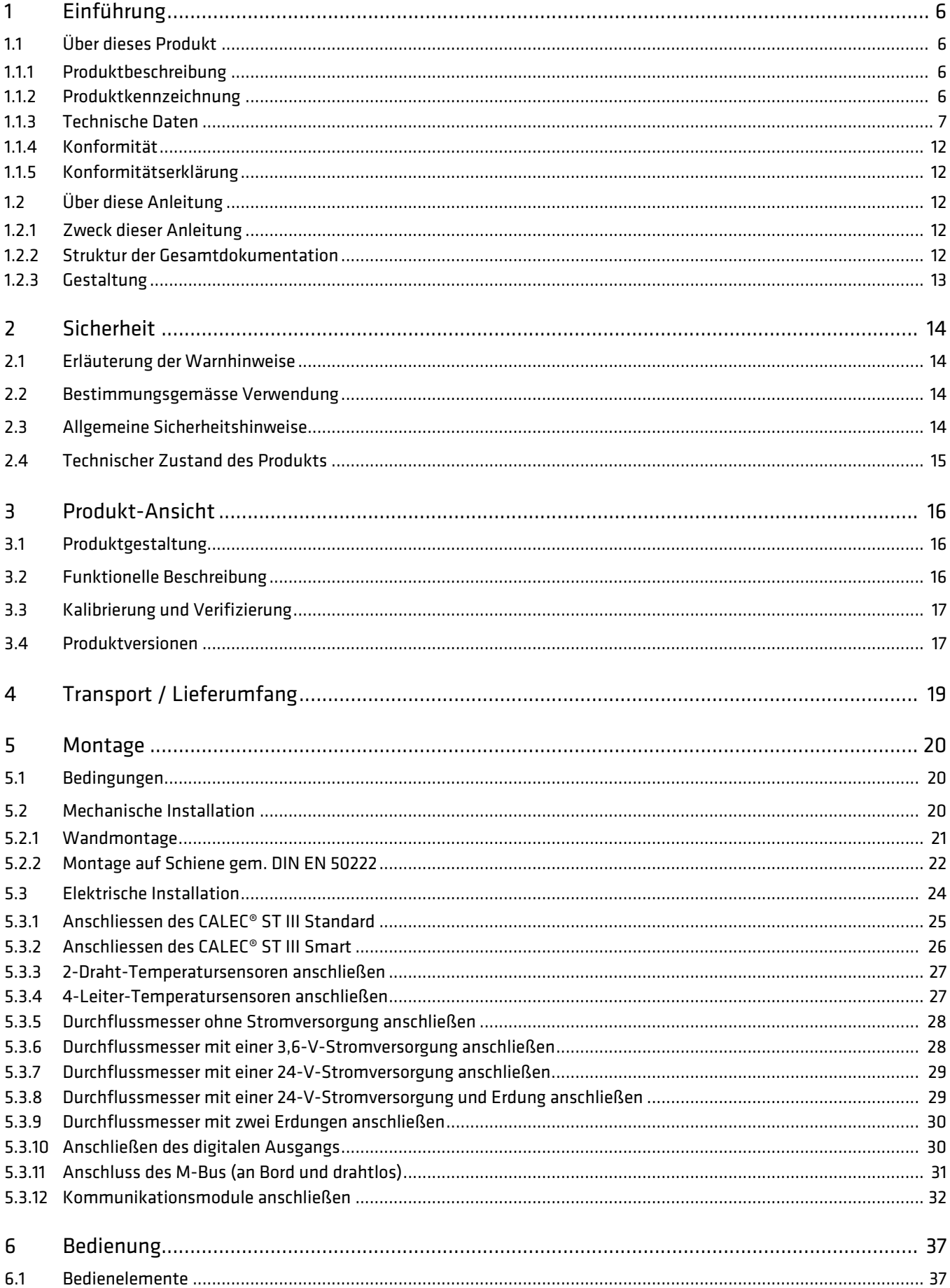

# **INTEGRA**

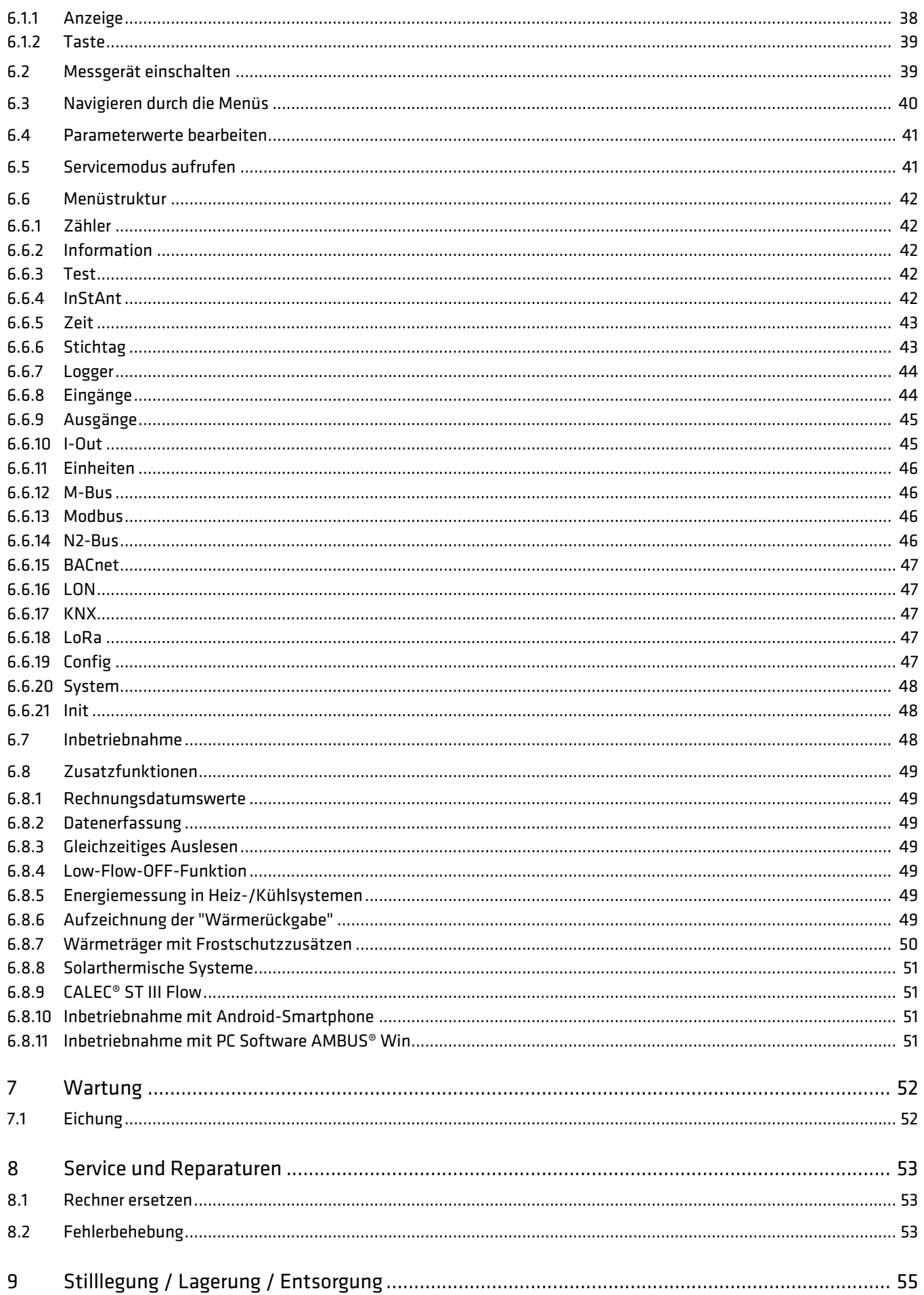

# **INTEGR/**

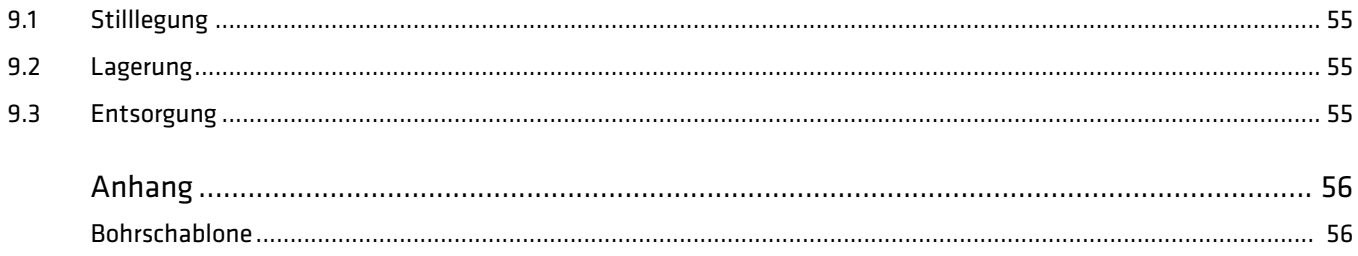

# <span id="page-5-0"></span>1 Einführung

# <span id="page-5-1"></span>1.1 Über dieses Produkt

## <span id="page-5-2"></span>1.1.1 Produktbeschreibung

CALEC® ST III ist ein Energiezähler zur Verwendung in folgenden Bereichen:

- <sup>l</sup> Gewerbegebäude / Gebäudetechnik
- <sup>l</sup> Nah- und Fernwärme, Fernkälte
- <sup>l</sup> Wohngebäude / Sanitär

Die Hauptanwendungen des Produkts sind:

**Systemintegrationskomponente** Mit den vielseitigen Schnittstellen von CALEC® ST III lassen sich die Energiedaten aller thermischen Anwendungen einfach in untergeordnete Energiemanagement- und Gebäudeleitsysteme integrieren.

<sup>l</sup> Wärme-/Kälteübergabestation Zusammen mit den verschiedenen Durchflussmessern von INTEGRA Metering ist der Energierechner CALEC® ST III die perfekte Kombination zur Ermittlung von Leistungsdaten in mittleren Heizungsanwendungen, insbesondere für Verteilerstationen und grössere Gebäude.

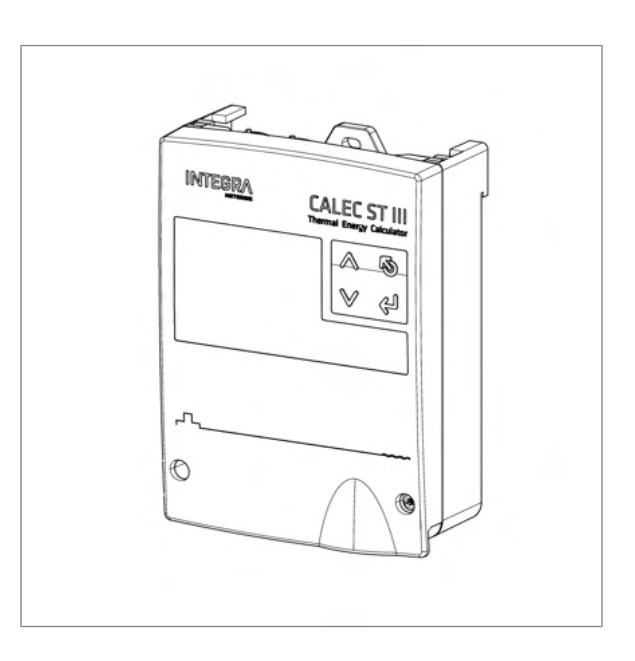

# <span id="page-5-3"></span>1.1.2 Produktkennzeichnung

Das Typenschild des CALEC® ST III enthält folgende Angaben:

- 1 Seriennummer / Herstellungsjahr
- 2 Artikelnummer
- 3 IP-Schutzklasse
- 4 Spezifikation der Stromversorgung
- 5 Anschrift des Herstellers
- 6 Kennzeichnung von Heizungen (Europa CE)
- 7 Typ des Temperatursensors
- 8 Umgebungstemperaturbereich
- 9 Mediumstemperaturbereich
- 10 Bereich der Mediumstemperaturdifferenz
- 11 Umweltklasse und mechanische Umweltklasse
- 12 Akku-Spezifikation
- 13 Kennzeichnung von Kühlungen (CH)
- 14 Kennzeichnung von Kühlungen (DE)
- 15 Umgebungstemperatur Klasse

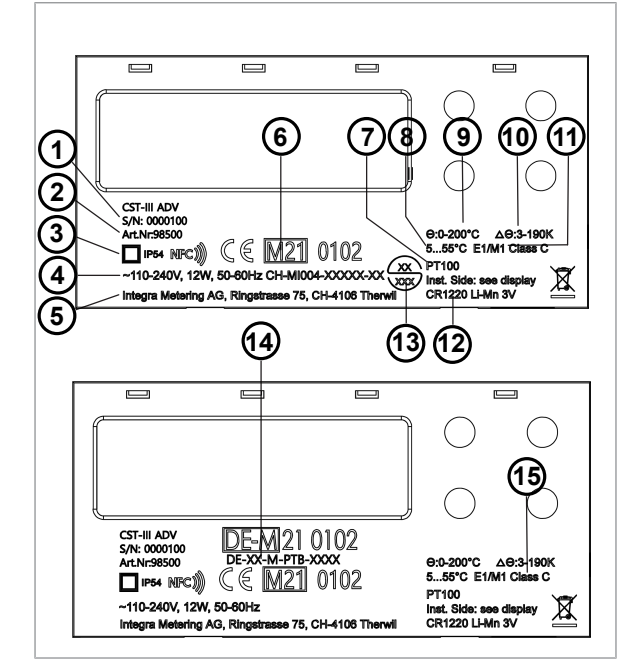

# <span id="page-6-0"></span>1.1.3 Technische Daten

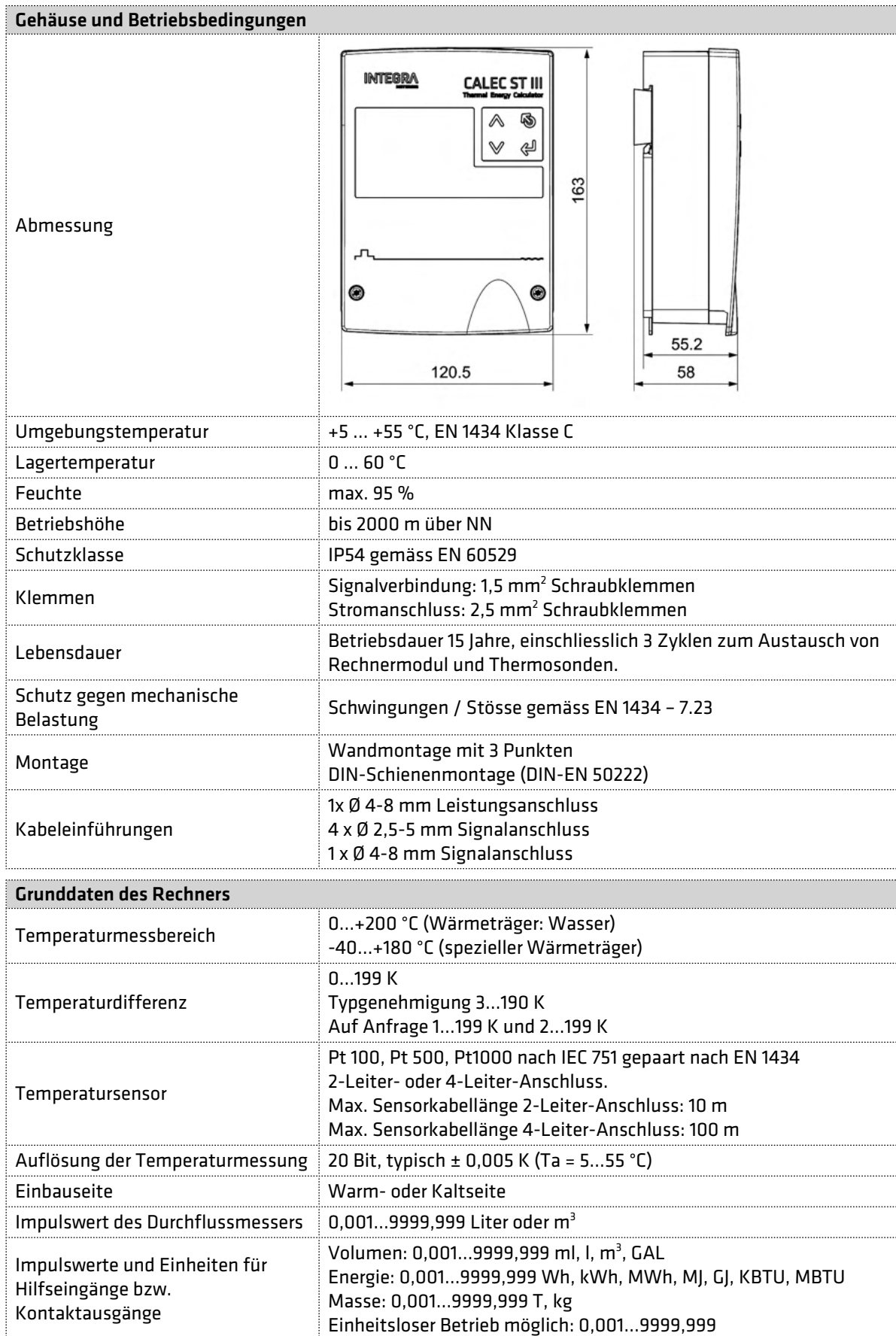

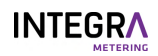

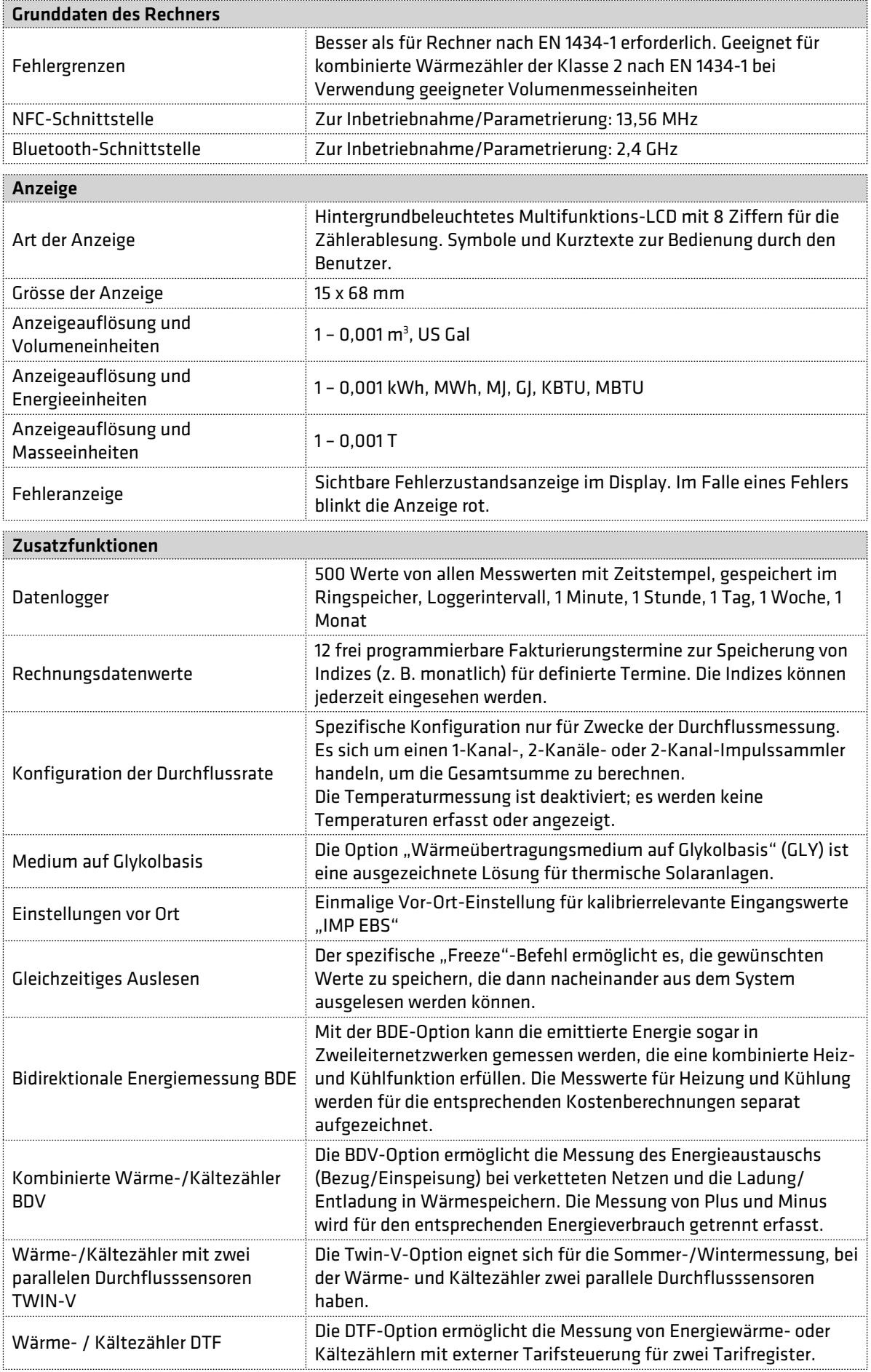

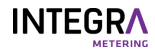

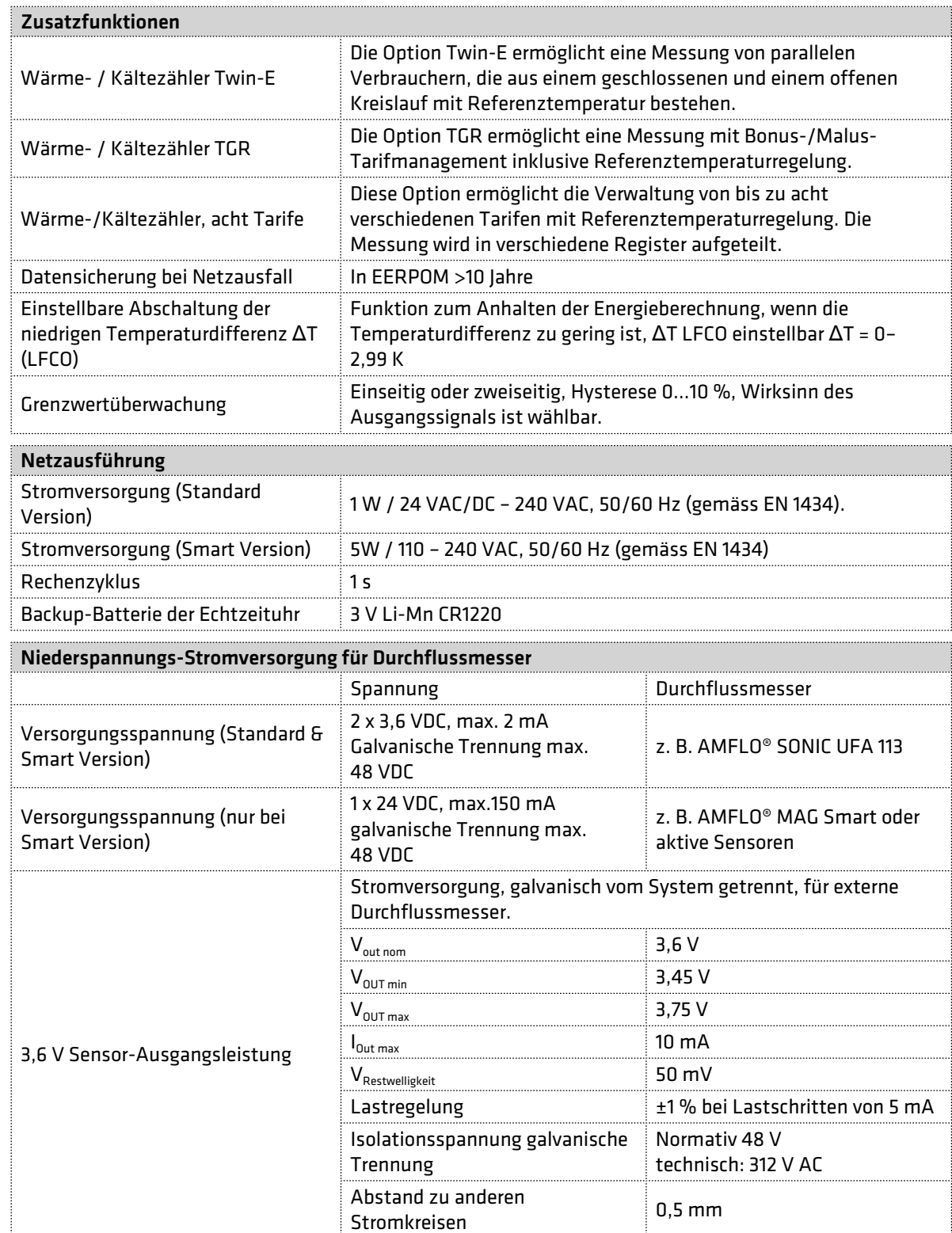

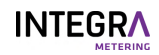

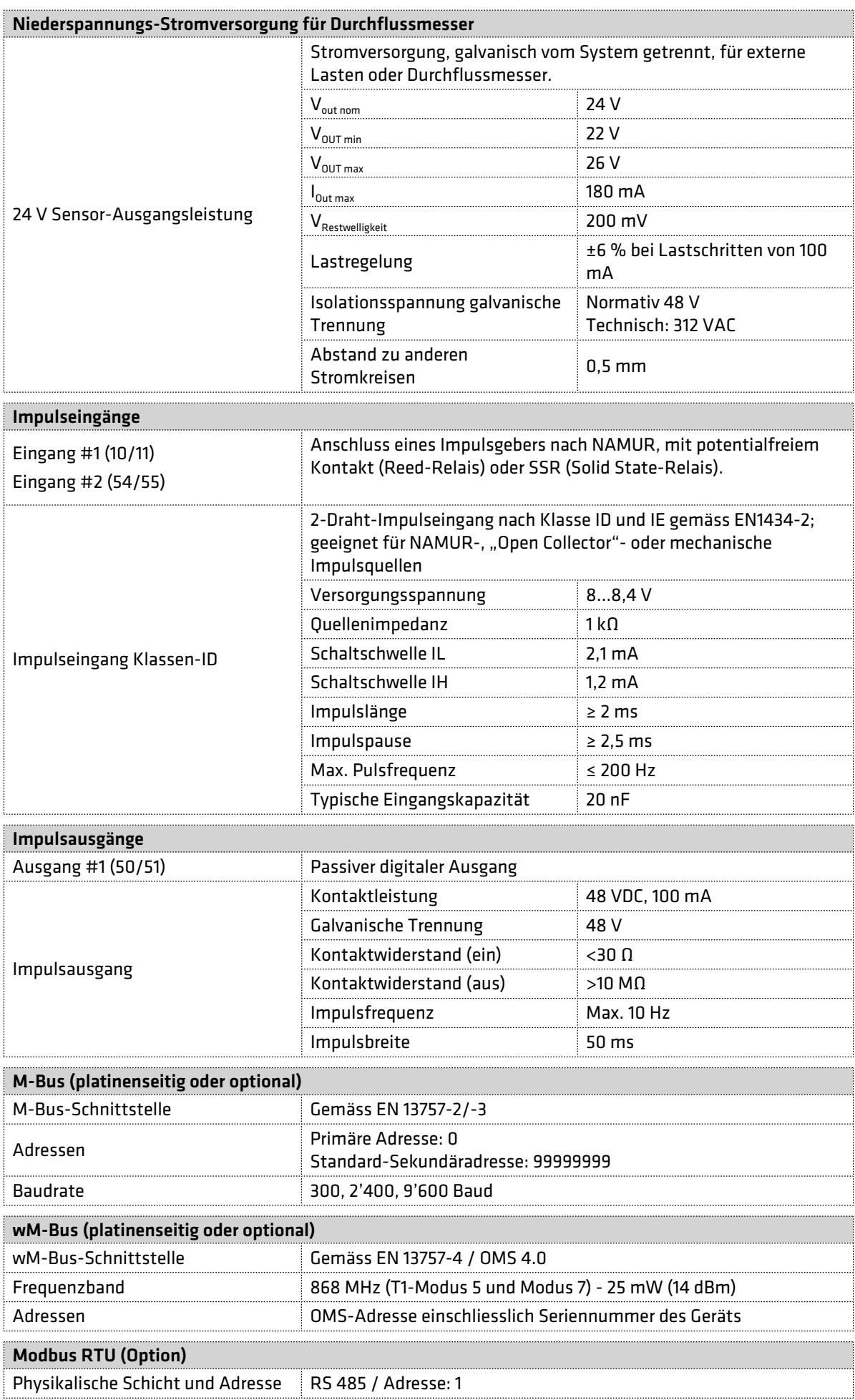

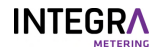

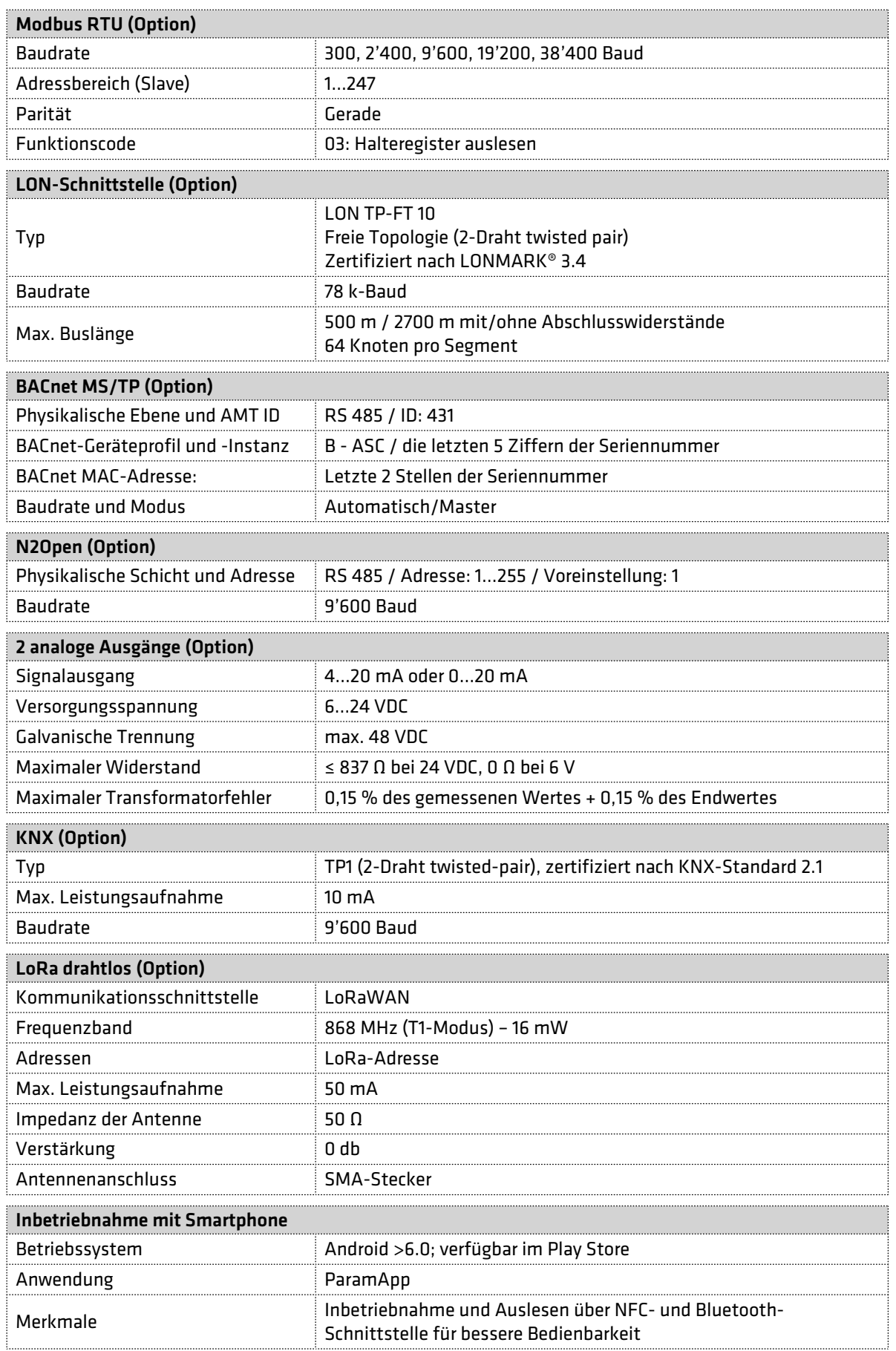

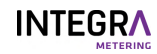

#### <span id="page-11-0"></span>1.1.4 Konformität

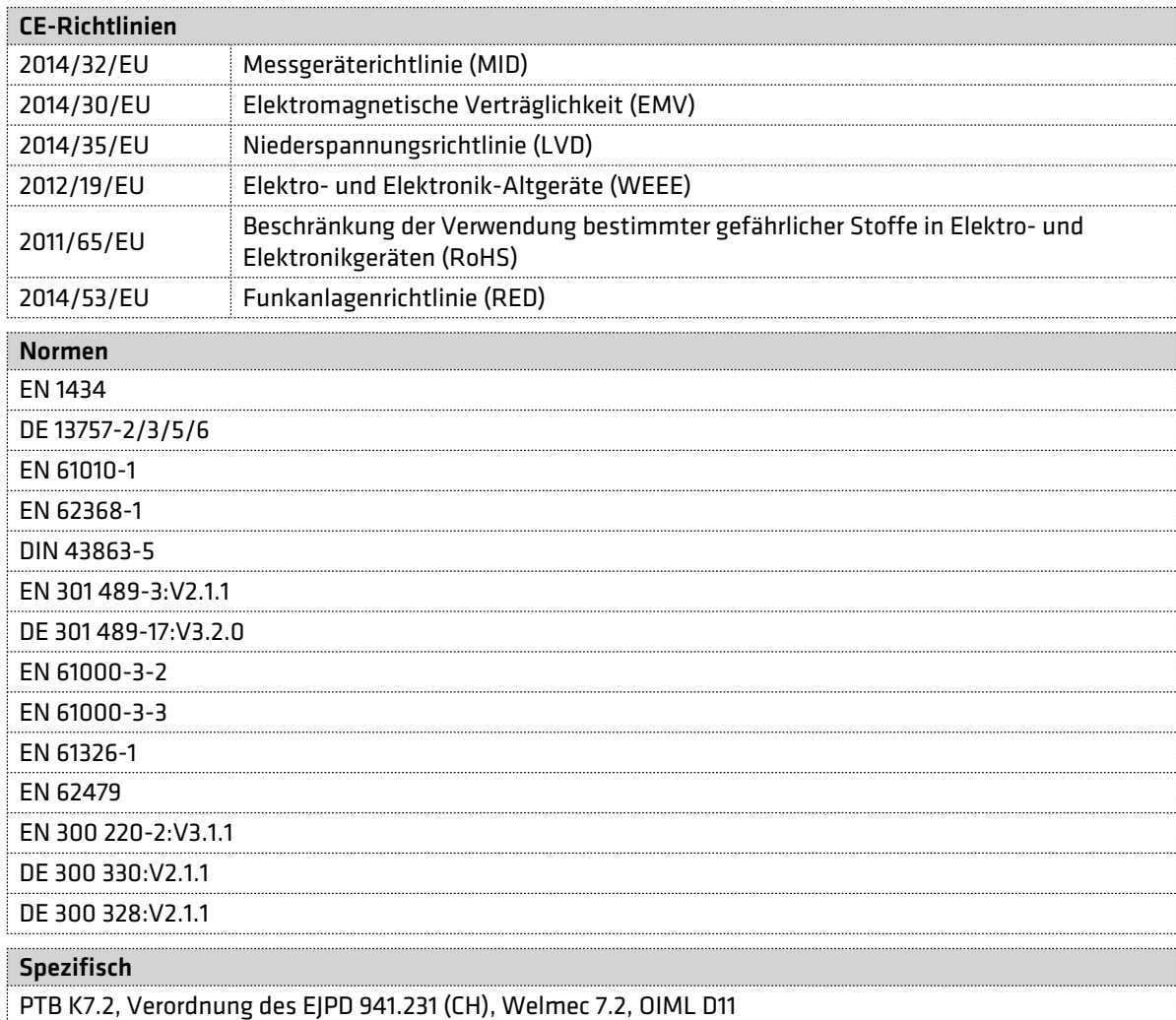

## <span id="page-11-1"></span>1.1.5 Konformitätserklärung

Die Konformitätserklärung kann durch Scannen des QR-Codes aufgerufen werden.

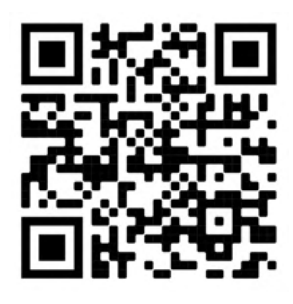

# <span id="page-11-2"></span>1.2 Über diese Anleitung

## <span id="page-11-3"></span>1.2.1 Zweck dieser Anleitung

Diese Anleitung ist Teil des Produkts. Bewahren Sie diese Anleitung jederzeit griffbereit auf.

Diese Anleitung soll sicherstellen, dass das Produkt sicher und bestimmungsgemäss verwendet wird. Der Betreiber muss sicherstellen, dass das Bedienungspersonal die Anleitung gelesen und verstanden hat. Der Betreiber muss sicherstellen, dass auch die Bedienungsanleitungen der zugehörigen Produkte gelesen und verstanden werden.

## <span id="page-11-4"></span>1.2.2 Struktur der Gesamtdokumentation

Die folgenden Dokumente vervollständigen die Dokumentation zu diesem Produkt:

- Benutzerhandbuch (dieses Dokument). Verfügbar zum Herunterladen auf [https://integra](https://integra-metering.com/downloads)[metering.com/downloads](https://integra-metering.com/downloads)
- $\bullet$  Installationsanleitung. Im Lieferumfang des Produkts enthalten.
- <sup>l</sup> Datenblatt. Verfügbar zum Herunterladen auf <https://integra-metering.com/downloads>

## <span id="page-12-0"></span>1.2.3 Gestaltung

#### Symbole und Textauszeichnungen

Dieses Dokument enthält verschiedene Symbole und Textauszeichnungen.

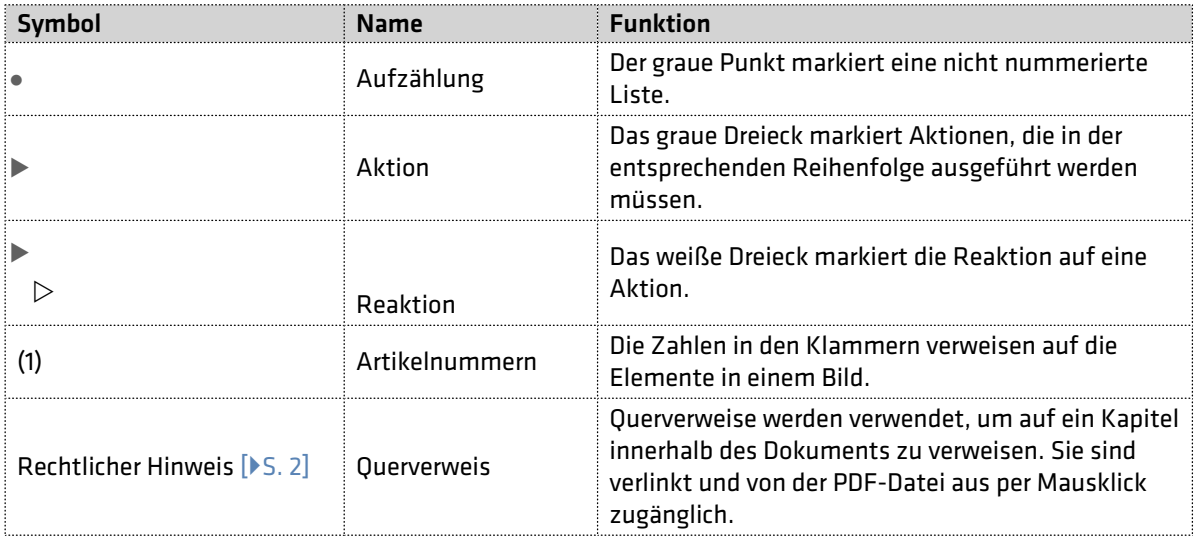

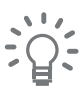

 $\widetilde{\Gamma} \subset \widetilde{\Gamma}$  Die Tipps sollen den Leser bei der Handhabung des Produkts unterstützen.

# <span id="page-13-0"></span>2 Sicherheit

# <span id="page-13-1"></span>2.1 Erläuterung der Warnhinweise

# GEFAHR

#### Gefahr

Diese Warnung weist auf eine Gefahr mit hohem Risiko hin, die zu schweren Verletzungen oder zum Tod führen kann.

u Maßnahmen zur Vermeidung der Gefährdung.

## WARNUNG

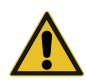

### Diese Warnung weist auf eine Gefahr mit mittlerem Risiko hin, die zu schweren Verletzungen oder zum Tod führen kann.

u Maßnahmen zur Vermeidung der Gefährdung.

## **VORSICHT**

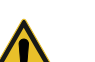

## Achtung

Warnung

Diese Warnung weist auf eine Gefahr mit geringem Risiko hin, die zu leichten oder mittelschweren Verletzungen führen kann.

u Maßnahmen zur Vermeidung der Gefährdung.

# **HINWEIS**

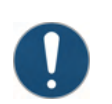

#### Hinweis

Der Hinweis weist auf eine Situation hin, die Sachschäden verursachen kann.

u Maßnahmen zur Vermeidung von Sachschäden.

# <span id="page-13-2"></span>2.2 Bestimmungsgemässe Verwendung

Der CALEC® ST III ist ausschließlich für die Sammlung, Analyse, Präsentation und Übermittlung von Informationen bestimmt.

Das Produkt darf nur für Anwendungen verwendet werden, die den Spezifikationen in den technischen Daten entsprechen. Jede andere Verwendung ist verboten und wird als unzulässig betrachtet.

# <span id="page-13-3"></span>2.3 Allgemeine Sicherheitshinweise

#### Persönliche Sicherheit

Stellen Sie sicher, dass Ihre Handlungen niemanden einem Risiko aussetzen.

#### Anforderungen an das Personal

Arbeiten am Produkt dürfen nur von qualifiziertem Personal durchgeführt werden. Ggf. erforderliche Anleitungen sind beim Hersteller erhältlich.

#### Sicherheit am Arbeitsplatz

Der Betreiber unterliegt den gesetzlichen Verpflichtungen der Arbeitssicherheit. Die Einhaltung aller örtlich geltenden Unfallverhütungsvorschriften und allgemeinen Regeln liegt in der Verantwortung des Betreibers.

#### Anleitungen

Das Bedienungspersonal muss die Anleitungen gelesen und verstanden haben. Alle Sicherheitshinweise und Handlungsanweisungen müssen strikt eingehalten werden. Die Bedienungsanleitung muss griffbereit aufbewahrt werden.

#### Weitere Bedienungsanleitungen

Auch die Anleitungen der zugehörigen Produkte müssen gelesen und verstanden werden. Alle Sicherheitshinweise und Handlungsanweisungen müssen strikt eingehalten werden.

# <span id="page-14-0"></span>2.4 Technischer Zustand des Produkts

#### Ersatzteile

Ersetzen Sie defekte Teile nur durch Original-Ersatzteile von INTEGRA Metering.

#### **Software**

Die Software darf nicht verändert werden.

#### Nachrüstung

Das Produkt darf nicht nachgerüstet werden. Änderungen der Betriebsart müssen mit dem Hersteller schriftlich vereinbart werden.

# <span id="page-15-0"></span>3 Produkt-Ansicht

# <span id="page-15-1"></span>3.1 Produktgestaltung

- 1 Vorderseite
- 2 Anschlussschema (auf der Innenseite der vorderen Umschlagseite)
- 3 Steckbarer Rechner
- 4 Grundplatine mit Anschluss
- 5 Aufsteckhalter für Hutschiene

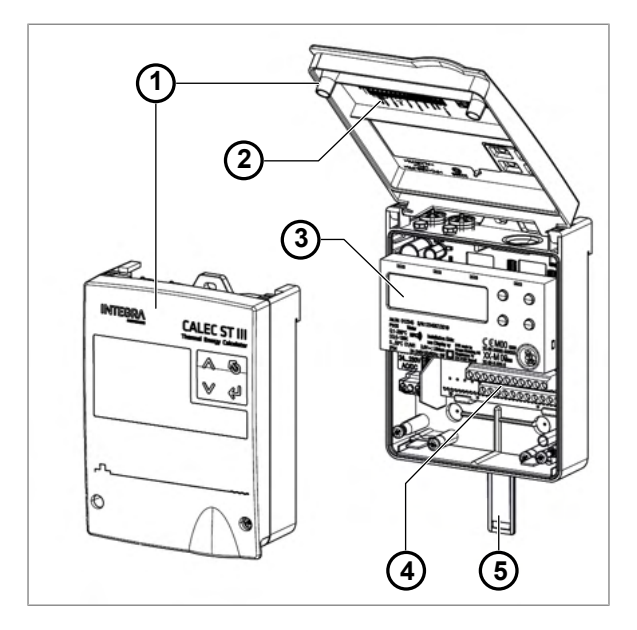

# <span id="page-15-2"></span>3.2 Funktionelle Beschreibung

Ein Wärme- oder Kältezähler besteht aus den folgenden einzeln zugelassenen Unterbaugruppen:

- 1 Energierechner
- 2 Temperatursensor für Vorlauf
- 3 Temperaturfühler für Rücklauf
- 4 Durchflussmesser

Die Wärmeleistung (P) eines Rohrleitungsnetzes basiert auf der Messung von Vorlauftemperatur, Rücklauftemperatur und Volumenstrom des Wärmeträgermediums.

P = Volumenstrom × (T Wärmeseite - T Kaltseite) × k

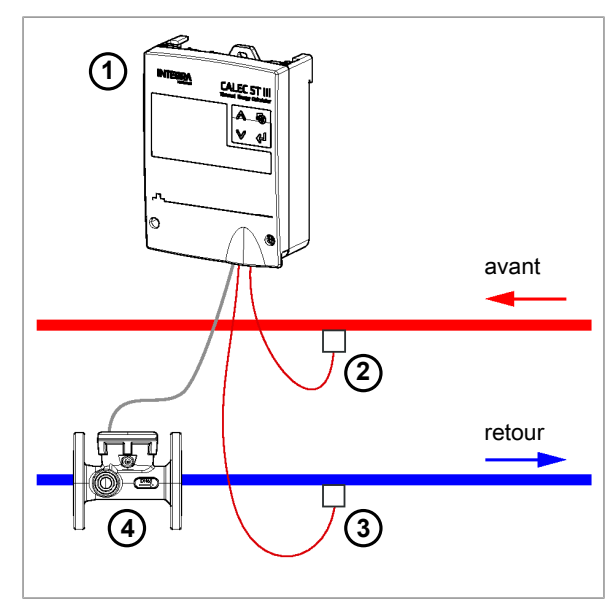

#### Durchflussmessung

Es können alle handelsüblichen Durchflussmesser mit Impulsausgang verwendet werden. Wenn eine kontinuierliche Messung bzw. eine Energieerfassung mit hoher Auflösung erforderlich ist, sollte ein möglichst geringer Impulswert gewählt werden.

Der CALEC® ST Ill mit Netzspeisung kann mit Kontaktgebern bis 20 Hz und elektronischen Gebern (NAMUR usw.) mit Impulsfrequenzen bis zu 200 Hz betrieben werden.

Die gleitende Berechnung der Wärmekapazität und Dichte ermöglicht die exakte Energiemessung nicht nur für Wasserkreisläufe, sondern auch für eine Vielzahl von weiteren Wärme- bzw. Kälteträgern.

Der Einbauort des Durchflussmessers ist wichtig, da die Umrechnung von Volumen zu Masse auf der an diesem Punkt gemessenen Temperatur beruht.

Vorzugsweise wird der Durchflussmesser in dem Leitungsabschnitt eingebaut, welcher der Raumtemperatur am nächsten liegt.

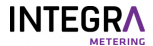

#### Temperaturmessung

Der CALEC® ST III ist mit zwei hochpräzisen Temperaturmesseingängen ausgestattet. Sie werden jeweils an typgeprüfte, gepaarte Temperatursensoren in Zwei- oder Vierleitertechnik angeschlossen. Die Planung von Systemen sollte der Wärmezählernorm EN 1434, Teile 2 und 6, entsprechen. EN 1434-4 schreibt vor, dass nur Fühler gleicher Bauart und Länge gepaart werden dürfen.

Der Zählermechanismus ist entweder als Pt 100-, Pt 500- oder Pt 1000-Konfiguration erhältlich.

Die Wärmeenergie wird aus einer Temperaturdifferenz von dT über (bzw. unter) 0 K gemessen. Der CALEC® ST III ist die ideale Lösung für Klima- oder Kühlanlagen, wenn er mit entsprechenden Temperatursensoren und Durchflussmessern für die Kühlung eingesetzt wird.

# <span id="page-16-0"></span>3.3 Kalibrierung und Verifizierung

In den meisten Ländern unterliegen kommerziell genutzte Energiemesssysteme der Eichpflicht. Alle Geräte des Messsystems müssen eine offizielle Bauartzulassung besitzen. CALEC® ST III ist sowohl nach der europäischen Messgeräterichtlinie 2014/32/EU als auch nach der deutschen PTB-Richtlinie K 7.2 für Kältezähler zugelassen.

Amtlich geeichte Wärme- und Kältezähler müssen vor Ablauf des Eichzeitraums nachgeeicht werden. Der Betreiber ist für die Einhaltung dieser Anforderung verantwortlich. Die Eichung bzw. Nacheichung umfasst alle Teile (Temperatur- und Durchflusssensoren, Rechner), die den kompletten Wärmezähler bilden. Der steckbare Rechner reduziert den Aufwand bei Nacheichungen erheblich, da die Verdrahtung nicht gelöst werden muss und gerätespezifischen Daten im Konfigurationsspeicher im Gehäuseunterteil erhalten bleiben.

Mit der Option "IMP EBS" wird die Inbetriebnahme eichpflichtiger Geräte noch einfacher, da Impulswert und Einbauseite vor Ort eingestellt werden können.

AMBUS® WIN II kann zur Parametrierung, zur Anpassung an neue Bedingungen und zum Auslesen von Daten aus dem Gerät verwendet werden. AMBUS® WIN II steht als kostenloser Download zur Verfügung.

# <span id="page-16-1"></span>3.4 Produktversionen

Das Gerät CALEC® ST III wird in zwei Versionen angeboten: CALEC® ST III Standard und CALEC® ST III Smart.

#### CALEC® ST III Standard

Die Hauptmerkmale des CALEC® ST III Standard sind:

- Standardanwendungen
- Ultraweitbereich-Netzteil: 24 V AC 240 V AC
- Sensor-Stromversorgung: 2 × 3.6 V
- Gemeinsame Kommunikationsschnittstellen (bis zu 3)
	- 1 × drahtlose Kommunikation on-board (WM-Bus)
	- 1 × drahtgebundene Kommunikation on-board (M-Bus)
	- 1 × Erweiterungssteckplatz für Optionen: KNX, LON, Wireless LoRa, 2AOU
- 2 × Eingänge für Temperatur 2-/4-Leiter (PT 100 / 500 / 1000)
- 2 × Master-Eingänge (Volumen/Status)
	- Am zweiten Eingang können Impuls, Volumen, Masse, Energie, Status und Alarm als Eingang gewählt werden.
	- Weitere Eingänge über Slots möglich
- $\bullet$  1 × Digitalausgang
	- Als Ausgang können Impulse, Grenzwert 1, Grenzwert 2, Alarm, M-Bus und Test gewählt werden.
- NFC- und Bluetooth-Kommunikation platinenseitig zur Inbetriebnahme

#### CALEC® ST III Smart

Die Hauptmerkmale von CALEC® ST III Smart sind:

- <sup>l</sup> High-End- und erweiterte Anwendungen
- <sup>l</sup> Weitbereich-Netzteil: 115 V / 240 V
- Sensor-Stromversorgung 2 × 3,6 V und 24 V DC
- <sup>l</sup> Verschiedene Kommunikationsschnittstellen (bis zu 6)
	- 1 × drahtlose Kommunikation on-board (WM-Bus)

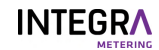

- 1 × drahtgebundene Kommunikation on-board (M-Bus)
- 2 × RS485 On-Board-Modul, konfigurierbar: M-Bus, Modbus, BACnet, N2Open
- 2 × Erweiterungssteckplätze für Optionen: KNX, LON, Wireless LoRa, 2AOU
- <sup>l</sup> 2 × Eingänge für Temperatur 2-/4-Leiter (PT 100 / 500 / 1000)
- 2 × Master-Eingänge (Volumen/Status)
	- Am zweiten Eingang können Impuls, Volumen, Masse, Energie, Status und Alarm als Eingang gewählt werden.
	- Weitere Eingänge über Slots möglich
- $\bullet$  1 × Digitalausgang
	- Als Ausgang können Impulse, Grenzwert 1, Grenzwert 2, Alarm, M-Bus und Test gewählt werden.
- NFC- und Bluetooth-Kommunikation platinenseitig zur Inbetriebnahme

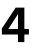

# <span id="page-18-0"></span>4 Transport / Lieferumfang

# **HINWEIS**

#### Transportschäden

Die Nichtbeachtung der Transport- und Umweltbedingungen kann zu Transportschäden und Funktionsstörungen führen.

- **D** Schützen Sie das Produkt vor Hitze, Feuchtigkeit, Schmutz und Vibrationen.
- **Example 2** Lagern Sie das Produkt an einem kühlen und trockenen Ort.
- **Entfernen Sie die Verpackung erst unmittelbar vor der Installation.**

#### Lieferung prüfen

- **D** Prüfen Sie die Lieferung auf Vollständigkeit.
- u Prüfen Sie die Lieferung sofort nach Erhalt auf Transportschäden.

Bei äußerlich sichtbaren Transportschäden wie folgt vorgehen:

- u Nehmen Sie die Lieferung nicht oder nur unter Vorbehalt an.
- u Vermerken Sie den Schadensumfang auf den Transportdokumenten oder auf dem Lieferschein des Frachtführers.
- **EXECTED Melden Sie jeden Schaden sofort an INTEGRA Metering.**

# <span id="page-19-0"></span>5 Montage

CALEC® ST III kann an einer flachen Wand oder auf einer Montageschiene montiert werden. Geeignete Montageschienen sind als Zubehör erhältlich.

# <span id="page-19-1"></span>5.1 Bedingungen

- u Zur Gewährleistung des zuverlässigen Betriebs müssen die die folgenden Bedingungen gemäß der Spezifikationen in erfüllt sein.
- · Platzbedarf
- <sup>l</sup> Umgebungsbedingungen
- Abmessung
- <sup>l</sup> Elektrischer Anschluss

# <span id="page-19-2"></span>5.2 Mechanische Installation

# GEFAHR

#### Elektrischer Schlag

Das Berühren spannungsführender Systemteile kann zum sofortigen Tod oder zu schweren Verletzungen führen.

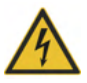

- Stellen Sie sicher, dass Installationsarbeiten nur von autorisiertem Fachpersonal durchgeführt werden.
- ▶ Vor der Durchführung von Arbeiten an der Anlage muss die Stromversorgung getrennt und die Anlage auf Spannungsfreiheit geprüft werden.
- u Wenn eine Isolierung beschädigt ist, trennen Sie sofort die Stromversorgung und veranlassen Sie eine sofortige Reparatur.

#### Installationsort

# **HINWEIS**

#### Sachschäden aufgrund unangemessener Umgebungsbedingungen

Die Nichteinhaltung der geforderten Umgebungsbedingungen kann zu Sachschäden und Fehlfunktionen führen.

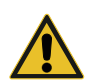

- Stellen Sie sicher, dass das Produkt für Installations-, Betriebs- und Wartungsarbeiten zugänglich ist.
- ▶ Vermeiden Sie Hitze, Feuchtigkeit, Schmutz und Vibrationen.
- **Installieren Sie das Produkt an einem kühlen und trockenen Ort.**
- u Gewährleisten Sie einen Sicherheitsabstand zu elektrischen Störquellen.

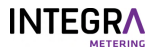

- ▶ Stellen Sie sicher, dass über der offenen Abdeckung des Messgeräts ein Freiraum von 50 mm vorhanden ist.
- ▶ Stellen Sie sicher, dass zwischen der Oberkante der Montageschiene und der Decke ein Abstand

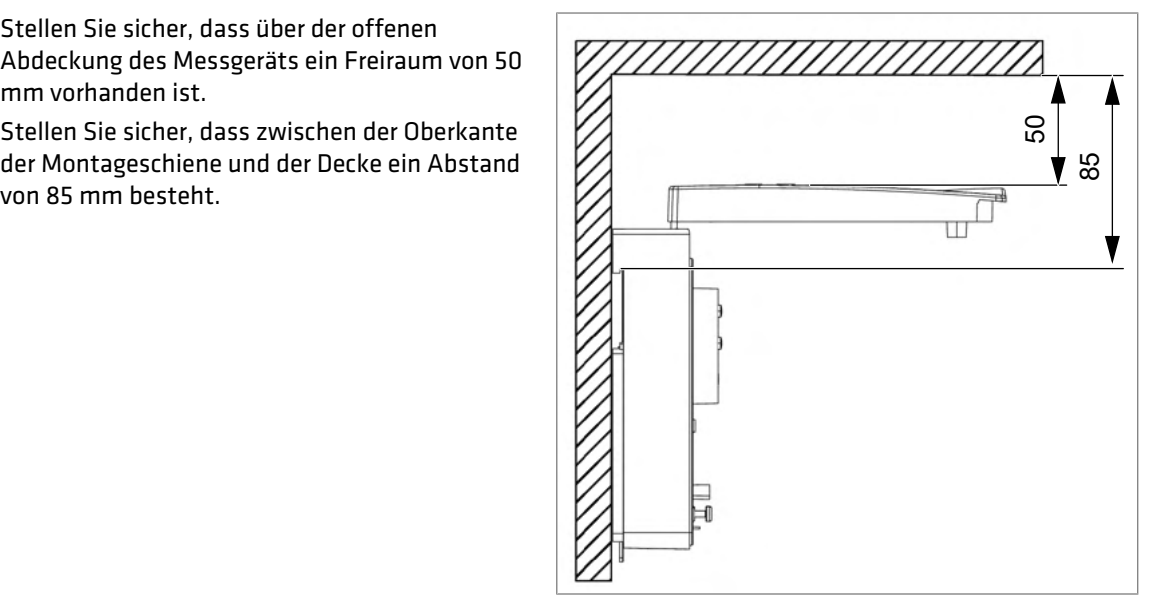

### <span id="page-20-0"></span>5.2.1 Wandmontage

Werkzeuge und Installationsmaterial sind nicht im Lieferumfang enthalten.

- $\bullet$  Flachschraubendreher 3,5×0,6
- **•** Torx-Schraubendreher TORX T15
- Bohrer Ø6
- $\bullet$  Schrauben 3×04
- $\bullet$  Dübel 3ר6
- Unterlegscheiben 3×4,3×12

#### Nehmen Sie die vordere Abdeckung ab

- **Entfernen Sie die beiden Schrauben (1).**
- **Entfernen Sie die Abdeckung (2).**

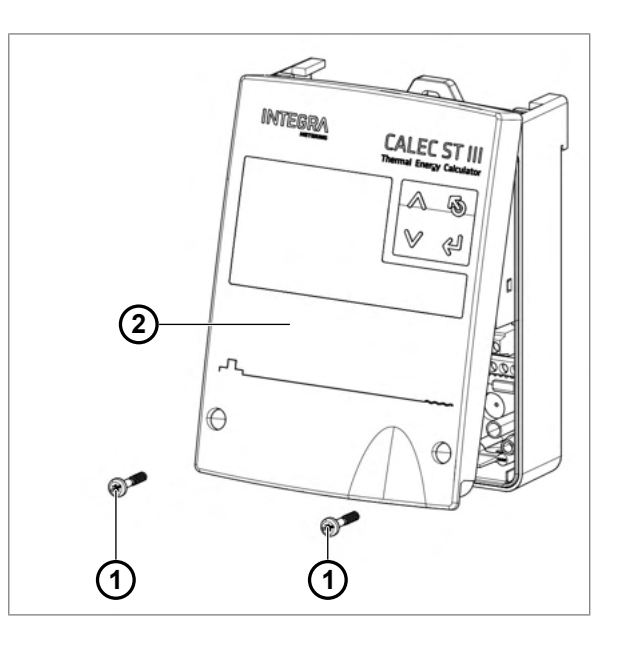

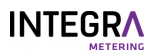

#### Löcher bohren

- $\blacktriangleright$  Verwenden Sie die Bohrschablone  $[\blacktriangleright$  S. [56\]](#page-55-1), um drei Löcher Ø6 mm in die Wand zu bohren.
- ► Dübel 3ר6 montieren.
- **EXTE: Befestigen Sie das Gerät mit den drei Schrauben** (1) und Unterlegscheiben an der Wand.

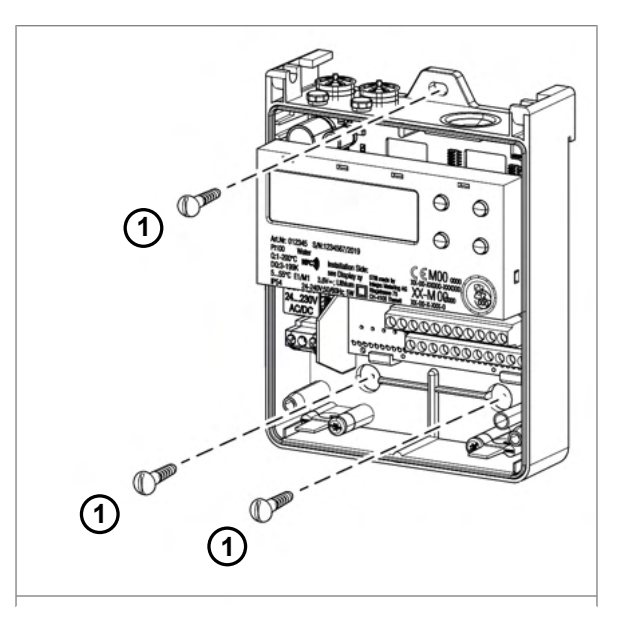

#### Schutz der Batterie

- **Entfernen Sie vor dem Gebrauch die** Schutzfolie für die Pufferbatterie (1).
- Die Einstellung von Datum und Uhrzeit ist erforderlich.

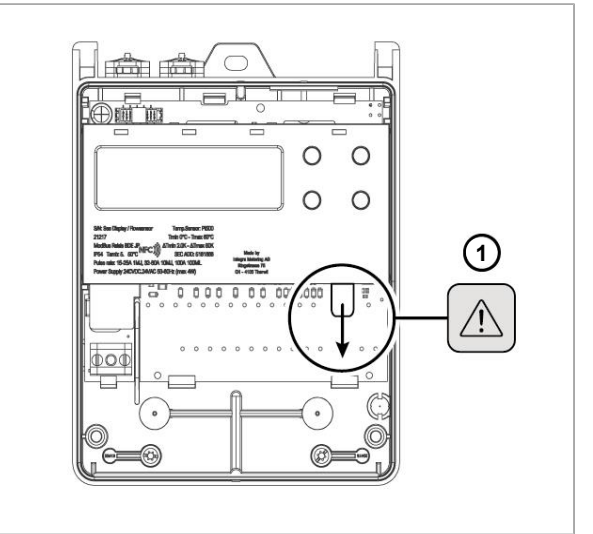

#### Schließen Sie die vordere Abdeckung

- <span id="page-21-0"></span>▶ Schließen Sie die Abdeckung (1).
- ▶ Ziehen Sie zwei Schrauben (2) an.
- ▶ Entfernen Sie die Sicherheitskappen (3) von der Oberseite des Gehäuses. Befestigen Sie sie an jeder Schraube mit der glatten Seite nach außen.

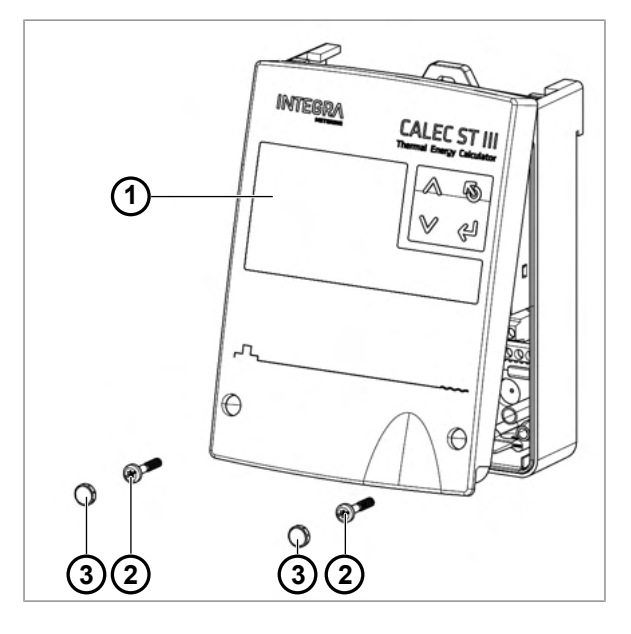

## 5.2.2 Montage auf Schiene gem. DIN EN 50222

Werkzeuge und Installationsmaterial sind nicht im Lieferumfang enthalten.

- $\bullet$  Flachschraubendreher 3,5×0,6
- **•** Bohrer Ø6
- $\bullet$  Schrauben 2×04
- $\bullet$  Dübel 2ר6
- Unterlegscheiben 2×4,3×12
- ▶ Verwenden Sie die Bohrschablone [▶S. 56], um zwei Löcher (1) Ø6 mm in die Wand zu bohren.
- ► Dübel 2ר6 montieren.
- ▶ Befestigen Sie die Schiene (2) mit den beiden Schrauben (3) und Unterlegscheiben an der Wand.

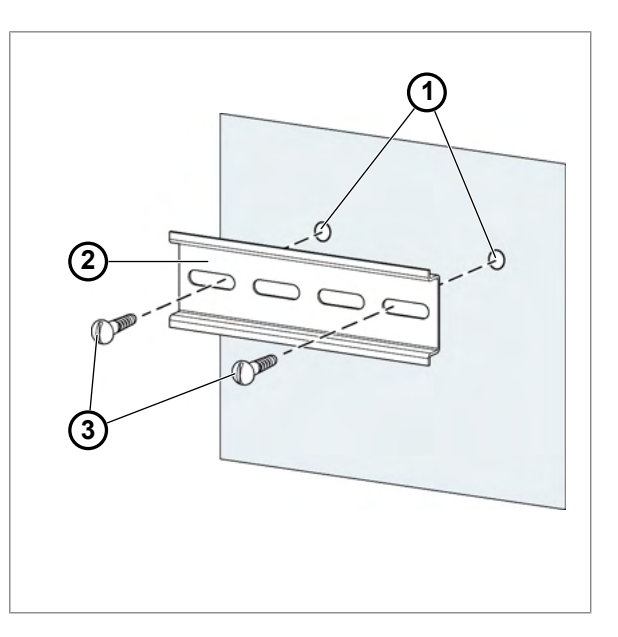

- ▶ Clipsen und befestigen Sie den CALEC® ST III (1) auf der Schiene (2).
- ▶ Drücken Sie den Clip-on-Halter nach oben (3).

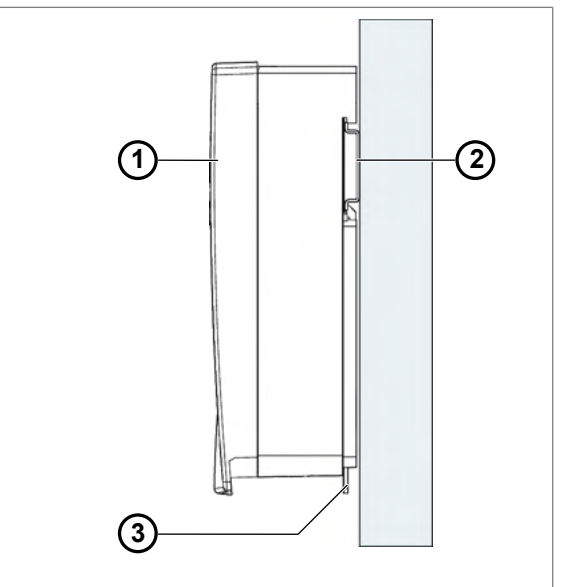

# <span id="page-23-0"></span>5.3 Elektrische Installation

# **A**GEFAHR

#### Elektrischer Schlag

Das Berühren spannungsführender Systemteile kann zum sofortigen Tod oder zu schweren Verletzungen führen.

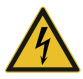

- Stellen Sie sicher, dass Installationsarbeiten nur von autorisiertem Fachpersonal durchgeführt werden.
- ▶ Vor der Durchführung von Arbeiten an der Anlage muss die Stromversorgung getrennt und die Anlage auf Spannungsfreiheit geprüft werden.
- u Wenn eine Isolierung beschädigt ist, trennen Sie sofort die Stromversorgung und veranlassen Sie eine sofortige Reparatur.

## **A** GEFAHR

#### Gesundheitsgefahr durch Knopfzellenbatterie

Verschlucken kann zu schweren Verletzungen und zum Tod führen.

- $\blacktriangleright$  Ausserhalb der Reichweite von Kindern aufbewahren.
- ▶ Bei Verschlucken sofort ärztliche Hilfe in Anspruch nehmen.
- Bewahren Sie die Batterien bis zur Verwendung in der Originalverpackung auf.
- ▶ Entsorgen Sie verbrauchte Batterien sofort. Siehe Entsorgung [▶S. 56] für weitere Informationen.

Verbrennen, entsorgen oder reinigen Sie die Knopfzellenbatterie nicht. Schliessen Sie die Batterie nicht kurz - Explosionsgefahr!

Das Gerät ist mit Schraubklemmleisten ausgestattet. Abisolierte starre Leiter oder flexible Leiter mit gecrimpter Aderendhülse (AEH) können direkt in die Schraubklemme gesteckt werden.

Anschliessbare Leiter:

- **Leiterbereich (starr oder flexibel): 1,0...2,5 mm<sup>2</sup>**
- <sup>l</sup> Kabel mit Mindestaussendurchmesser: 7,5 mm
- <sup>l</sup> Abisolierlänge: 6-7 mm
- <sup>l</sup> AWG 28-12

Die Funktionalität der verschiedenen Anschlüsse hängt von den installierten Modulen und den aktivierten Optionen ab.

Das Gerät muss durch einen zweipoligen Schutzschalter entsprechend dem verwendeten Kabeldurchmesser elektrisch geschützt werden (Schutz 4A empfohlen).

# **A**GEFAHR

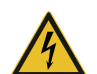

Gesundheitsrisiko in Verbindung mit der Position des Sicherungsautomaten

Der Abstand des Leistungsschalters zum Rechner kann schwerwiegende oder sogar tödliche Verletzungen verursachen.

Dieser Sicherungsautomat ist das Mittel zum Trennen des Geräts und muss gemäß den aktuellen Standards in der Nähe des Produkts installiert werden.

Die primären Eingangskabel (Phase und Nullleiter) müssen so nah wie möglich am Eingangsanschluss mit einer Klemme versehen werden, damit sie im Falle eines falschen Anziehens zusammengehalten werden können.

# <span id="page-24-0"></span>5.3.1 Anschliessen des CALEC® ST III Standard

## **HINWEIS**

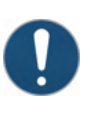

Anschlussfehler können das Gerät zerstören Die Funktion und die Kennzeichnung der Klemmen A11/B11 und A12/B12 hängt von den im Gerät installierten Optionen ab.

u Prüfen Sie sorgfältig die installierten Optionen und wählen Sie die richtigen Anschlüsse.

# **HINWEIS**

#### Unvollständige Verdrahtung der Temperatursensoren

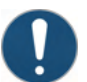

Eine unvollständige Verdrahtung der 2-Leiter-Temperatursensoren kann zu falschen Messergebnissen führen.

- u Schliessen Sie die 2-Leiter-Temperatursensoren immer zusammen mit den vier mitgelieferten Drahtbrücken an.
- u Schliessen Sie das Messgerät gemäss dem Anschlussschema auf der Innenseite der vorderen Abdeckung an.

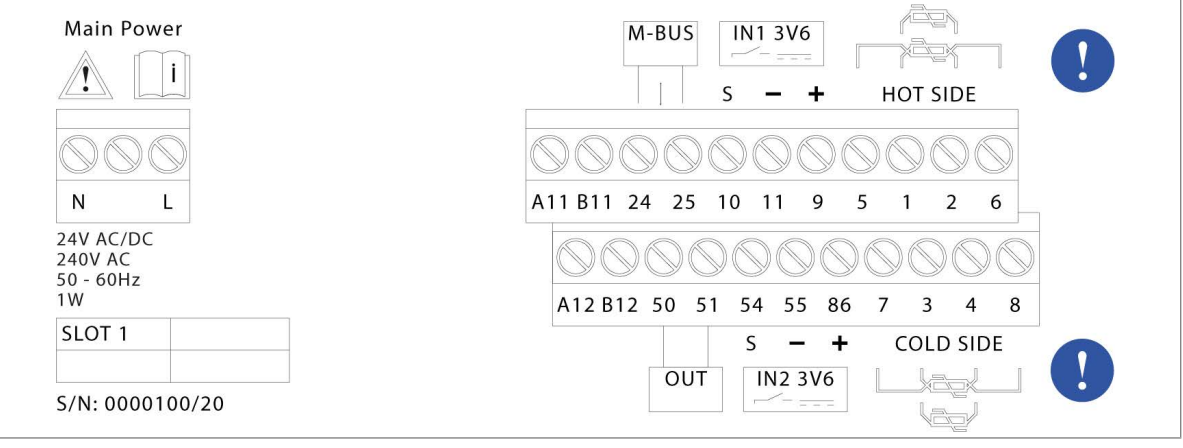

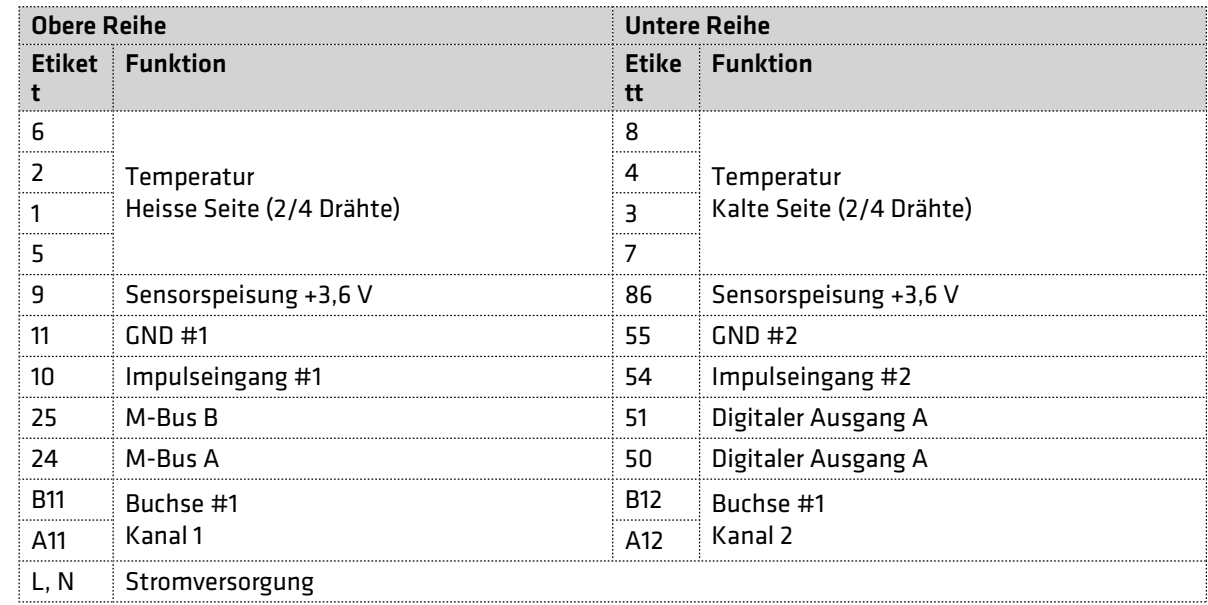

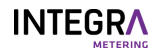

## <span id="page-25-0"></span>5.3.2 Anschliessen des CALEC® ST III Smart

# **HINWEIS**

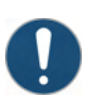

Anschlussfehler können das Gerät zerstören

Die Funktion und Kennzeichnung der Klemmen A11/B11, A12/B12, A31/B31, A41/B41, A21/B21, A22/B22 hängt ab von den im Gerät installierten Optionen.

u Prüfen Sie sorgfältig die installierten Optionen und wählen Sie die richtigen Anschlüsse.

# **HINWEIS**

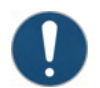

Unvollständige Verdrahtung der Temperatursensoren

Eine unvollständige Verdrahtung der 2-Leiter-Temperatursensoren kann zu falschen Messergebnissen führen.

u Schliessen Sie die 2-Leiter-Temperatursensoren immer zusammen mit den vier mitgelieferten Drahtbrücken an.

u Schliessen Sie das Messgerät gemäss dem Anschlussschema auf der Innenseite der vorderen Abdeckung an.

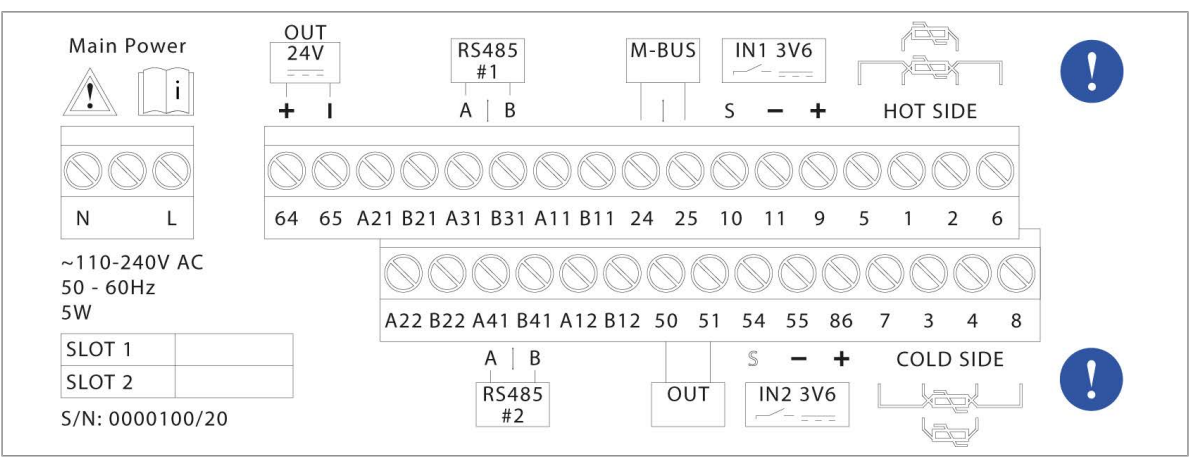

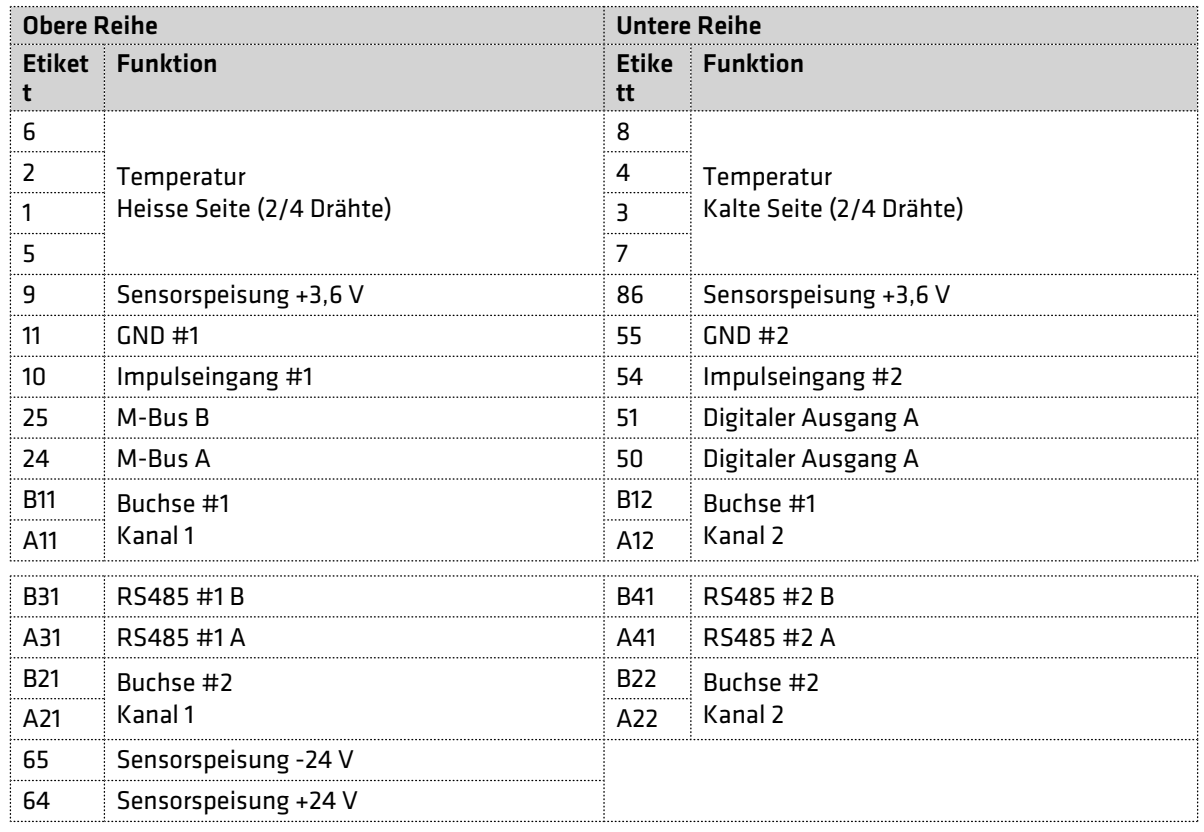

L, N Stromversorgung

# <span id="page-26-0"></span>5.3.3 2-Draht-Temperatursensoren anschließen

# **HINWEIS**

#### Unvollständige Verdrahtung der Temperatursensoren

Eine unvollständige Verdrahtung der 2-Leiter-Temperatursensoren kann zu falschen Messergebnissen führen.

- ▶ Schliessen Sie die 2-Leiter-Temperatursensoren immer zusammen mit den vier mitgelieferten Drahtbrücken an.
- ▶ Trennen Sie den CALEC® ST III von der Stromversorgung.
- $\blacktriangleright$  Nehmen Sie die [vordere Abdeckung \[](#page-20-0) $\blacktriangleright$  S[. 21\]](#page-20-0) ab.
- **EXECUTE: Schliessen Sie den Temperatursensor an:**
- Klemmen  $T_{\text{hetics}}$  1/2
- Klemmen  $T_{kalt}$  3/4
- u Schliessen Sie die vier Drahtbrücken an:
- Zwischen den Klemmen 5/1
- Zwischen den Klemmen 2/6
- Zwischen den Klemmen 7/3
- Zwischen den Klemmen 4/8
- Schliessen Sie die [vordere Abdeckung \[](#page-20-0)▶ S[. 21\]](#page-20-0).

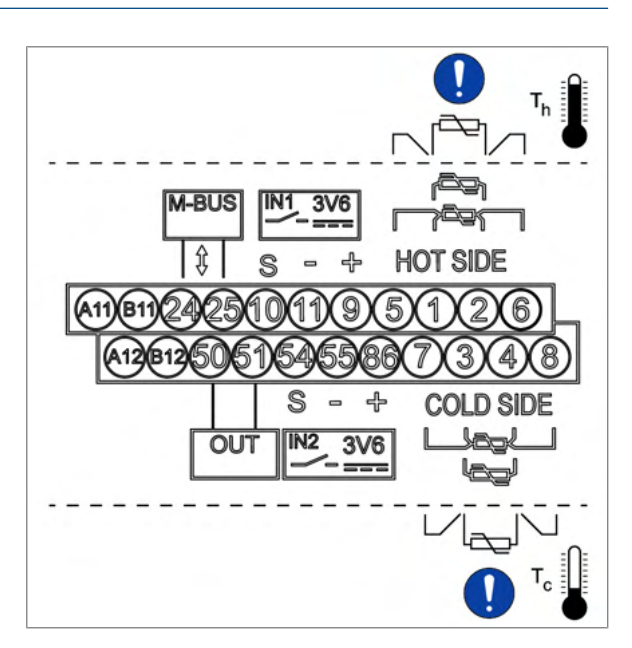

## <span id="page-26-1"></span>5.3.4 4-Leiter-Temperatursensoren anschließen

- Trennen Sie den CALEC<sup>®</sup> ST III von der Stromversorgung.
- $\blacktriangleright$  Nehmen Sie die [vordere Abdeckung \[](#page-20-0) $\blacktriangleright$  S[. 21\]](#page-20-0) ab.
- **EXECUTE: Schließen Sie den Temperatursensor an:**
- Elemmen T<sub>heiß</sub> 1/5 und 2/6
- Klemmen  $T_{kalt}$  3/7 und 4/8
- Schließen Sie die [vordere Abdeckung \[](#page-20-0)▶ S. [21\]](#page-20-0).

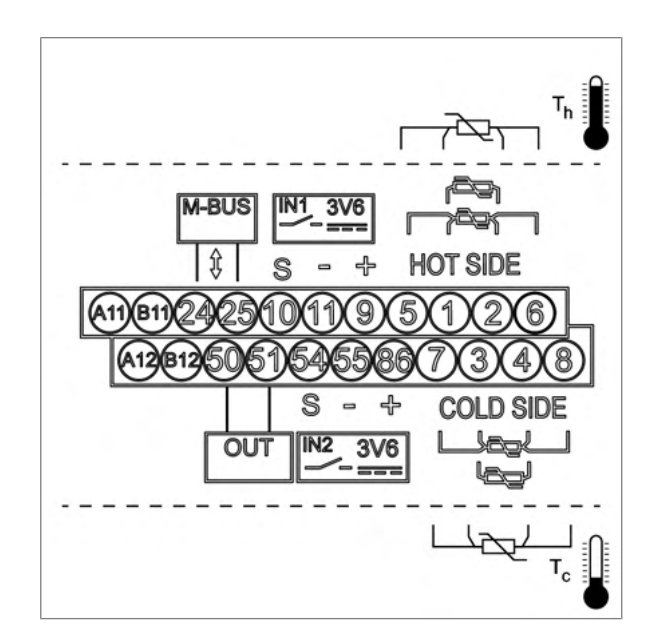

## <span id="page-27-0"></span>5.3.5 Durchflussmesser ohne Stromversorgung anschließen

- ▶ Trennen Sie den CALEC® ST III von der Stromversorgung.
- $\blacktriangleright$  Nehmen Sie die vordere Abdeckung  $[\blacktriangleright$  S[. 21\]](#page-20-0) ab.
- ▶ Schließen Sie das Kabel (1) an Klemme 10 an.
- ▶ Schließen Sie das Kabel (2) an Klemme 11 an.
- $\blacktriangleright$  Schließen Sie die [vordere Abdeckung \[](#page-20-0) $\blacktriangleright$  S. [21\]](#page-20-0).

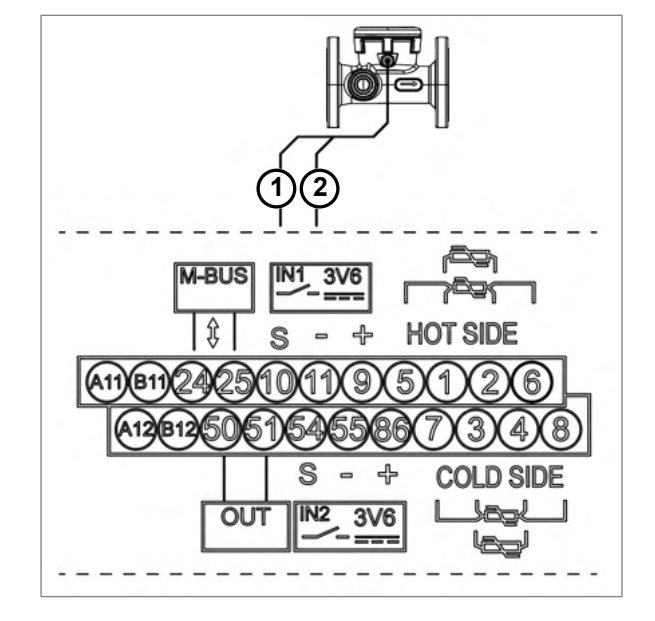

## <span id="page-27-1"></span>5.3.6 Durchflussmesser mit einer 3,6-V-Stromversorgung anschließen

- ▶ Trennen Sie den CALEC® ST III von der Stromversorgung.
- $\blacktriangleright$  Nehmen Sie die [vordere Abdeckung \[](#page-20-0) $\blacktriangleright$  S[. 21\]](#page-20-0) ab.
- Schliessen Sie das braune Stromversorgungskabel (1) 3,6 V an Klemme 9 (+) an.
- ▶ Schliessen Sie das blaue Kabel (2) an Klemme 11 (-GND) an.
- Schliessen Sie das weisse Kabel (3) an Klemme 10 (S) an.
- ▶ Schliessen Sie die [vordere Abdeckung \[](#page-20-0)▶S[. 21\]](#page-20-0).

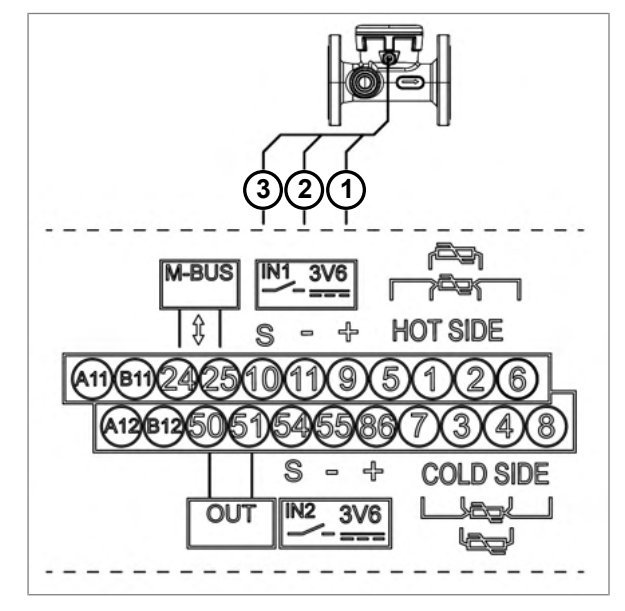

# <span id="page-28-0"></span>5.3.7 Durchflussmesser mit einer 24-V-Stromversorgung anschließen

# $\frac{1}{2}$

## Diese Option gilt nur für CALEC® ST III Smart.

- Trennen Sie den CALEC® ST III von der Stromversorgung.
- $\blacktriangleright$  Nehmen Sie die [vordere Abdeckung \[](#page-20-0) $\blacktriangleright$  S[. 21\]](#page-20-0) ab.
- u Schliessen Sie das gemeinsame Kabel (1) für den grünen Impuls-/Statusausgang an die Klemme 11 (-) an.
- $\blacktriangleright$  Schliessen Sie das gelbe Impulsausgangskabel (2) an die Klemme 10 (S) an.
- Schliessen Sie das blaue Stromversorgungskabel (3) GND an die Klemme 65 (-) an.
- $\blacktriangleright$  Schliessen Sie das braune Stromversorgungskabel (4) 24 VDC an die Klemme 64 (+) an.
- Schliessen Sie die [vordere Abdeckung \[](#page-20-0)▶ S[. 21\]](#page-20-0).

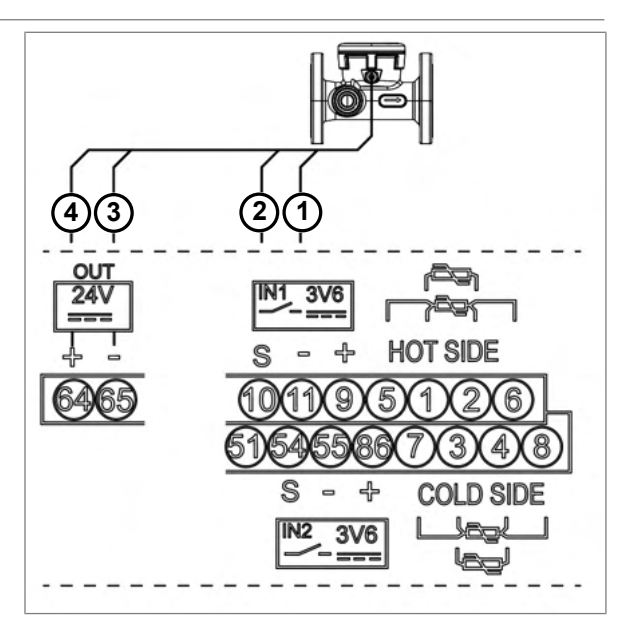

# <span id="page-28-1"></span>5.3.8 Durchflussmesser mit einer 24-V-Stromversorgung und Erdung anschließen

## Diese Option gilt nur für CALEC® ST III Smart.

- u Trennen Sie den CALEC® ST III von der Stromversorgung.
- $\blacktriangleright$  Nehmen Sie die [vordere Abdeckung \[](#page-20-0) $\blacktriangleright$  S[. 21\]](#page-20-0) ab.
- ▶ Schliessen Sie das Kabel (1) an die Klemme 11 (-) an.
- ▶ Schliessen Sie das Kabel (2) an die Klemme 10 (S) an.
- Schliessen Sie das Kabel (3) an die Klemme 65 (-).
- $\blacktriangleright$  Schliessen Sie das Kabel (4) an die Klemme 64 (+) an.
- ▶ Schliessen Sie die [vordere Abdeckung \[](#page-20-0)▶S[. 21\]](#page-20-0).

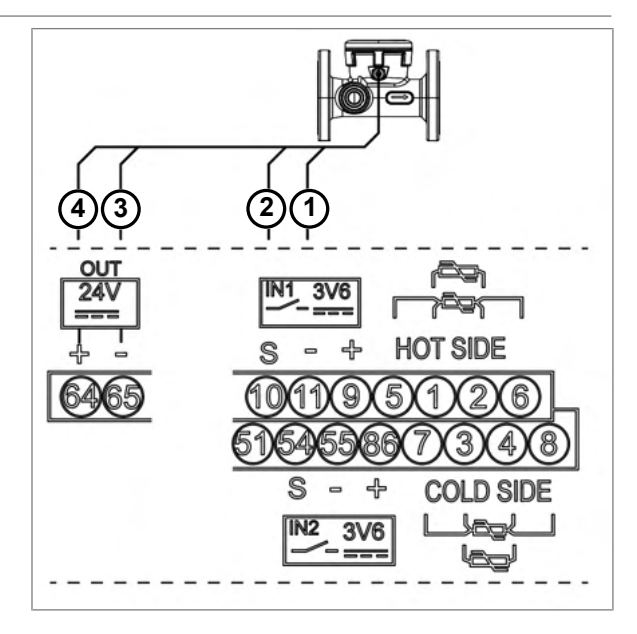

# <span id="page-29-0"></span>5.3.9 Durchflussmesser mit zwei Erdungen anschließen

Diese Option gilt nur für CALEC® ST III Standard.

# **HINWEIS**

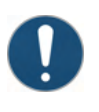

### Falsche Versorgungsspannung

Eine falsche Versorgungsspannung kann das Adaptermodul beschädigen. ▶ Verwenden Sie als Versorgungsspannung nur 24 VDC.

- **DETABLEC® ST III von der Stromversorgung trennen.**
- $\blacktriangleright$  Nehmen Sie die [vordere Abdeckung \[](#page-20-0) $\blacktriangleright$  S[. 21\]](#page-20-0) ab.
- **EXECUTE:** Nehmen Sie den Rechner ab.
- ▶ Schliessen Sie das grüne Kabel (1) an die Klemme 11 (-) an.
- $\blacktriangleright$  Schliessen Sie das gelbe Kabel (2) an die Klemme 10 (S) an.
- $\blacktriangleright$  Schliessen Sie das blaue Kabel (3) an den Adapter mit der Klemme OUT2- (GND) an.
- $\blacktriangleright$  Schliessen Sie das braune Kabel (4) an den Adapter mit der Klemme OUT2+ (+) an.
- ▶ Schliessen Sie das Kabel (5) an die Klemme N (OUT1-) an.
- ▶ Schliessen Sie das Kabel (6) an die Klemme L (OUT1+) an.
- ▶ Schliessen Sie das Kabel (7) an die Klemme IN-(GND) an.
- ▶ Schliessen Sie das Kabel (8) an die Klemme IN+ (+24 VDC) an.
- Schliessen Sie den Rechner an.
- Schliessen Sie die [vordere Abdeckung \[](#page-20-0)▶ S[. 21\]](#page-20-0).

# <span id="page-29-1"></span>5.3.10 Anschließen des digitalen Ausgangs

- u Trennen Sie den CALEC® ST III von der Stromversorgung.
- $\blacktriangleright$  Nehmen Sie die [vordere Abdeckung \[](#page-20-0) $\blacktriangleright$  S[. 21\]](#page-20-0) ab.
- u Schließen Sie die Impulsausgangssignale an Klemme 50 und 51 an.
- ▶ Schließen Sie die [vordere Abdeckung \[](#page-20-0)▶S. [21\]](#page-20-0).

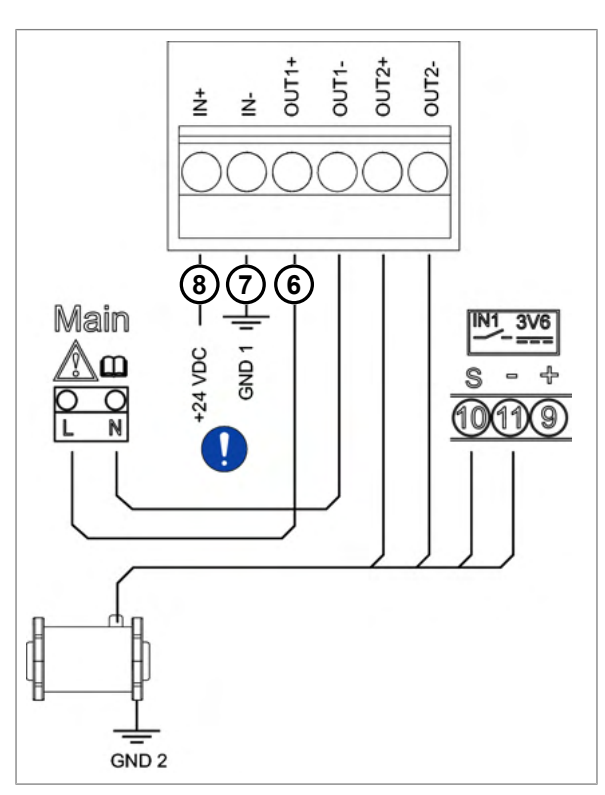

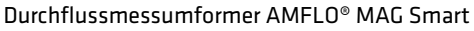

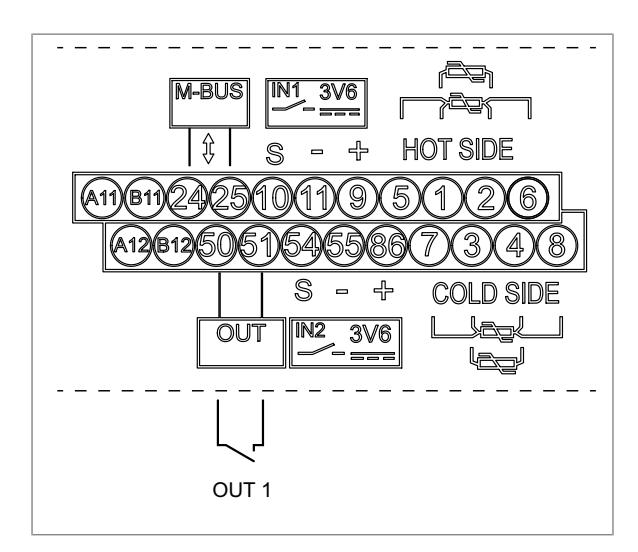

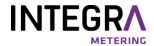

### <span id="page-30-0"></span>5.3.11 Anschluss des M-Bus (an Bord und drahtlos)

Der CALEC® ST III ist mit einer M-Bus-Schnittstelle ausgestattet, die eine Funkfernauslesung und Anbindung an das M-Bus-System ermöglicht.

#### Verdrahtet

- ► Trennen Sie den CALEC<sup>®</sup> ST III von der Stromversorgung.
- $\blacktriangleright$  Nehmen Sie die vordere Abdeckung  $[\blacktriangleright$  S[. 21\]](#page-20-0) ab.
- ▶ Schliessen Sie den M-Bus an die Klemmen 24 und 25 an.
- ▶ Schliessen Sie die [vordere Abdeckung \[](#page-20-0)▶ S[. 21\]](#page-20-0).
- **Legen Sie Spannung an.**

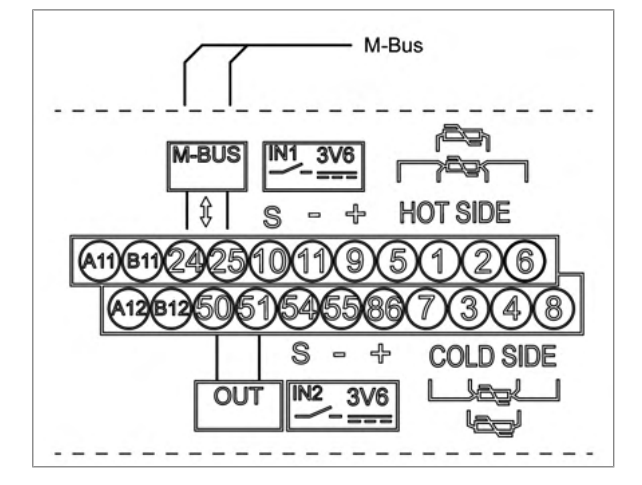

#### Funk

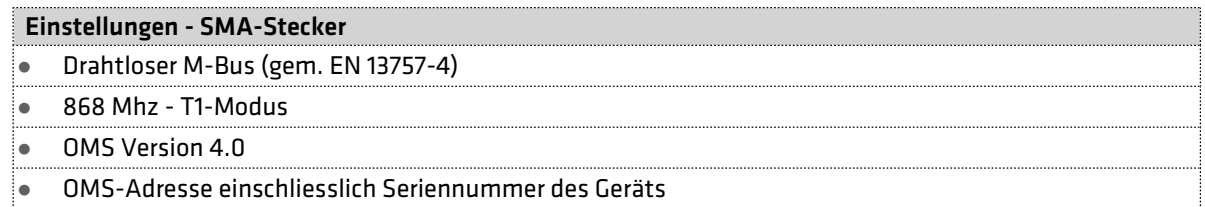

# **HINWEIS**

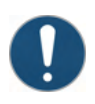

Sachschaden durch Betrieb ohne Antenne

Der Betrieb ohne Antenne kann zu Schäden am Produkt führen.

- ▶ Stellen Sie vor dem Betrieb sicher, dass die Antenne angeschlossen ist.
- u Trennen Sie den CALEC® ST III von der Stromversorgung.
- $\blacktriangleright$  Nehmen Sie die vordere Abdeckung  $[\blacktriangleright$  S[. 21\]](#page-20-0) ab.
- u Schließen Sie die Antenne (0 db Gewinn, 50 Ω Impedanz) an die SMA-Buchse an.
- ▶ Ziehen Sie die Antenne mit max. 5 Nm fest.
- ▶ Schließen Sie die [vordere Abdeckung \[](#page-20-0)▶S. [21\]](#page-20-0).
- u Platzieren Sie das Gerät an der Position mit dem besten Empfang.
- Versorgungsspannung.

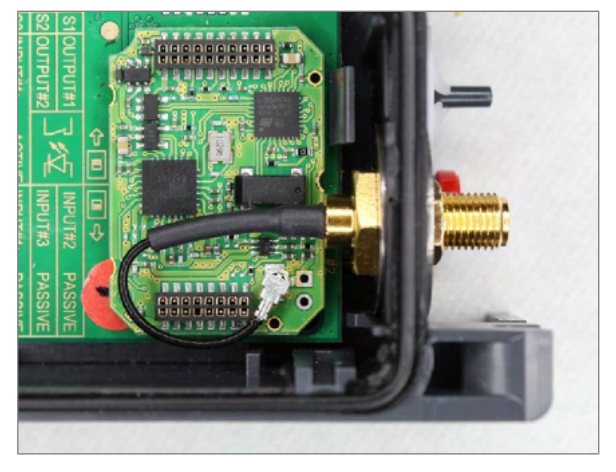

## <span id="page-31-0"></span>5.3.12 Kommunikationsmodule anschließen

#### M-Bus

Zusätzliche M-Bus-Module können in den CALEC® ST III eingebaut werden, um das Netzwerk zu duplizieren oder um mehrere Datenflüsse für verschiedene Lösungen zu verwalten.

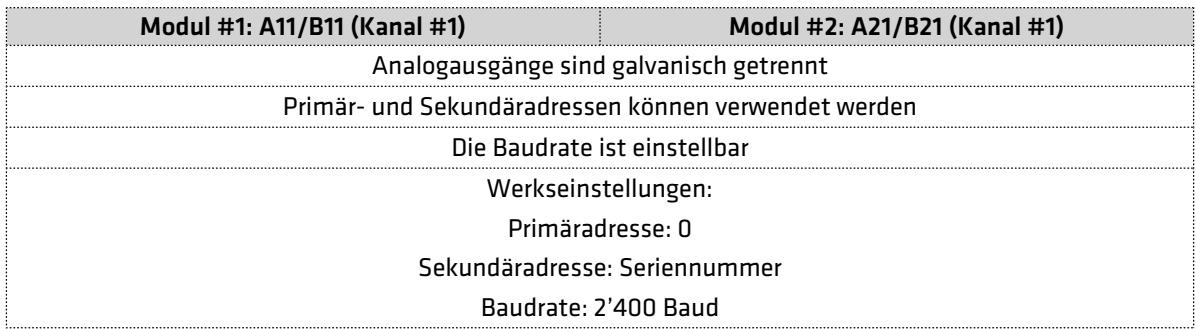

- ▶ Trennen Sie den CALEC<sup>®</sup> ST III von der Stromversorgung.
- $\blacktriangleright$  Nehmen Sie die [vordere Abdeckung \[](#page-20-0) $\blacktriangleright$  S[. 21\]](#page-20-0) ab.
- ▶ Wenn Modul #1 installiert ist: Schliessen Sie den M-Bus an die Klemmen A11 und B11 an.
- $\blacktriangleright$  Wenn Modul #2 installiert ist: Schliessen Sie den M-Bus an die Klemmen A21 und B21 an.
- ▶ Schliessen Sie die [vordere Abdeckung \[](#page-20-0)▶S[. 21\]](#page-20-0).
- **Legen Sie Spannung an.**

Programmieroptionen zu diesem Modul: siehe [M-](#page-45-1)Bus  $[|S. 46]$  $[|S. 46]$ .

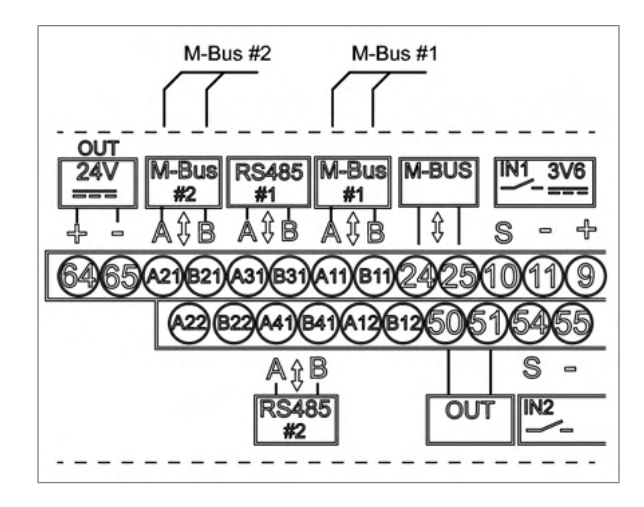

#### Modbus RTU

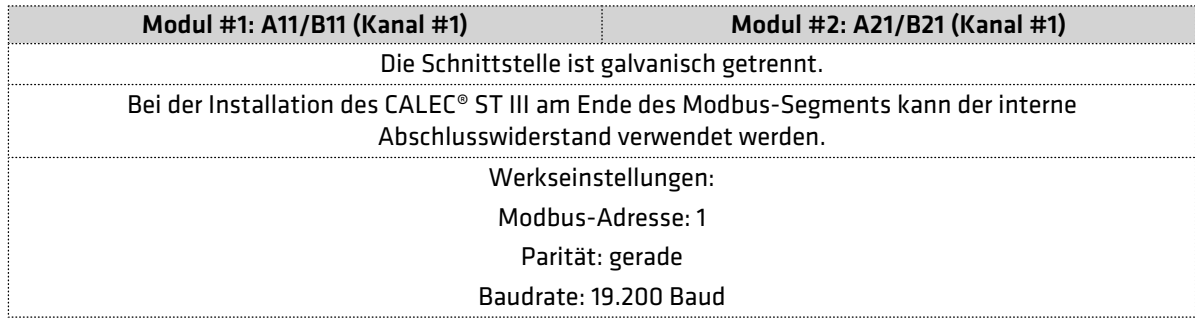

- ▶ Trennen Sie den CALEC® ST III von der Stromversorgung.
- $\blacktriangleright$  Nehmen Sie die [vordere Abdeckung \[](#page-20-0) $\blacktriangleright$  S[. 21\]](#page-20-0) ab.
- $\blacktriangleright$  Wenn Modul #1 installiert ist: Schliessen Sie den Modbus an die Klemmen A11 (+) und B11 (-) an.
- $\blacktriangleright$  Wenn Modul #2 installiert ist: Schliessen Sie den Modbus an die Klemmen A21 (+) und B21 (-) an.
- ▶ Schliessen Sie die [vordere Abdeckung \[](#page-20-0)▶S[. 21\]](#page-20-0).
- **Legen Sie Spannung an.**

Programmieroptionen zu diesem Modul: siehe Modbus  $[$  S. [46\]](#page-45-2).

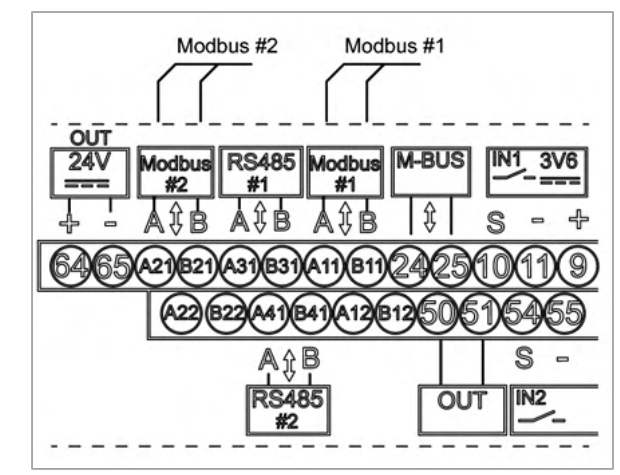

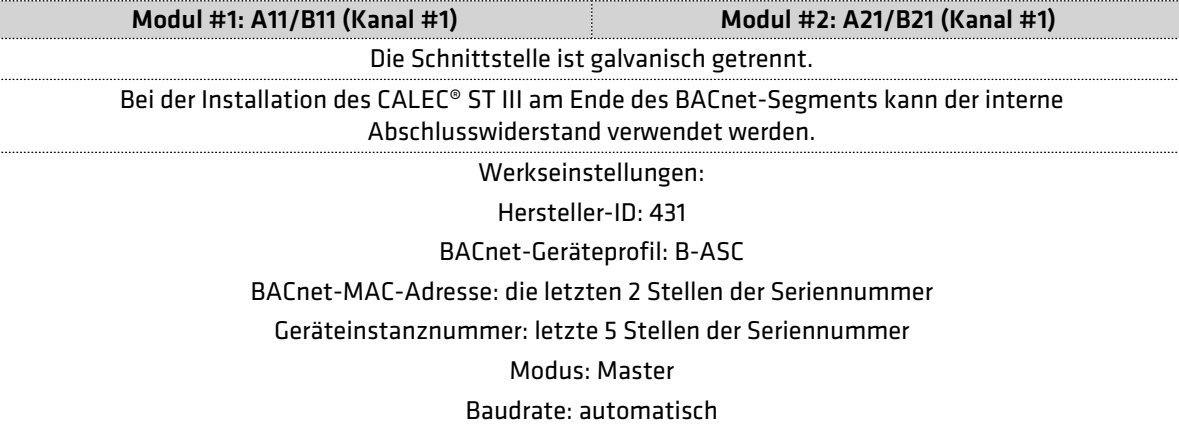

- ▶ Trennen Sie den CALEC® ST III von der Stromversorgung.
- Nehmen Sie die [vordere Abdeckung \[](#page-20-0)▶ S[. 21\]](#page-20-0) ab.
- ▶ Wenn Modul #1 installiert ist: Schließen Sie BACnet an die Klemmen A11 (+) und B11 (-) an.
- ▶ Wenn Modul #2 installiert ist: Schließen Sie BACnet an die Klemmen A21 (+) und B21 (-) an.
- ▶ Schließen Sie die [vordere Abdeckung \[](#page-20-0)▶S. [21\]](#page-20-0).
- **Legen Sie Spannung an.**

Programmieroptionen zu diesem Modul: siehe [BACnet \[](#page-46-0) $\blacktriangleright$  S[. 47\]](#page-46-0).

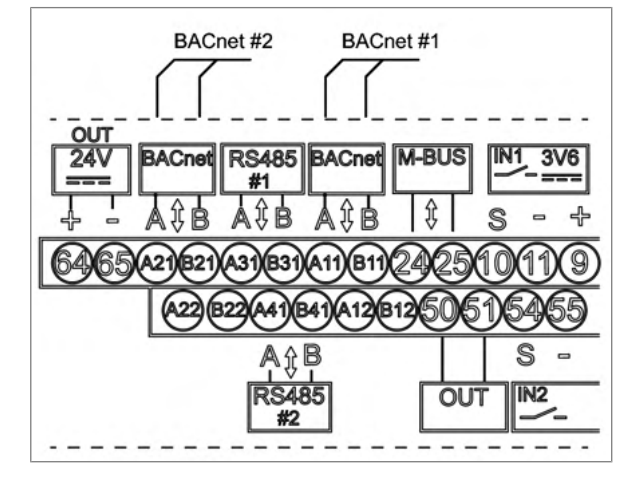

**INTF** 

#### N2Open

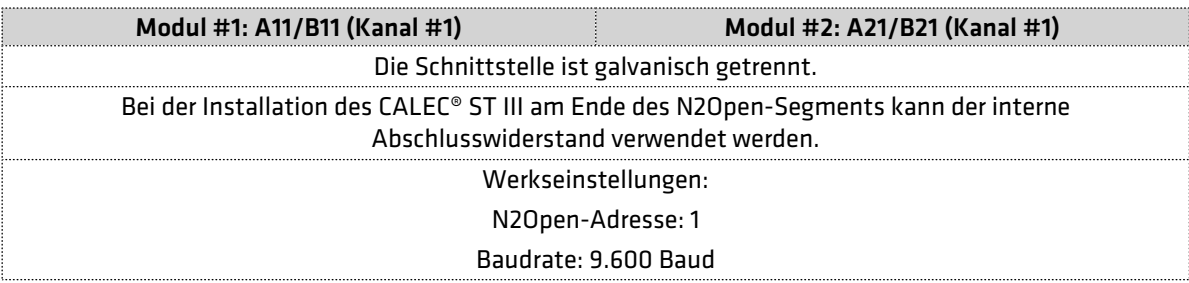

- ▶ Trennen Sie den CALEC® ST III von der Stromversorgung.
- $\blacktriangleright$  Nehmen Sie die [vordere Abdeckung \[](#page-20-0) $\blacktriangleright$  S[. 21\]](#page-20-0) ab.
- u Wenn Modul #1 installiert ist: Schließen Sie N2Open an die Klemmen A11 (+) und B11 (-) an.
- ▶ Wenn Modul #2 installiert ist: Schließen Sie N2Open an die Klemmen A21 (+) und B21 (-) an.
- ▶ Schließen Sie die [vordere Abdeckung \[](#page-20-0)▶S. [21\]](#page-20-0).
- **Legen Sie Spannung an.**

Programmieroptionen zu diesem Modul: siehe [N2-](#page-45-3) Bus  $[$  > S. [46\]](#page-45-3).

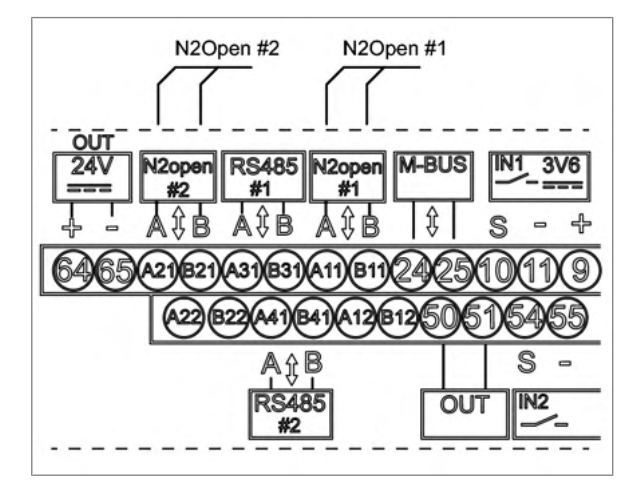

LON

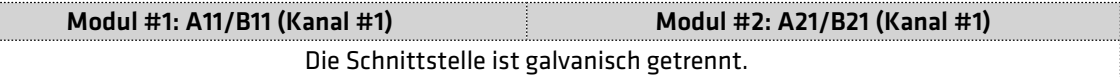

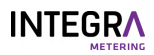

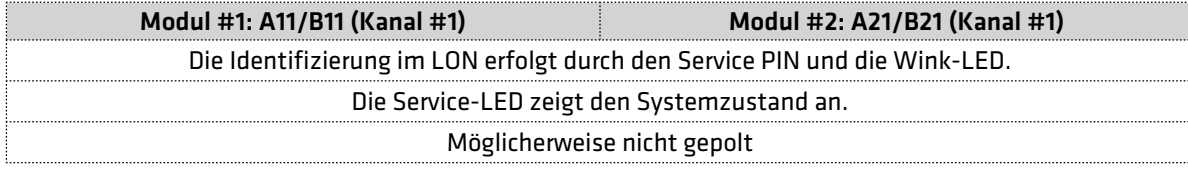

- ▶ Trennen Sie den CALEC<sup>®</sup> ST III von der Stromversorgung.
- $\blacktriangleright$  Nehmen Sie die [vordere Abdeckung \[](#page-20-0) $\blacktriangleright$  S[. 21\]](#page-20-0) ab.
- u Wenn Modul #1 installiert ist: Schließen Sie LON an die Klemmen A11 (cyan) und B11 (violett) an.
- ▶ Wenn Modul #2 installiert ist: Schließen Sie LON an die Klemmen A21 (cyan) und B21 (violett) an.
- ▶ Schließen Sie die [vordere Abdeckung \[](#page-20-0)▶ S. [21\]](#page-20-0).
- Legen Sie Spannung an.

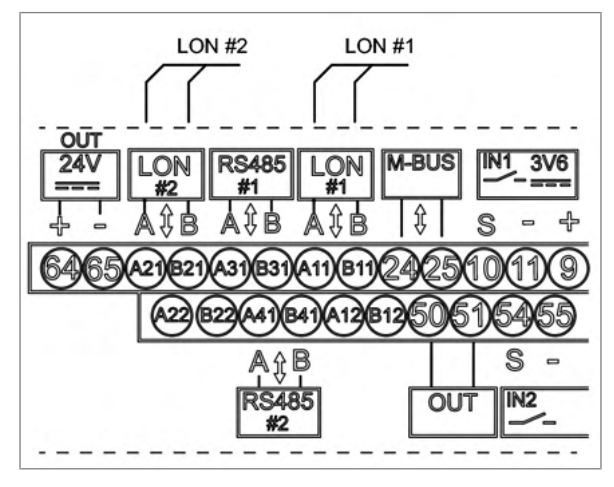

#### KNX

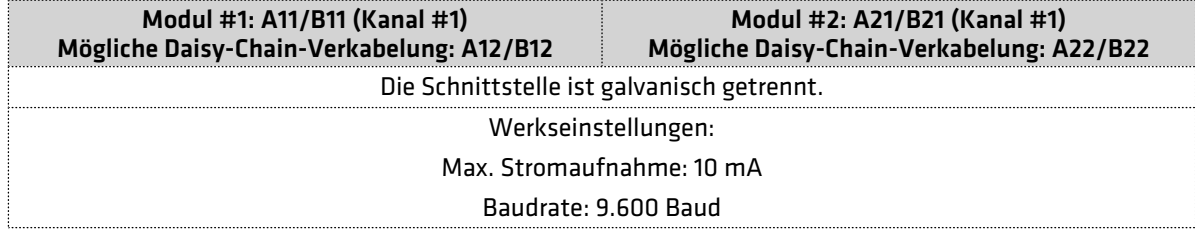

- ▶ Trennen Sie den CALEC<sup>®</sup> ST III von der Stromversorgung.
- Nehmen Sie die [vordere Abdeckung \[](#page-20-0)▶S[. 21\]](#page-20-0) ab.
- u Wenn Modul #1 installiert ist: Schließen Sie KNX an die Klemmen A11 (rot) und B11 (schwarz) an. ODER

Schließen Sie KNX Daisy Chain an die Klemmen A12 (rot) und B12 (schwarz) an.

- u Wenn Modul #2 installiert ist: Schließen Sie KNX an die Klemmen A21 (rot) und B21 (schwarz) an. ODER Schließen Sie KNX Daisy Chain an die Klemmen
	- A22 (rot) und B22 (schwarz) an.
- Schließen Sie die [vordere Abdeckung \[](#page-20-0)▶ S. [21\]](#page-20-0).
- Legen Sie Spannung an.

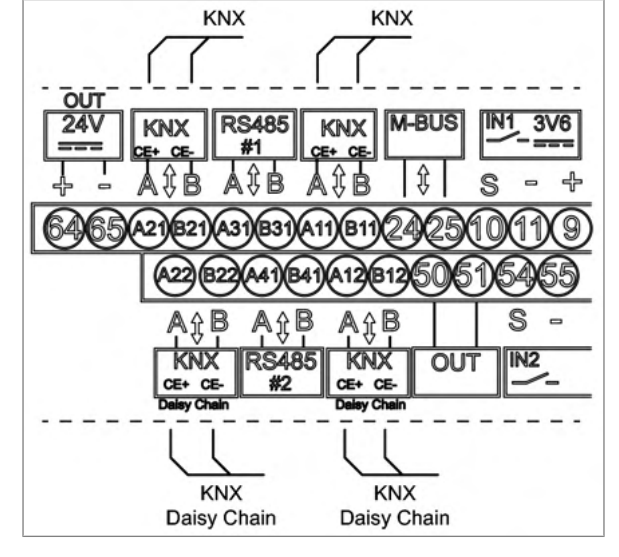

# **HINWEIS**

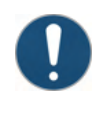

Sachschaden durch Betrieb ohne Antenne

Der Betrieb ohne Antenne kann zu Schäden am Produkt führen.

▶ Stellen Sie vor dem Betrieb sicher, dass die Antenne angeschlossen ist.

LoRa

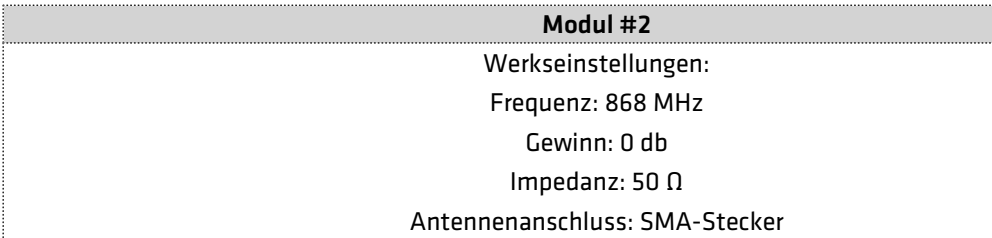

- Trennen Sie den CALEC® ST III von der Stromversorgung.
- $\blacktriangleright$  Nehmen Sie die [vordere Abdeckung \[](#page-20-0) $\blacktriangleright$  S[. 21\]](#page-20-0) ab.
- Schließen Sie die Antenne (0 db Gewinn, 50 Ω Impedanz) an die SMA-Buchse an.
- ▶ Ziehen Sie die Antenne mit max. 5 Nm fest.
- ▶ Schließen Sie die [vordere Abdeckung \[](#page-20-0)▶S. [21\]](#page-20-0).
- **EXT** Platzieren Sie das Gerät an der Position mit dem besten Empfang.
- Versorgungsspannung.

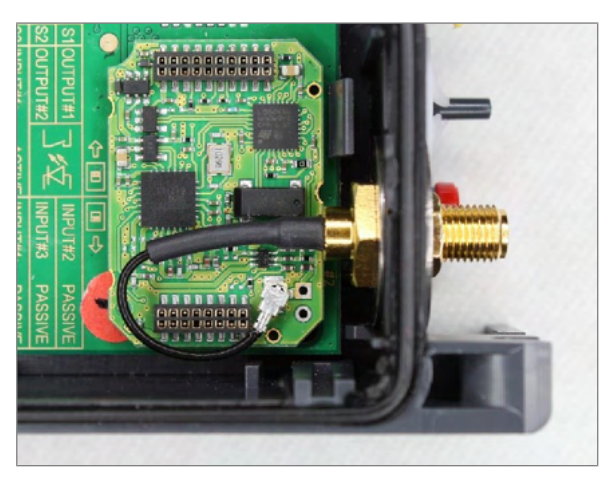

#### Analoger Ausgang

Der CALEC® ST III kann mit bis zu vier passiven Analogausgängen ausgestattet werden. Für den Betrieb ist eine externe Stromversorgung erforderlich. Der Strom pro Kanal kann in einem Bereich von 0 – 20 mA oder 4 – 20 mA eingestellt werden. Die folgenden Messwerte können als Stromsignale ausgegeben werden:

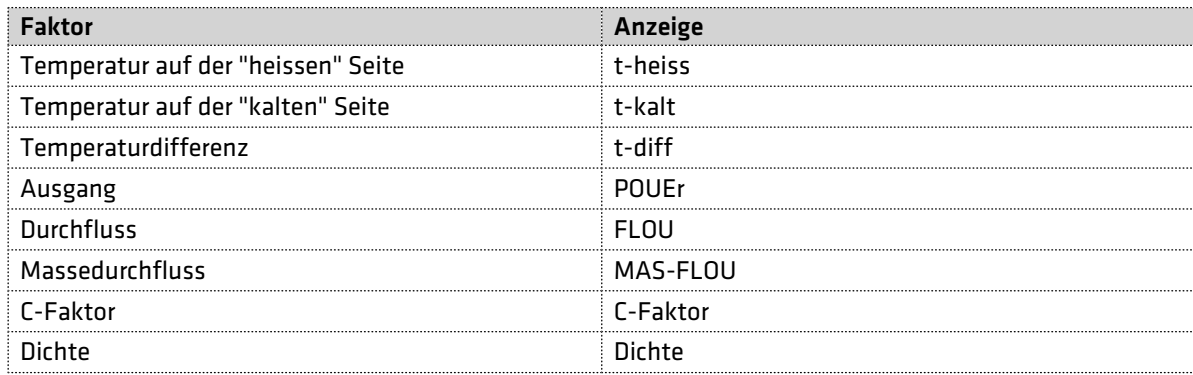

#### Grenzwert-Signale

Digitale Ausgangssignale können zur Ausgabe von Grenzwert-Überwachungssignalen verwendet werden.

• Funktion der einseitigen Grenzwertüberwachung (Limit1)

Wenn ein einstellbarer Maximalwert überschritten oder ein einstellbarer Minimalwert nicht erreicht wird, schaltet das Ausgangssignal um, wobei Hysterese (0 - 10 %) und Steuerrichtung sind frei wählbar. Während die Überschreitungsablesung in Kraft bleibt, berechnet das Messgerät (mit "Cnt" für "Zähler") zu Kontrollzwecken die Gesamtdauer des Fehlers.

• Funktion der zweiseitigen Grenzwertüberwachung (Limit2)

Wenn ein einstellbarer Höchstwert überschritten und eine einstellbarer Minimalwert nicht erreicht wird, funktionieren die Funktionen ähnlich wie bei Limit1.

- **·** Alarmmeldung
- **Der Mikroprozessor überwacht den Temperatursensor und die internen Funktionen und zeigt alle daraus** resultierenden Fehlermeldungen an. Diese Informationen können auch zur Erzeugung eines Alarmsignals über die digitalen Ausgänge verwendet werden.

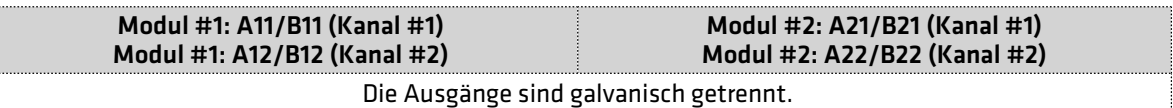

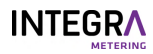

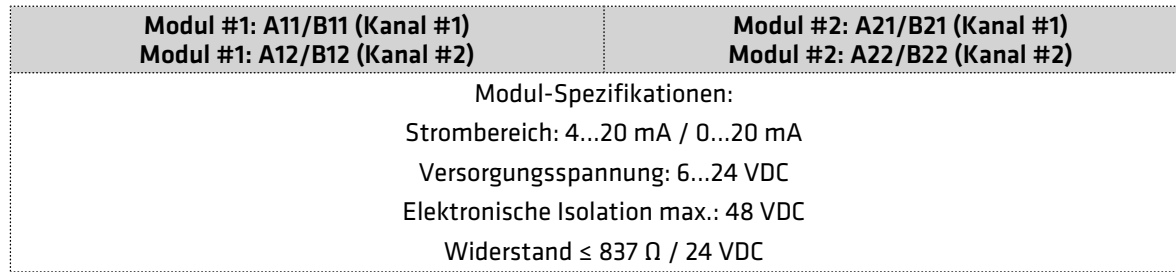

- ▶ Trennen Sie den CALEC® ST III von der Stromversorgung.
- $\blacktriangleright$  Nehmen Sie die [vordere Abdeckung \[](#page-20-0) $\blacktriangleright$  S[. 21\]](#page-20-0) ab.
- ▶ Wenn Modul #1 / Kanal 1 verwendet wird: Schließen Sie die passiven Analogsignale an Klemme A11 (+) und B11 (-) an.
- $\blacktriangleright$  Wenn Modul #1 / Kanal 2 verwendet wird: Schließen Sie die passiven Analogsignale an Klemme A12 (+) und B12 (-) an.
- $\blacktriangleright$  Wenn Modul #2 / Kanal 1 verwendet wird: Schließen Sie die passiven Analogsignale an Klemme A21 (+) und B21 (-) an.
- $\blacktriangleright$  Wenn Modul #2 / Kanal 2 verwendet wird: Schließen Sie passive Analogsignale an Klemme A22 (+) und B22 (-) an.
- ▶ Schließen Sie die [vordere Abdeckung \[](#page-20-0)▶ S. [21\]](#page-20-0).
- **Legen Sie Spannung an.**

Programmieroptionen zu diesem Modul: siehe [I-Out](#page-44-1)  $[$  > S[. 45\]](#page-44-1).

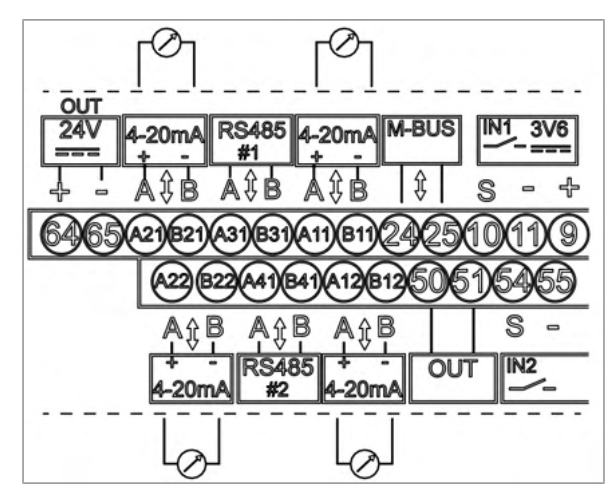

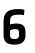

# <span id="page-36-0"></span>6 Bedienung

# **GEFAHR**

## Elektrischer Schlag

Das Berühren spannungsführender Systemteile kann zum sofortigen Tod oder zu schweren Verletzungen führen.

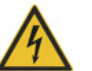

- Stellen Sie sicher, dass Installationsarbeiten nur von autorisiertem Fachpersonal durchgeführt werden.
- ▶ Vor der Durchführung von Arbeiten an der Anlage muss die Stromversorgung getrennt und die Anlage auf Spannungsfreiheit geprüft werden.
- u Wenn eine Isolierung beschädigt ist, trennen Sie sofort die Stromversorgung und veranlassen Sie eine sofortige Reparatur.

In diesem Handbuch werden nur die für eine Funktionskontrolle erforderlichen Bedienschritte beschrieben.

Weitere Informationen: [http://www.integra-metering.com.](http://www.integra-metering.com)

# <span id="page-36-1"></span>6.1 Bedienelemente

- 1 LCD-Anzeige
- 2 Tasten-Panel
- 3 NFC-Schnittstelle

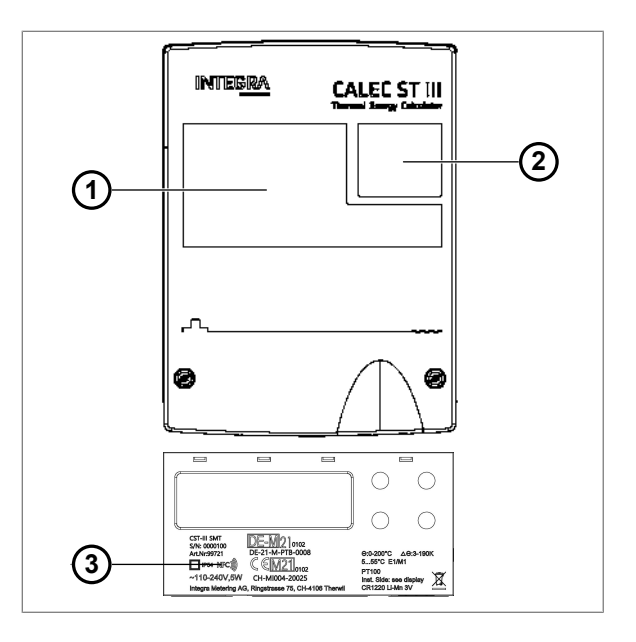

# <span id="page-37-0"></span>6.1.1 Anzeige

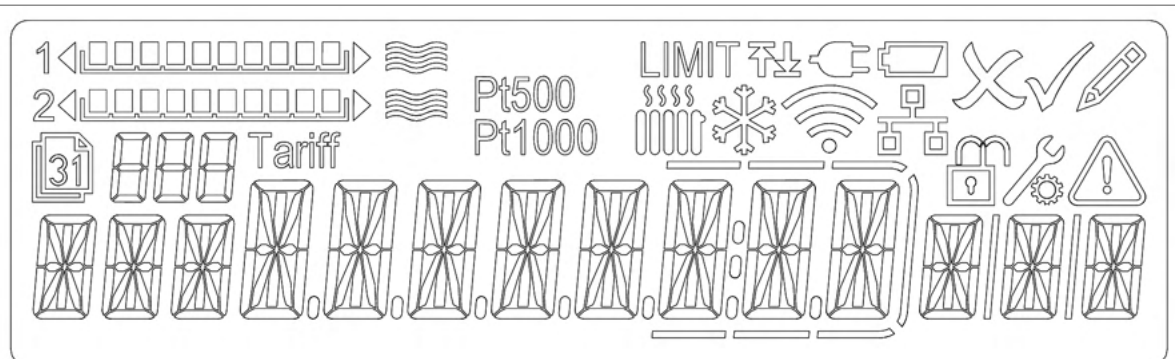

- **OUT** Heizkreislauf
- $\frac{\sqrt{2}}{120}$ Kühlkreislauf
- $|\mathbb{C}|$ Externe Stromversorgung i.O.
- Batterie schwach  $\Box$
- $\overline{\mathbb{X}}$ Bearbeiten - esc.
	- Bearbeiten i.O.

M

Ø

**D** 

'Q  $\frac{1}{60}$ 

爵

 $\mathbb{A}$ 

- Bearbeiten Modus
- Speicherwert
- Verbunden über Bluetooth
	- Verbunden mit einem LoRa-Gateway
- Geschlossen: Benutzermodus Offen: Servicemodus
- $\frac{1}{2}$ Programmiermodus
	- Fehler / Alarm vorhanden

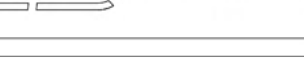

- Durchflussanzeige Kanal #1
- Durchflussanzeige Kanal #2
- Grenzwert LIMIT<sub>图</sub>

 $140000000000$ 

2400000000000

- 888
- - Speicher-Nr. / Kanal-Nr.
- Tarif \*\*\*\*\*\*\*\*\*\*\*\*\*

## <span id="page-38-0"></span>6.1.2 Taste

1 UP

Zum Scrollen nach oben oder links in der Operationsmatrix. Zum Hochzählen einer Zahl, die sich im Bearbeitungsmodus befindet.

2 DOWN

Zum Scrollen nach unten oder rechts in der Operationsmatrix. Zum Herunterzählen einer Zahl, die sich im Bearbeitungsmodus befindet.

3 ESC

Zum Verlassen eines editierten Werts oder einer Auswahl ohne Änderungen. Lang drücken: Zurück zur Ausgangsposition der Operationsmatrix. Drücken von "Esc" eines Zählerwertes: Zu "Hochauflösung" oder zurück.

4 ENTER

Bestätigung eines Werts oder einer Auswahl im Bearbeitungsmodus. Zur Auswahl eines Menü in der Operationsmatrix.

# <span id="page-38-1"></span>6.2 Messgerät einschalten

- **Erüfen Sie die elektrischen Anschlüsse.**
- **EXECUTE: Schalten Sie die Stromversorgung ein.**
- Falls erforderlich, beheben Sie den Alarm.
- **D** Prüfen Sie den Impulswert (Imp) des Durchflussmessers.
- u Prüfen Sie die Installationsseite (Sid) des Durchflussmessers.
- ▶ Schließen Sie die Abdeckung (1).
- ▶ Ziehen Sie zwei Schrauben (2) an.
- $\blacktriangleright$  Befestigen Sie die Sicherheitskappen (3) an allen Schraube mit der glatten Seite nach außen.

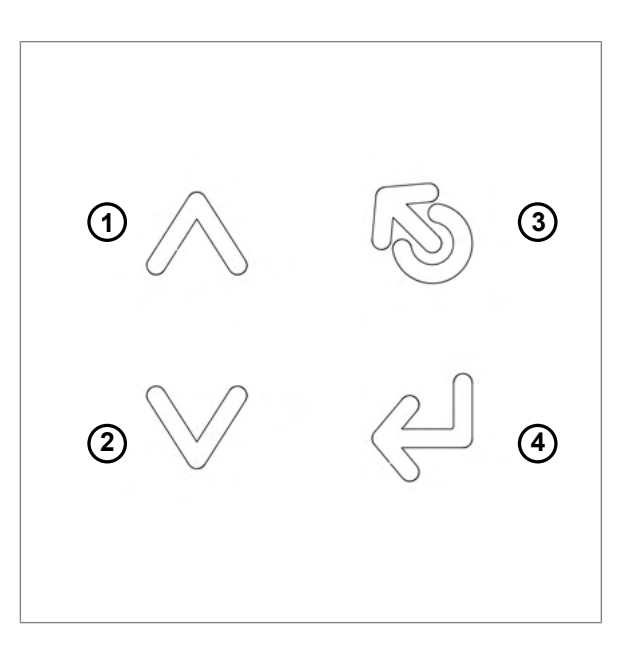

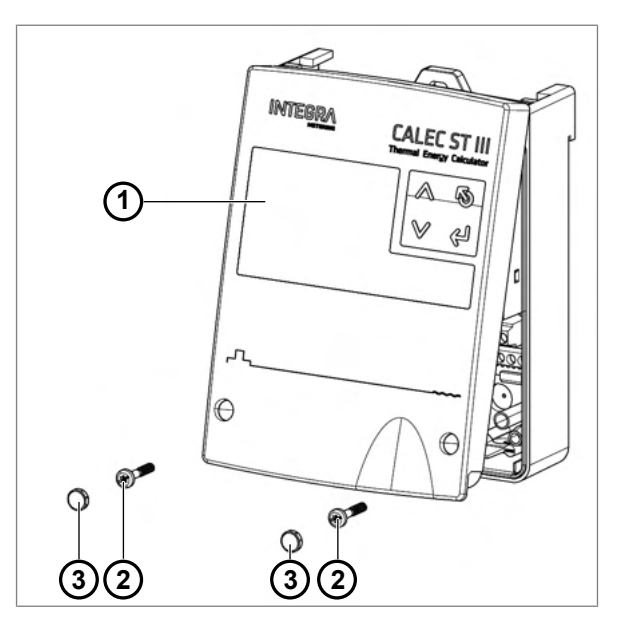

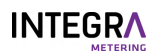

- **D** Prüfen Sie die Einheit des Haupteingangs (stellen Sie den Hilfszähler ein).
- **D** Prüfen Sie den Impulswert des Haupteingangs (stellen Sie den Hilfszähler ein).
- **EXECUTE: Prüfen Sie Datum und Uhrzeit.**
- **D** Prüfen Sie, ob der Durchflussanzeiger blinkt, wenn ein Durchfluss vorhanden ist.
- u Prüfen Sie die aktuellen Werte während des Betriebs auf ihre Plausibilität.
- **D** Prüfen Sie die Rückstellzeit der Anzeige.
- u Legen Sie die Filtereinstellungen für die aktuellen Werte von Q und P fest.

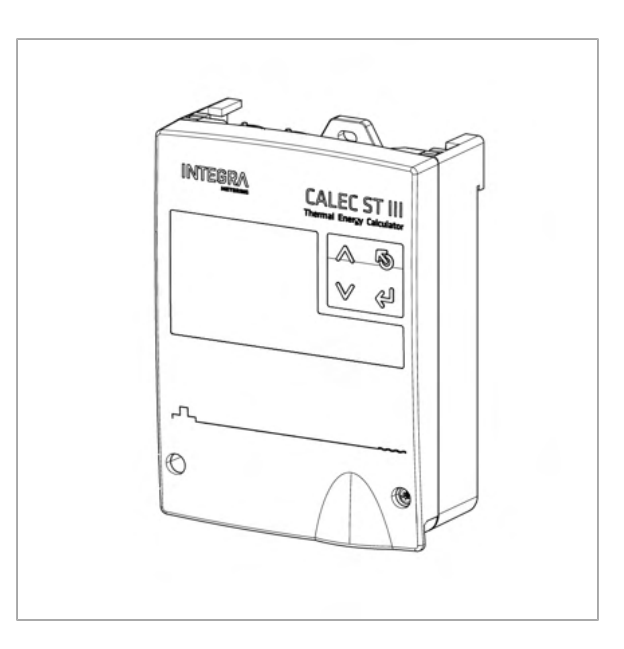

# <span id="page-39-0"></span>6.3 Navigieren durch die Menüs

- **Drücken Sie die Tasten UP und DOWN, um** durch die Hauptmenüeinträge zu blättern.
- **Drücken Sie ENTER, um ein Untermenü** aufzurufen.
- **Drücken Sie die Tasten UP und DOWN, um** durch die Einträge der Untermenüs zu blättern.
- **Drücken Sie ESC, um ein beliebiges Menü oder** Untermenü zu verlassen.

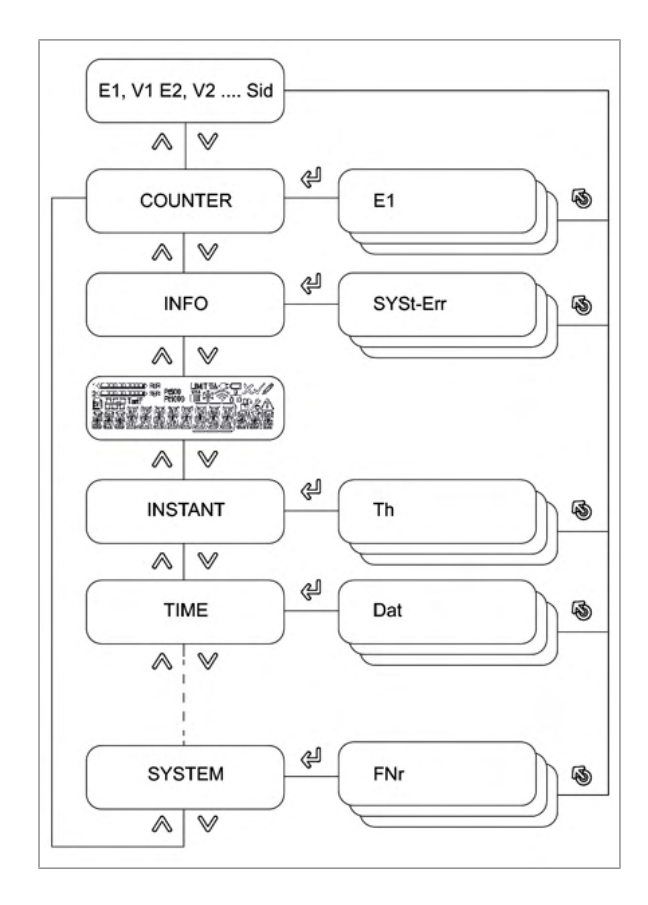

# <span id="page-40-0"></span>6.4 Parameterwerte bearbeiten

- u Navigieren Sie zu dem Parameter, der bearbeitet werden soll (z.B. Zeit).
- Drücken Sie **ENTER**.
- $\triangleright$  Der Bearbeitungsmodus ist aktiv und der zu bearbeitende Wert / die zu bearbeitende Ziffer blinkt.
- ▶ Drücken Sie die Taste UP und DOWN, um den Wert zu bearbeiten.
- **Drücken Sie ENTER**, um den Wert zu bestätigen.
- ▶ Drücken Sie ESC, um das Menü zu verlassen.

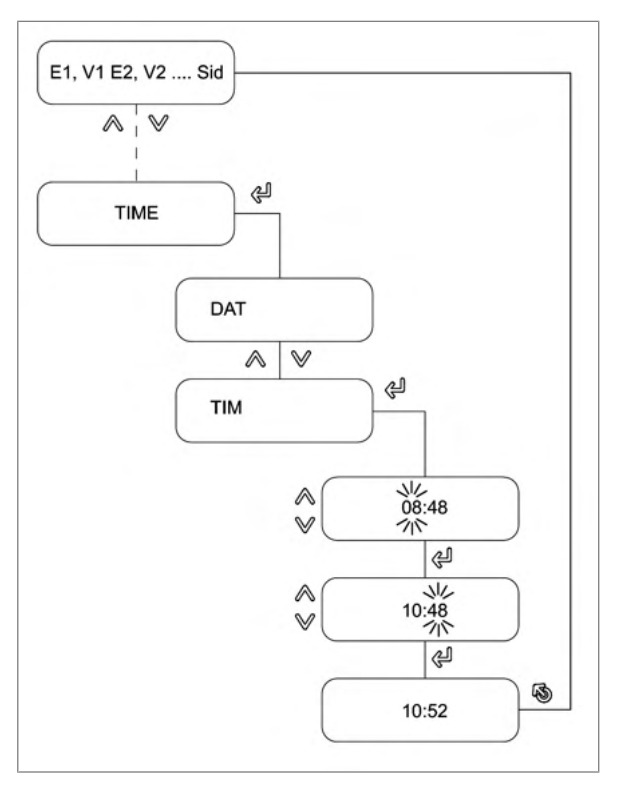

# <span id="page-40-1"></span>6.5 Servicemodus aufrufen

- **Drücken Sie die Taste DOWN, bis "CONFIG"** angezeigt wird.
- **Drücken Sie ENTER, um das Untermenü** "CONFIG" aufzurufen.
- **Drücken Sie ENTER.**
- Geben Sie den Servicecode "00001111" ein.
	- $\triangleright$  Der Servicemodus ist entsperrt und die Daten können bearbeitet werden.

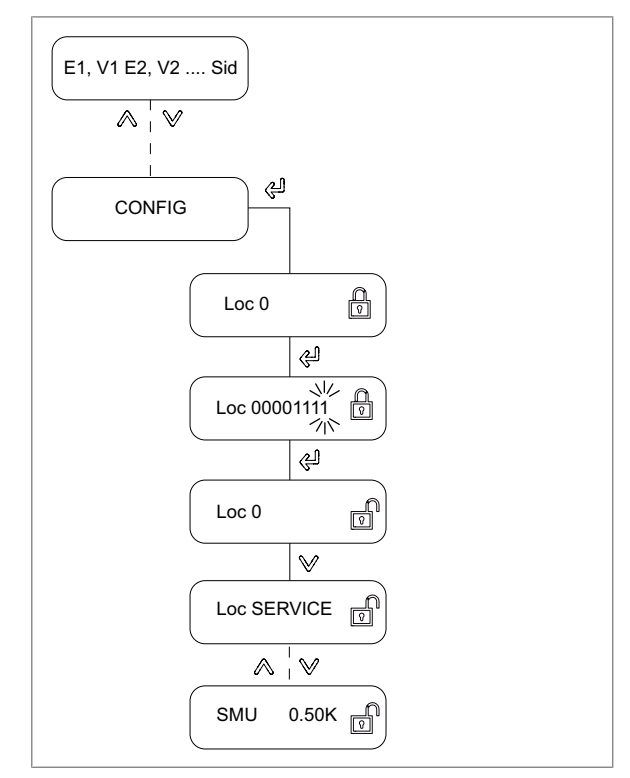

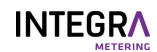

# <span id="page-41-0"></span>6.6 Menüstruktur

## <span id="page-41-1"></span>6.6.1 Zähler

Die Darstellung der Felder in der Menüstruktur hängt von den jeweiligen Optionen ab.

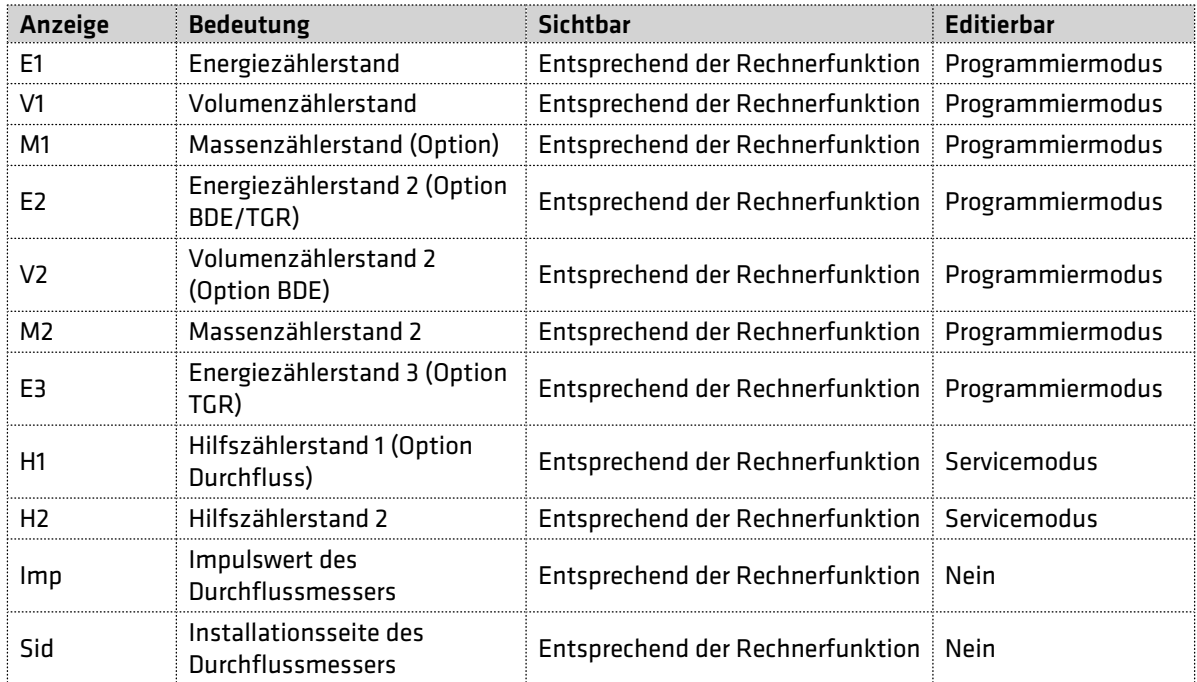

# <span id="page-41-2"></span>6.6.2 Information

Dieses Menü ist nur sichtbar, wenn ein Fehler vorliegt. Es zeigt die Art des Fehlers gemäß der Beschreibung in der Tabelle an.

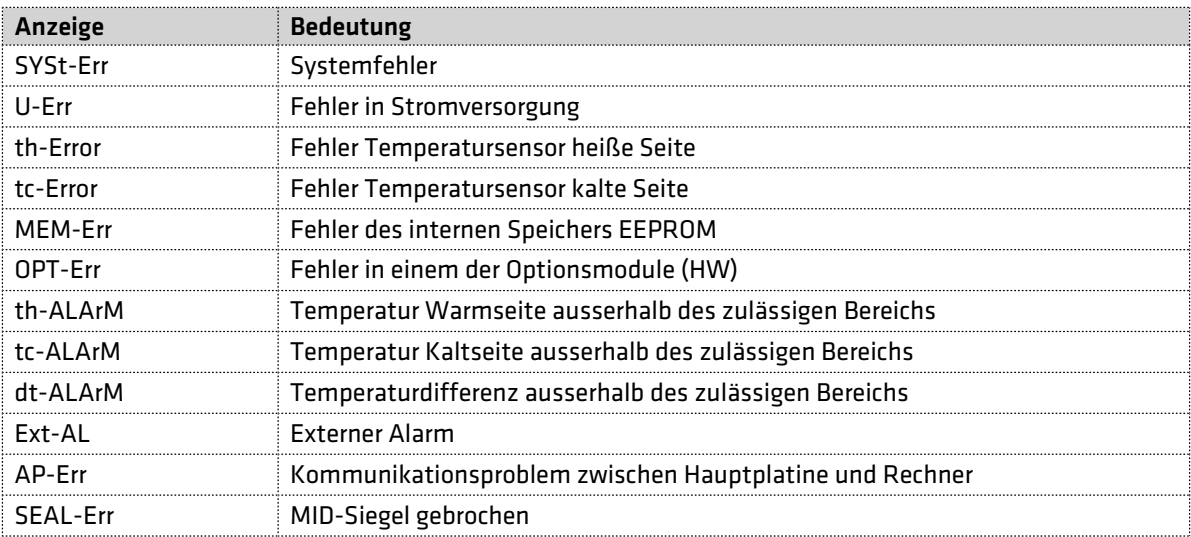

## <span id="page-41-3"></span>6.6.3 Test

Dieses Menü ist für LCD-Testzwecke verfügbar.

# <span id="page-41-4"></span>6.6.4 InStAnt

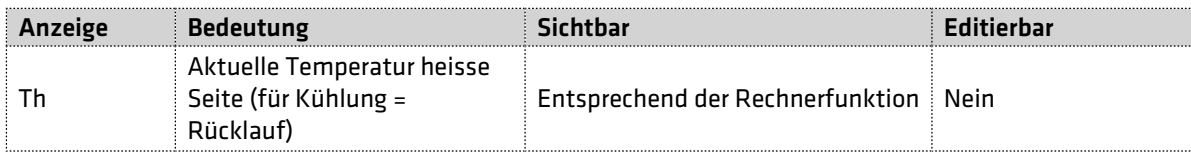

# **INTEGRA**

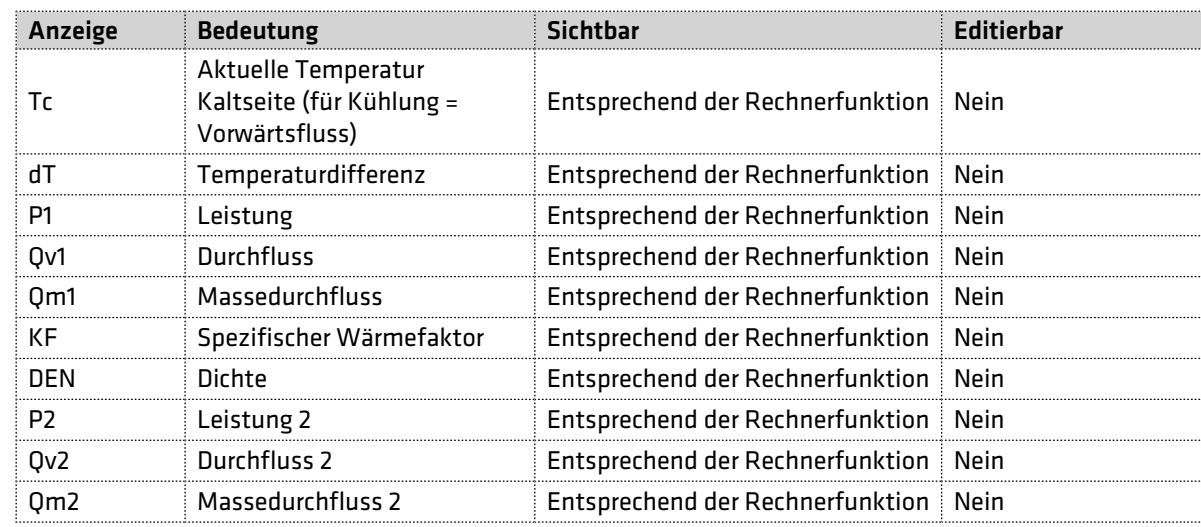

# <span id="page-42-0"></span>6.6.5 Zeit

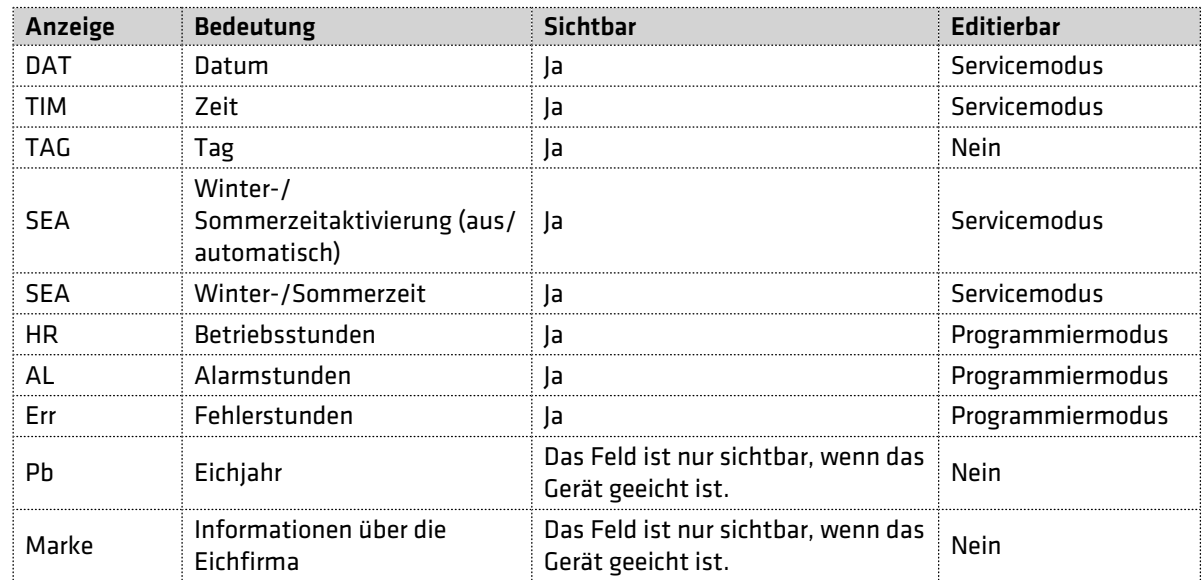

# <span id="page-42-1"></span>6.6.6 Stichtag

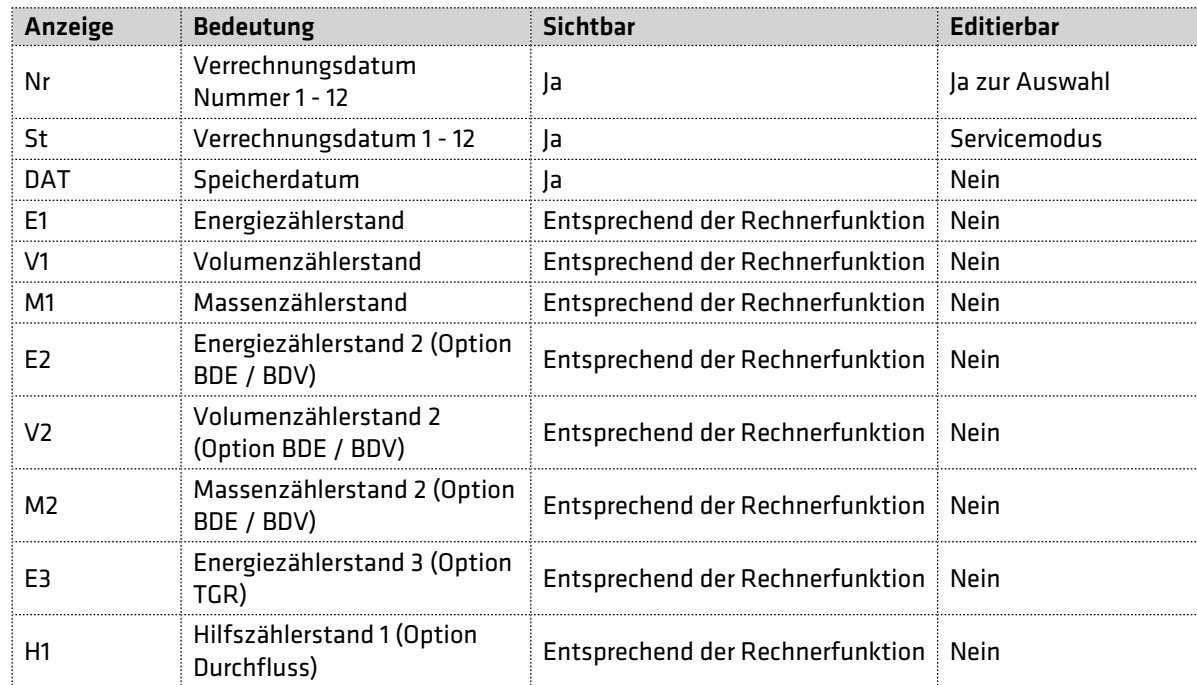

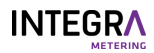

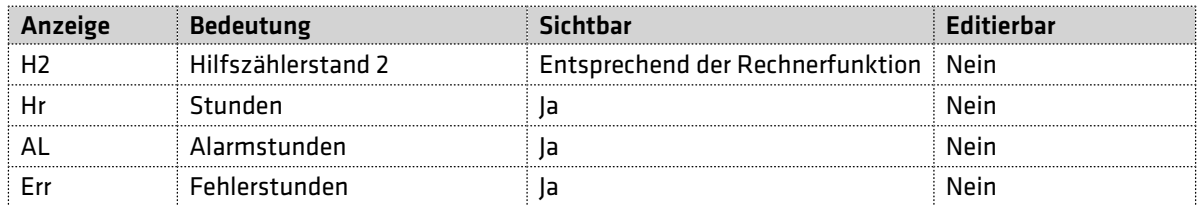

# <span id="page-43-0"></span>6.6.7 Logger

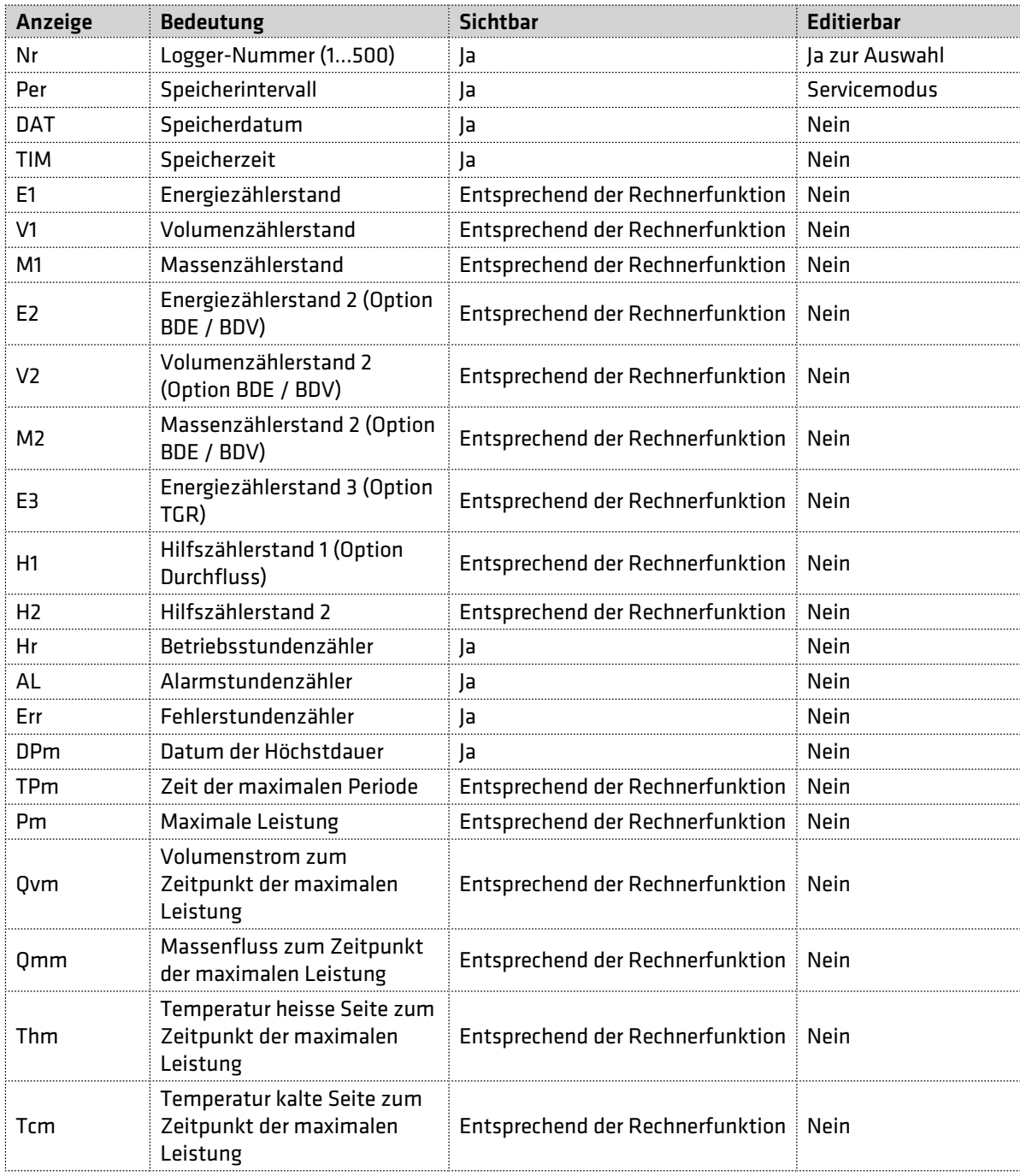

# <span id="page-43-1"></span>6.6.8 Eingänge

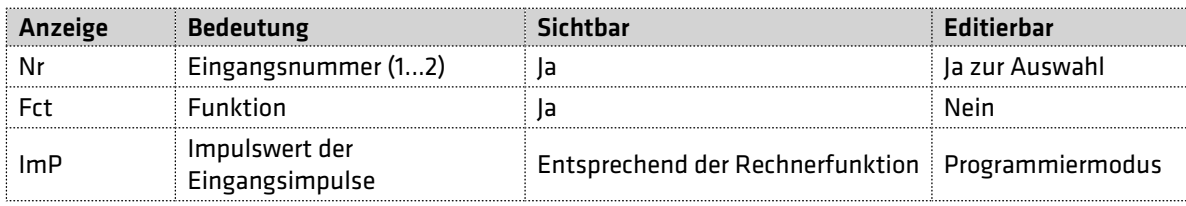

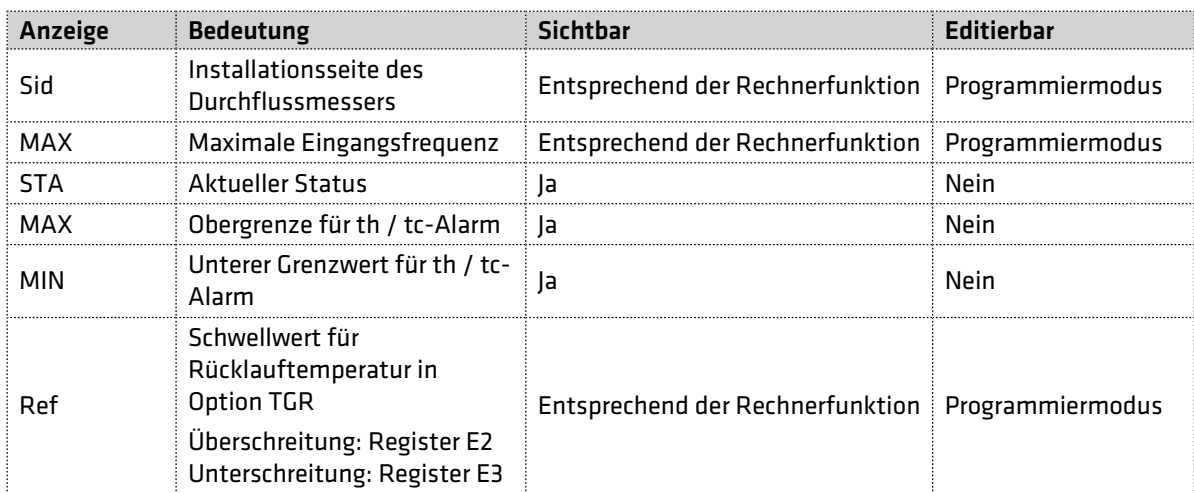

## <span id="page-44-0"></span>6.6.9 Ausgänge

Dieses Menü ist nur verfügbar, wenn das Ausgabe-Hardwaremodul im Gerät installiert ist.

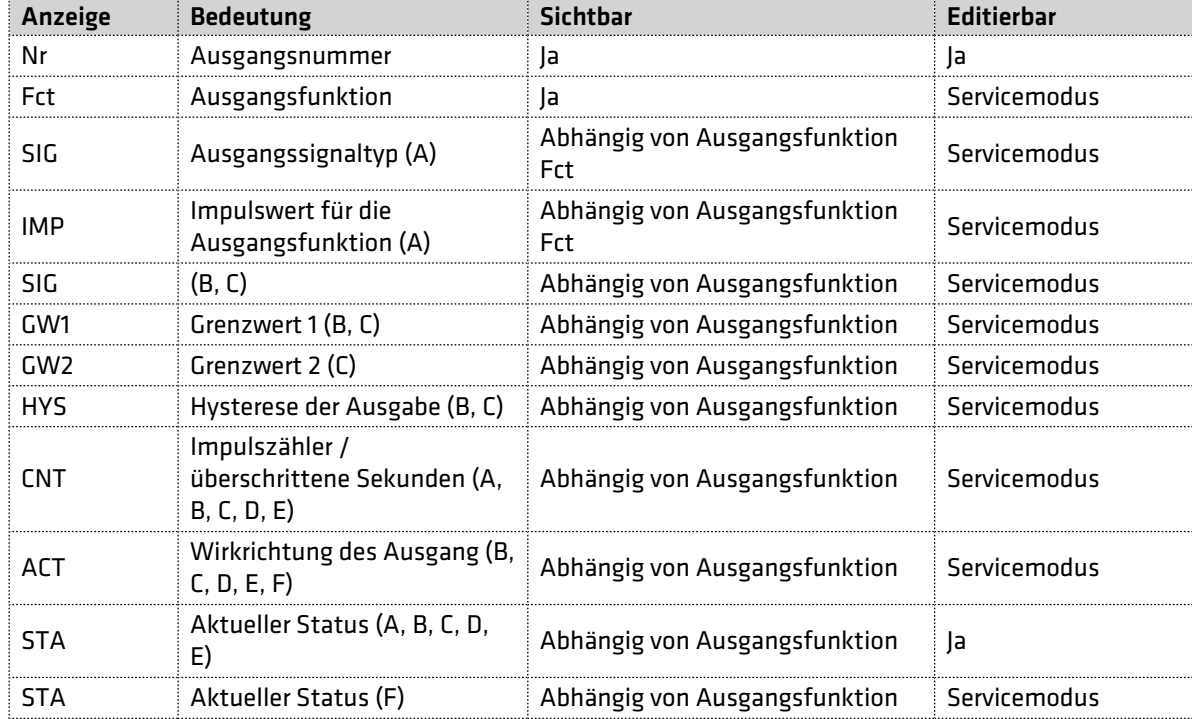

#### <span id="page-44-1"></span>6.6.10 I-Out

Dieses Menü ist nur verfügbar, wenn das analoge Hardwaremodul I-OUT im Gerät installiert ist.

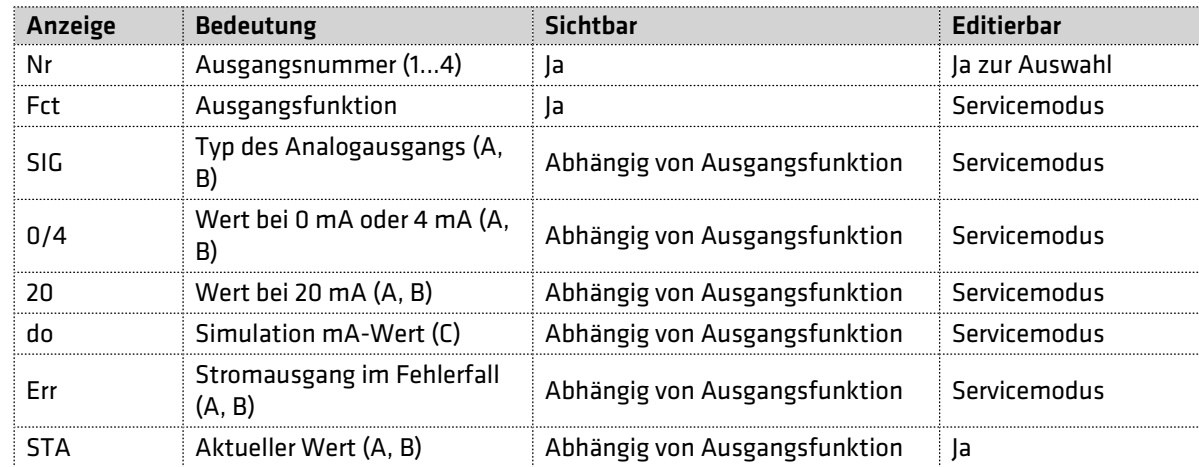

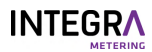

# <span id="page-45-0"></span>6.6.11 Einheiten

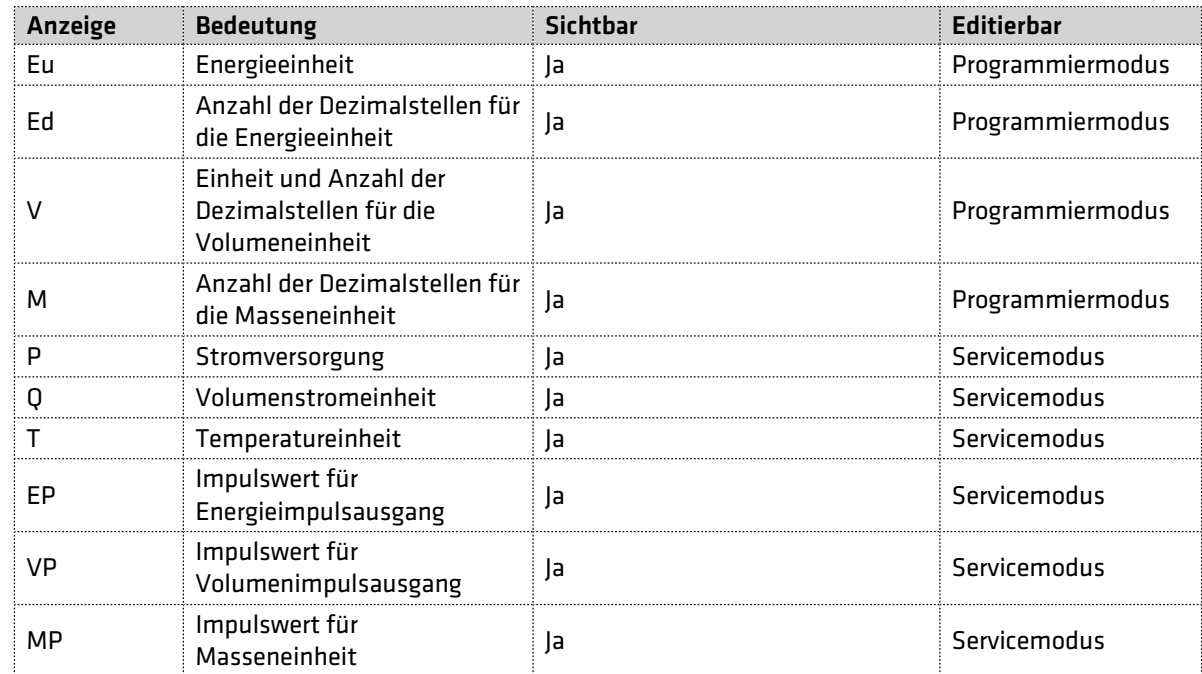

## <span id="page-45-1"></span>6.6.12 M-Bus

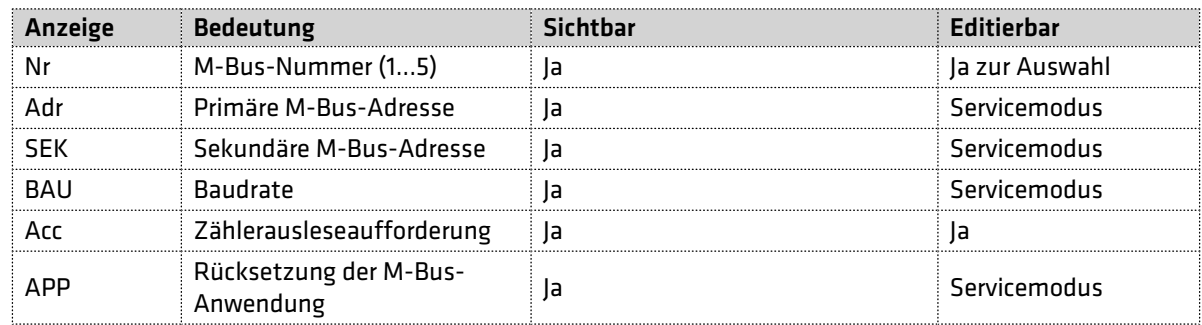

## <span id="page-45-2"></span>6.6.13 Modbus

Dieses Menü ist nur verfügbar, wenn das Modbus-Hardwaremodul im Gerät installiert ist.

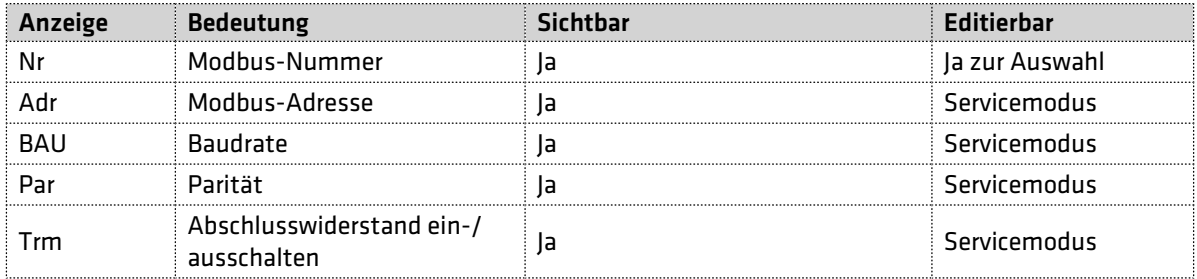

## <span id="page-45-3"></span>6.6.14 N2-Bus

Dieses Menü ist nur verfügbar, wenn das N2Open-Hardwaremodul im Gerät installiert ist.

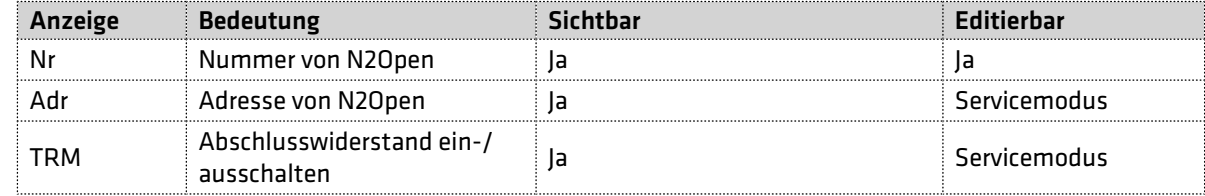

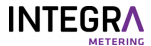

## <span id="page-46-0"></span>6.6.15 BACnet

Dieses Menü ist nur verfügbar, wenn das BACnet-Hardwaremodul im Gerät installiert ist.

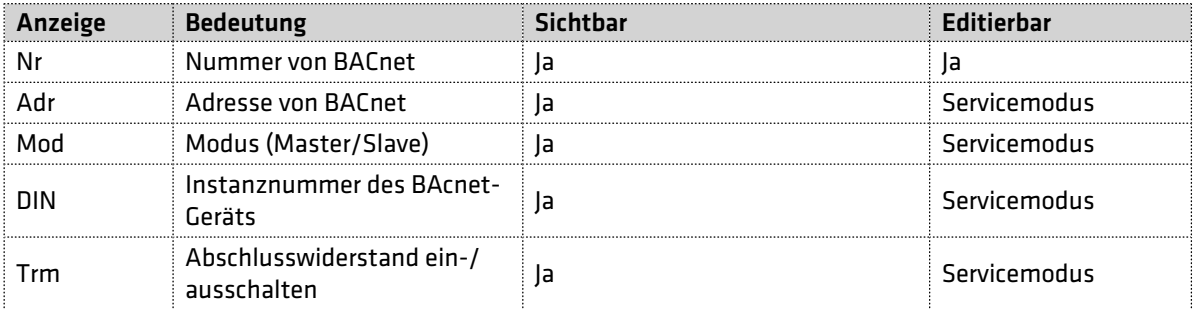

#### <span id="page-46-1"></span>6.6.16 LON

Beim CALEC ST® III ist kein spezifisches Menü für die LON-Hardware vorhanden. Alle Parameter werden direkt über die Protokollschnittstelle selbst eingestellt.

#### <span id="page-46-2"></span>6.6.17 KNX

Beim CALEC® ST III ist kein spezifisches Menü für die KNX-Hardware vorhanden. Alle Parameter werden direkt über die Protokollschnittstelle selbst eingestellt.

#### <span id="page-46-3"></span>6.6.18 LoRa

Dieses Menü ist nur verfügbar, wenn das LoRa-Hardwaremodul im Gerät installiert ist.

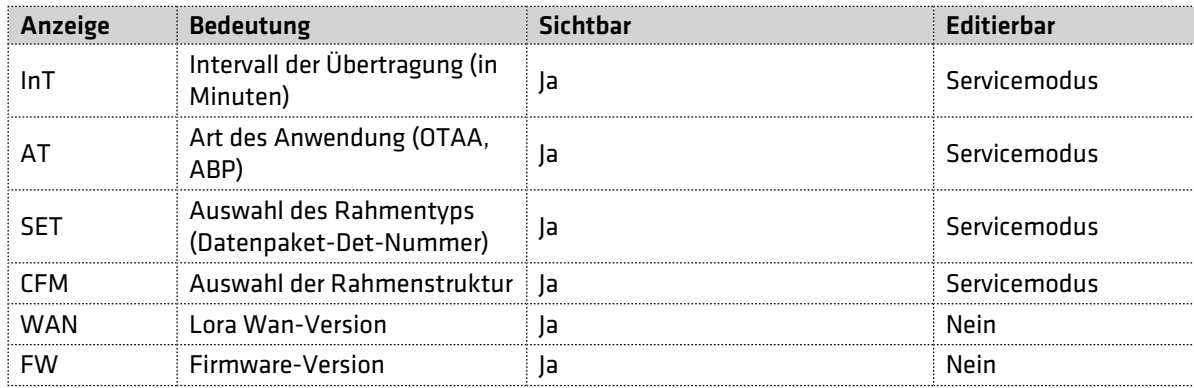

## <span id="page-46-4"></span>6.6.19 Config

Dieses Menü ist nur sichtbar, wenn der "Servicemodus" eingegeben und validiert wurde. Ohne Validierung erhalten Sie nur einen temporären Zugang für 1 Minute.

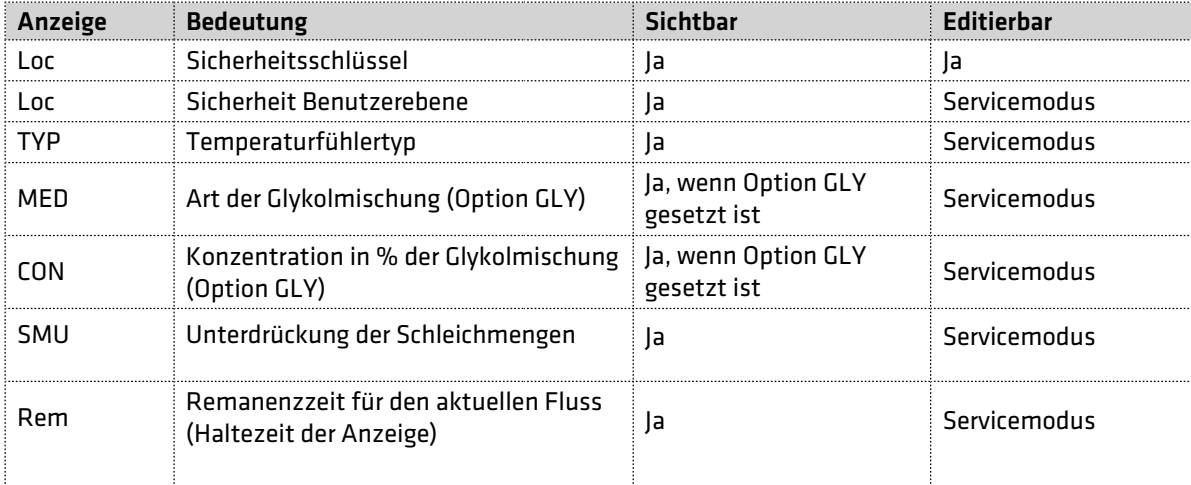

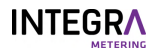

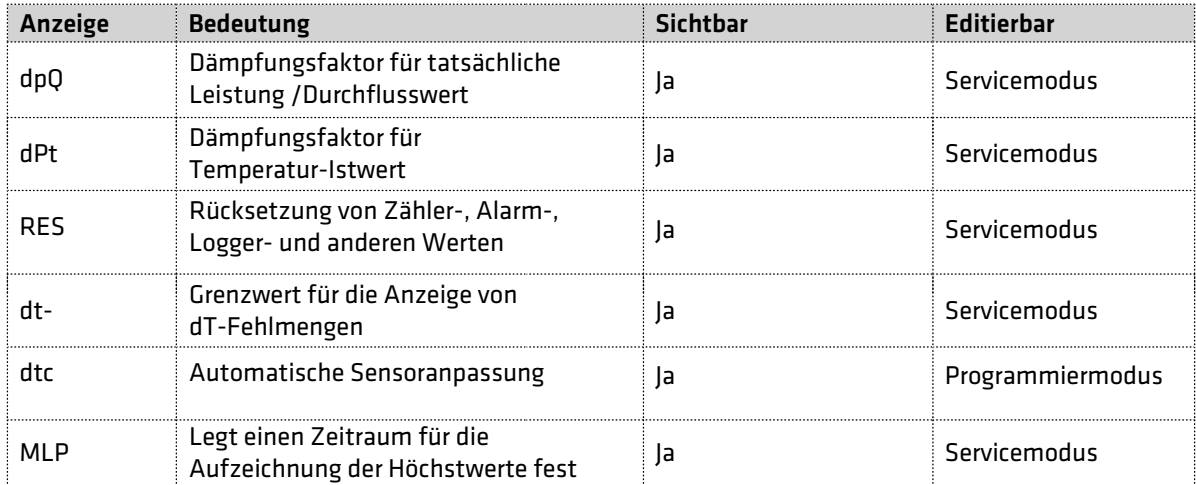

## <span id="page-47-0"></span>6.6.20 System

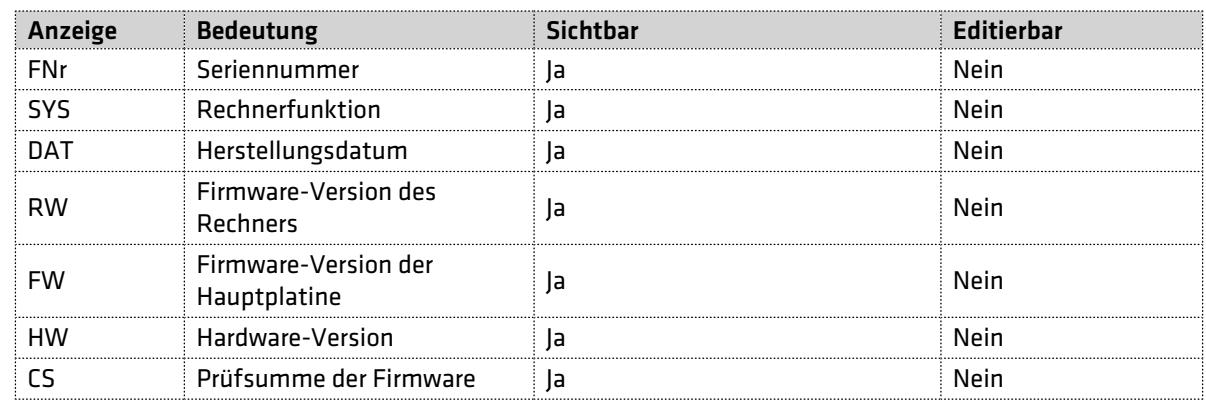

## <span id="page-47-1"></span>6.6.21 Init

Einmalige Vor-Ort-Einstellung der kalibrierrelevanten Eingangswerte "IMP EBS"

u Sicherstellen, dass mit der gewählten Einheit die akkumulierte Energiemenge ohne Zählerüberlauf bewältigt werden kann.

Dieser Modus kann einmal vor Ort eingestellt werden (Aktivierung durch Nullsetzung des Impulswerts).

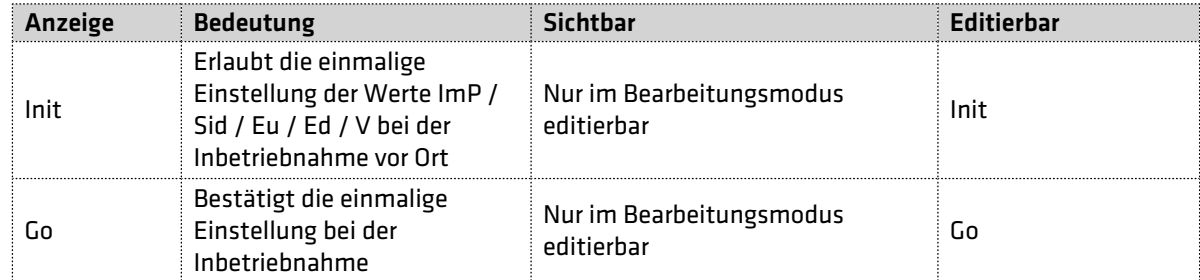

# <span id="page-47-2"></span>6.7 Inbetriebnahme

Abhängig von der gewünschten Datenausgabe und den installierten Kommunikationsmodulen müssen eine Reihe von Parametern eingestellt werden.

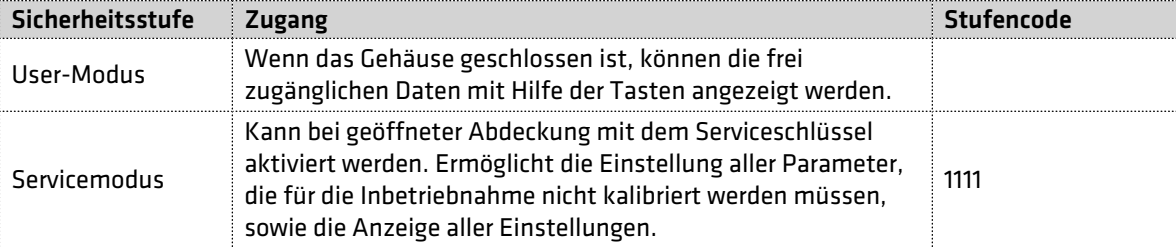

Die einstellbaren Werte sind drei Sicherheitsstufen zugeordnet:

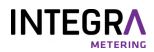

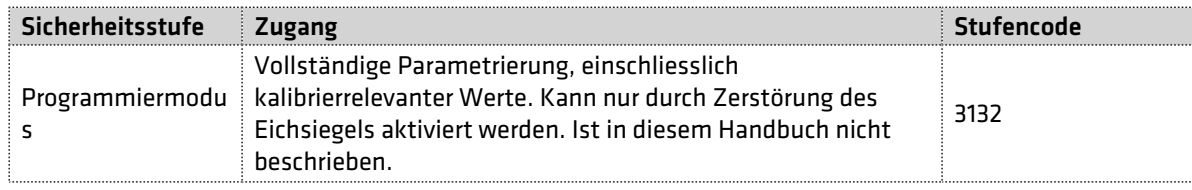

- Wählen Sie den Dienst Modus  $[$ >S. [41\]](#page-40-1).
- Wählen Sie das Menü für die gewünschte [Datenausgabe \[](#page-39-0) $\blacktriangleright$ S. [40\]](#page-39-0).
- Stellen Sie die erforderlichen Parameter  $[$  S. [41\]](#page-40-0) ein.

# <span id="page-48-0"></span>6.8 Zusatzfunktionen

#### <span id="page-48-1"></span>6.8.1 Rechnungsdatumswerte

Mit den 12 frei programmierbaren Rechnungsdatumswerten können die Indizes (z.B. monatlich) für definierte Termine gespeichert und [jederzeit \[](#page-42-1) $\blacktriangleright$  S[. 43\]](#page-42-1) abgerufen werden.

#### <span id="page-48-2"></span>6.8.2 Datenerfassung

Der CALEC® ST III kann bis zu 500 Datensätze in einem Ringpuffer in Intervallen von Minuten, Stunden, Tagen, Wochen oder [Monaten \[](#page-43-0)▶S. [44\]](#page-43-0) aufzeichnen.

#### <span id="page-48-3"></span>6.8.3 Gleichzeitiges Auslesen

In einer Anlage mit vielen Zählern kann ein erheblicher Zeitunterschied zwischen den Zählerständen auftreten, wenn diese sequentiell ausgelesen werden. CALEC® ST III vermeidet dieses Problem mit dem "Freeze"-Befehl. Ein Broadcast-Befehl weist alle Zähler gleichzeitig an, den gewünschten Wert zu speichern, wonach sie nacheinander ausgelesen werden können.

#### <span id="page-48-4"></span>6.8.4 Low-Flow-OFF-Funktion

Das System ist werksseitig so eingestellt, dass es eine Energieberechnung durchführt, sobald eine Temperaturdifferenz von >0 (bei der Messung von Wärme) oder <0 (bei der Messung von Kälte) festgestellt wird. Wenn z.B. eine Zirkulationsleitung über einen längeren Zeitraum große Mengen an Wärmeträgermedium mit einer sehr geringen Temperaturdifferenz führt, kann dies zu erheblichen Ablesefehlern bei der Temperaturmessung führen. Um dies zu vermeiden, kann die so genannte "Low Flow OFF-Funktion" aktiviert werden, die sicherstellt, dass Energie nur dann erfasst wird, wenn eine vordefinierte Temperaturdifferenz überschritten wird.

## <span id="page-48-5"></span>6.8.5 Energiemessung in Heiz-/Kühlsystemen

Die Option "Bidirektionale Energiemessung" (BDE) ermöglicht die Messung der abgegebenen Energie selbst in Zweileiternetzen, die eine kombinierte Heiz- und Kühlfunktion erfüllen. Die Messwerte für Heizung und Kühlung werden für die entsprechenden Kostenberechnungen separat aufgezeichnet.

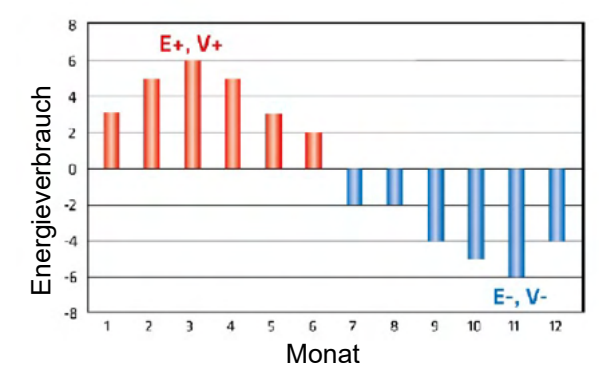

## <span id="page-48-6"></span>6.8.6 Aufzeichnung der "Wärmerückgabe"

Mit der Option "Tarifliche Rücklaufbegrenzung" (TGR) kann eine Grenze für die Rücklauftemperatur der Wärmemenge festgelegt werden. Wird dieser Grenzwert überschritten, wird der Strom in das Versorgungsnetz "zurückgeleitet" und mindert damit die Effizienz.

## <span id="page-49-0"></span>6.8.7 Wärmeträger mit Frostschutzzusätzen

Der Betrieb einer Kälteanlage bei Temperaturen unter dem Gefrierpunkt erfordert den Einsatz eines zusätzlichen Frostschutzes. Dies stellt für viele konventionelle Wärmezähler ein unüberwindliches Problem dar, wie in Veröffentlichungen wie dem PTB-Bericht PTB- ThEx-24 vom Juni 2002 ausführlich beschrieben wurde.

Die mit dem CALEC® ST III erhältliche Option "Wärmeträgermedium auf Glykolbasis" gewährleistet auch in diesen Situationen eine genaue Messung, da Energie und Volumen mit einer gleitenden Skala von Werten für Dichte und Heizleistung für jede Temperatur unabhängig von dieser Temperatur berechnet werden können. CALEC® ST III liefert genaue polynomische Messwerte für die physikalischen Eigenschaften der Konzentration und Temperatur von 11 weit verbreiteten Wärmeträgerflüssigkeiten.

Nur das Wärmeträgermedium und die Konzentration werden bei der Inbetriebnahme festgelegt:

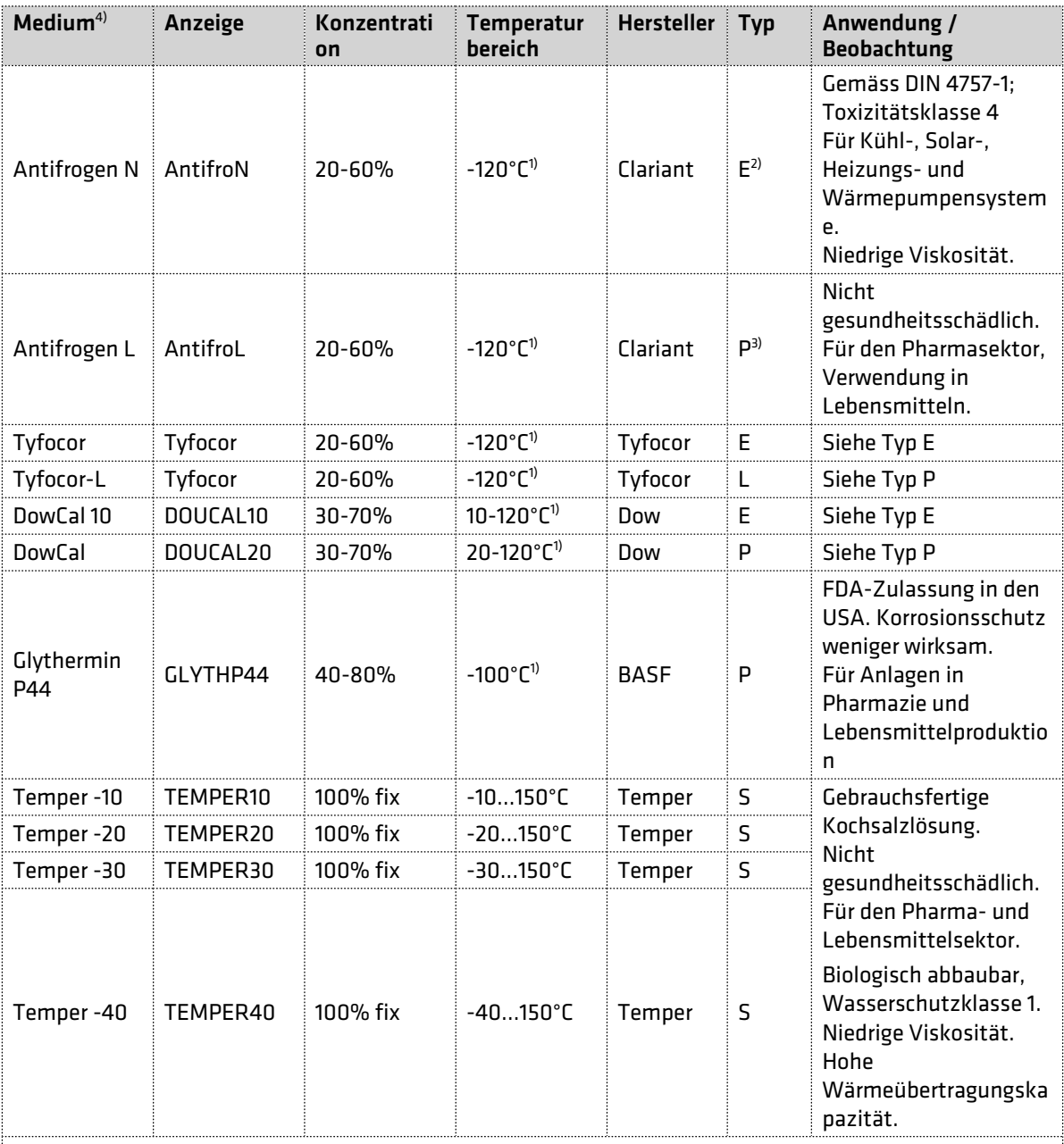

Weitere Produkte sind auf Anfrage erhältlich.

1) Minimaltemperatur konzentrationsabhängig -40...0 °C

2) Auf Ethylen-Basis

3) Auf Propylen-Basis

4) Alle Namen sind eingetragene Warenzeichen der jeweiligen Hersteller.

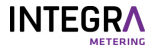

## <span id="page-50-0"></span>6.8.8 Solarthermische Systeme

Solarthermische Anlagen stellen ebenfalls hohe Anforderungen an die Energiemessung hinsichtlich Temperaturbereich und Wärmeträgermedium.

Die mit CALEC® ST III erhältliche Option "Wärmeübertragungsmedium auf Glykolbasis" (GLY) ist auch in diesen Fällen eine hervorragende Lösung.

### <span id="page-50-1"></span>6.8.9 CALEC® ST III Flow

Die Konfiguration CALEC® ST III Flow ist für die Durchflussmessung konzipiert. Die Temperaturmessung (warme und kalte Seite) ist in dieser Konfiguration deaktiviert, d.h. es werden keine Temperaturen erfasst oder angezeigt. CALEC® ST III Flow verwendet die kumulierten Impulssignale vom Durchflussmesser zur Berechnung des aktuellen Durchflusswerts. Diese Messwerte können an die Anzeige, die Analogausgänge und/oder die M-Bus-, Modbus-, LON-, BACnet-, N2Open- oder KNX-, Wireless M-Bus- oder Wireless LoRa-Schnittstelle zur Auslesung oder Weiterverarbeitung gesendet werden.

### <span id="page-50-2"></span>6.8.10 Inbetriebnahme mit Android-Smartphone

Das Gerät CALEC® ST III verfügt über NFC (Nahfeldkommunikation). Die NFC kann für eine andere Art der Inbetriebnahme verwendet werden als die Verwendung von Display und Tasten.

Diese Funktion wird später mit einer Android App ParamApp auf Google Play verfügbar sein.

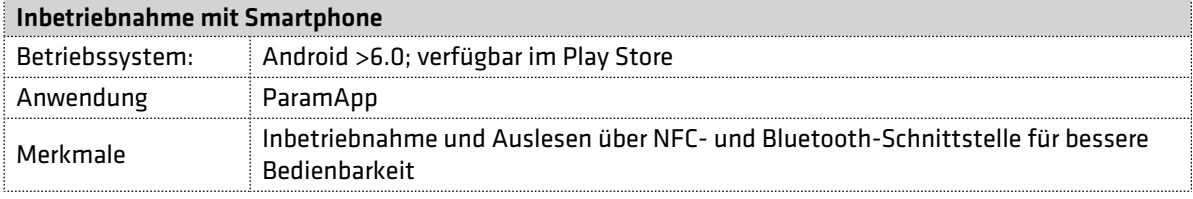

- ▶ Laden Sie die ParamApp auf ein kompatibles Android-Gerät herunter.
- ▶ Starten Sie das Produkt und führen Sie die Konfiguration wie erforderlich aus.

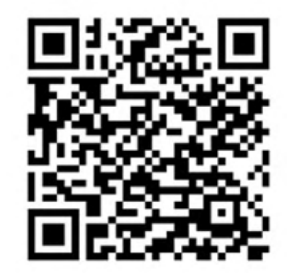

## <span id="page-50-3"></span>6.8.11 Inbetriebnahme mit PC Software AMBUS® Win

Für den professionellen Einsatz steht auf unserer Website die PC-Software AMBUS® Win lI zum Download zur Verfügung. Es bietet eine effektive Unterstützung bei der Inbetriebnahme und Datenanalyse.

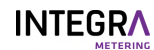

# <span id="page-51-0"></span>7 Wartung

# <span id="page-51-1"></span>7.1 Eichung

Geräte im kommerziellen Einsatz:

- Alle eichrelevanten Funktionen befinden sich auf dem steckbaren Rechnermodul.
- <sup>l</sup> Gerätespezifische Einstellungen werden redundant im unteren Gehäuseteil gespeichert.
- <sup>l</sup> Für die Eichung ist eine Demontage des Gehäuseunterteils mit Feldverdrahtung nicht erforderlich.
- u Führen Sie eine periodische Nacheichung gemäß dem nationalen Eichgesetz durch.
- ▶ [Rechner ersetzen \[](#page-52-1)▶S[. 53\]](#page-52-1) für die Eichung
- u Eichen Sie die Energiezähler alle fünf Jahre.
- u Wenn die Zählerstände des neuen Rechners nach der Eichung verwendet werden sollen, setzen Sie diese auf 0 zurück.

# <span id="page-52-0"></span>8 Service und Reparaturen

# **GEFAHR**

#### Elektrischer Schlag

Das Berühren spannungsführender Systemteile kann zum sofortigen Tod oder zu schweren Verletzungen führen.

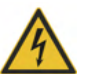

- Stellen Sie sicher, dass Installationsarbeiten nur von autorisiertem Fachpersonal durchgeführt werden.
- ▶ Vor der Durchführung von Arbeiten an der Anlage muss die Stromversorgung getrennt und die Anlage auf Spannungsfreiheit geprüft werden.
- u Wenn eine Isolierung beschädigt ist, trennen Sie sofort die Stromversorgung und veranlassen Sie eine sofortige Reparatur.

# <span id="page-52-1"></span>8.1 Rechner ersetzen

- ▶ Trennen Sie den CALEC® ST III von der Stromversorgung.
- $\blacktriangleright$  Nehmen Sie die [vordere Abdeckung \[](#page-20-0) $\blacktriangleright$  S[. 21\]](#page-20-0) ab.
- ▶ Ziehen Sie den Rechner (1) zum Entfernen nach vorne.
- $\triangleright$  Der Rechner (1) kann zum Eichen versandt werden.
- Stecken Sie den neuen Rechner ein (1).
- $\triangleright$  Der neue Rechner aktualisiert sich nach dem Einstecken automatisch.

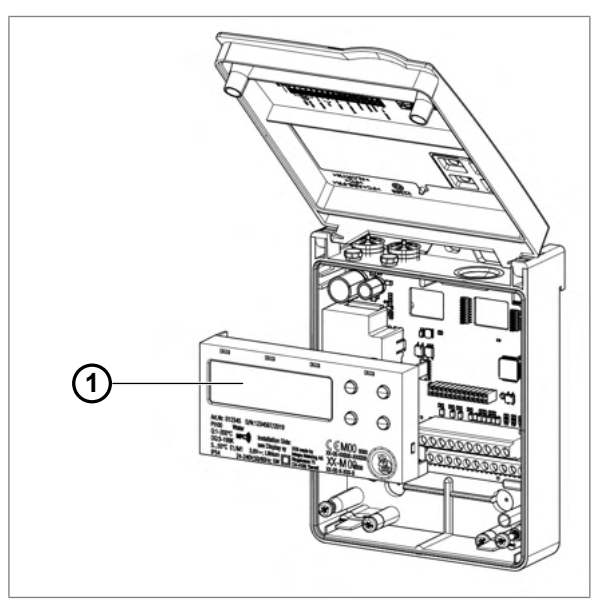

# <span id="page-52-2"></span>8.2 Fehlerbehebung

Im Störfall zeigt die Anzeige die Meldung "Alarm" an.

- <sup>l</sup> Die Anzeige blinkt rot, um die Alarmmeldung anzuzeigen.
- **Der Fehler-/Alarmgrund wird in der Informationsschleife durch eine Kurzmeldung angegeben.**

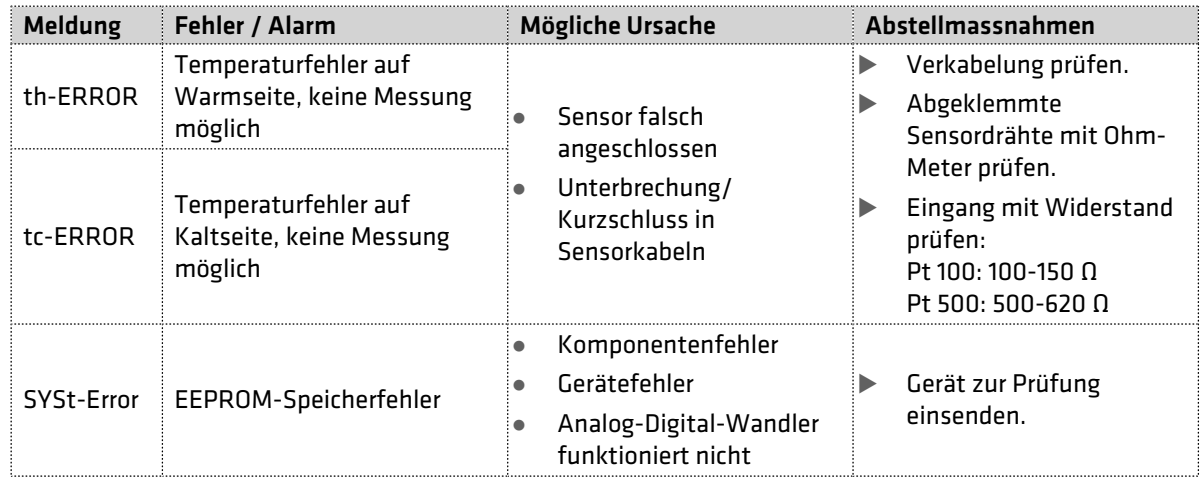

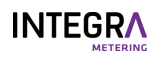

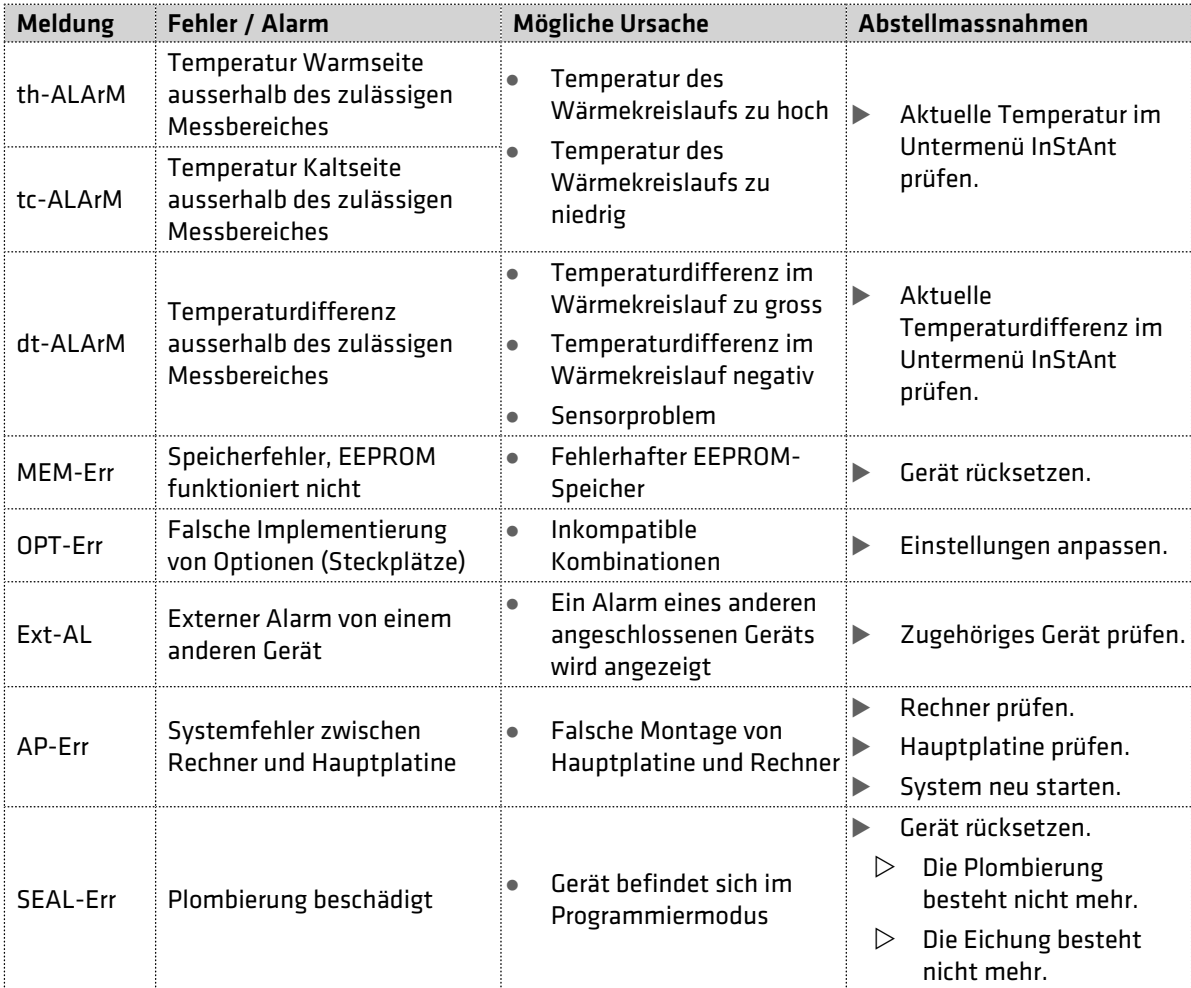

# <span id="page-54-0"></span>9 Stilllegung / Lagerung / Entsorgung

# <span id="page-54-1"></span>9.1 Stilllegung

- **Trennen Sie das Gerät von allen Energiequellen.**
- **Entfernen Sie das Gerät aus dem System.**

# <span id="page-54-2"></span>9.2 Lagerung

- **EXECUTE: Stilllegung gemäß Kapitel Stilllegung.**
- u Wählen Sie einen geeigneten Lagerort.

# <span id="page-54-3"></span>9.3 Entsorgung

INTEGRA-Produkte müssen in Übereinstimmung mit den geltenden örtlichen Vorschriften entsorgt werden. Eine unsachgemäße Entsorgung kann schädliche Auswirkungen auf Umwelt und Gesundheit haben.

- **EXECUTE: Stilllegung gemäß Kapitel Stilllegung.**
- u Demontieren Sie das Produkt, sortieren Sie es nach Material und entsorgen Sie die Materialien gemäß den geltenden örtlichen Vorschriften.

# Anhang Bohrschablone

<span id="page-55-1"></span><span id="page-55-0"></span>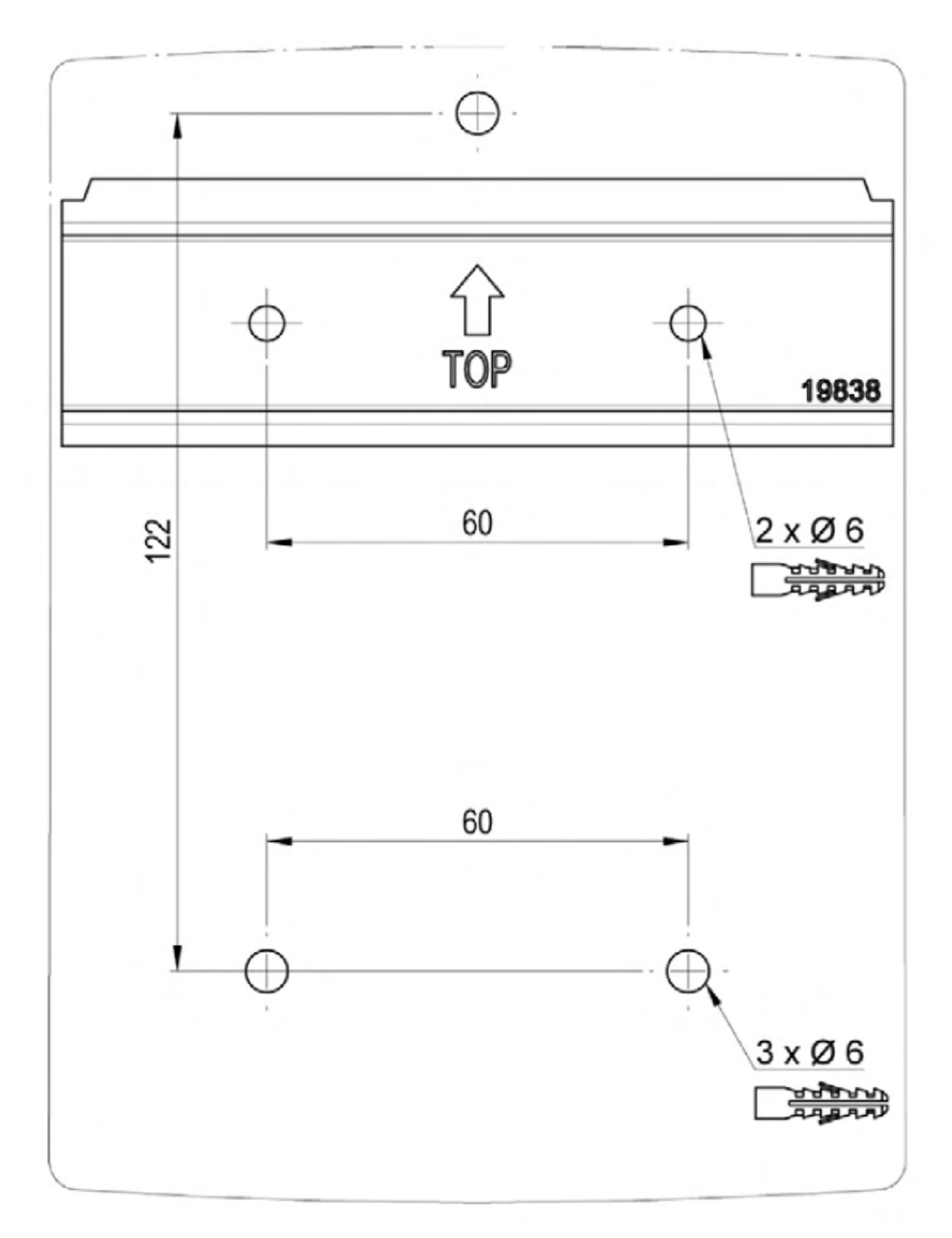

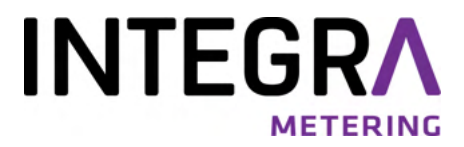

Ihr Servicepartner